# Canon

# **PowerShot SD980 IS** DIGITAL<br>DIGITAL ELPH 1XUS 200 IS Guide d'utilisation de l'appareil photo

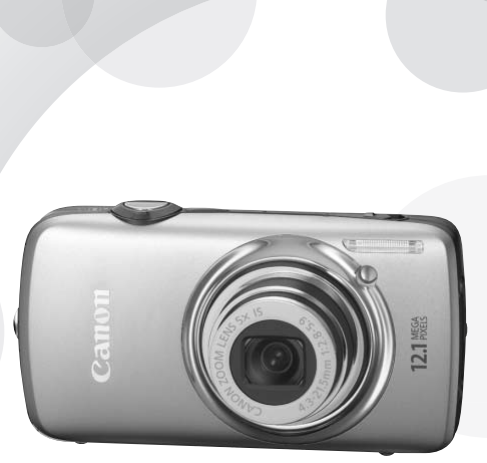

- Prenez soin de lire ce guide avant d'utiliser l'appareil photo.
- Rangez-le dans un endroit sûr pour toute référence ultérieure.

# **FRANÇAIS**

## <span id="page-1-3"></span><span id="page-1-0"></span>Vérification du contenu du coffret

Vérifiez si tous les éléments suivants sont bien inclus dans le coffret de l'appareil photo. Si un élément venait à manquer, contactez le revendeur auprès duquel vous avez acheté l'appareil photo.

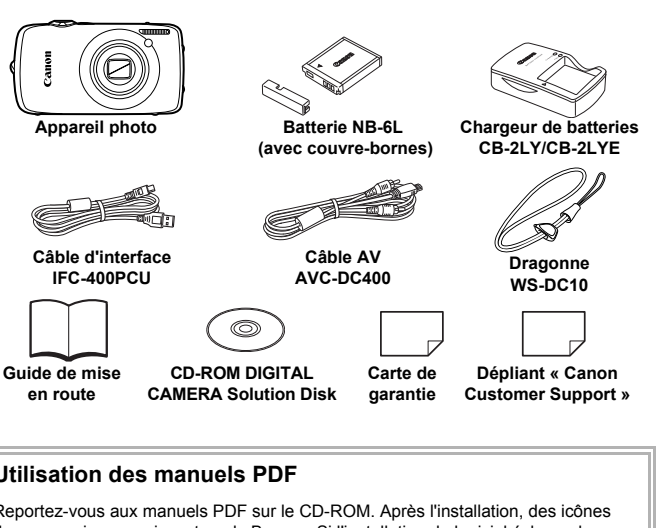

#### <span id="page-1-1"></span>**Utilisation des manuels PDF**

Reportez-vous aux manuels PDF sur le CD-ROM. Après l'installation, des icônes de raccourcis apparaissent sur le Bureau. Si l'installation du logiciel échoue, les manuels sont disponibles dans le dossier Lisezmoi du CD-ROM.

- <span id="page-1-2"></span>• **Guide d'utilisation de l'appareil photo (Ce guide)** Une fois que vous maîtrisez les bases, vous pouvez utiliser les nombreuses fonctionnalités de l'appareil pour prendre des photos encore plus intéressantes. • **Guide d'impression personnelle**
	- Lisez-le pour savoir comment connecter l'appareil photo à une imprimante (vendue séparément) et imprimer.
- **Guide d'utilisation des logiciels** Lisez-le avant d'utiliser le logiciel inclus.

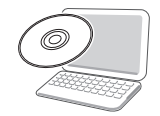

- La carte mémoire n'est pas fournie.
- Adobe Reader est requis pour consulter les manuels PDF.

# <span id="page-2-0"></span>À lire en priorité

#### **Prises de vue test**

Prenez quelques photos en guise de test et visualisez-les pour vous assurer que les images ont été correctement enregistrées. Veuillez noter que Canon Inc., ses filiales et ses revendeurs ne peuvent être tenus responsables de dommages consécutifs au dysfonctionnement d'un appareil photo ou d'un accessoire, y compris les cartes mémoire, entraînant l'échec de l'enregistrement d'une image ou son enregistrement de manière illisible par le système.

#### **Avertissement contre l'atteinte aux droits d'auteur**

Les images enregistrées avec cet appareil photo sont destinées à un usage privé. Il est interdit d'enregistrer des images contrevenant aux lois en matière de droits d'auteur sans l'autorisation préalable du détenteur des droits d'auteur. Il convient de signaler que, dans certains cas, la copie d'images provenant de spectacles, d'expositions ou de biens à usage commercial au moyen d'un appareil photo ou de tout autre dispositif peut contrevenir à des lois en matière de droits d'auteur ou autres droits légaux, même si lesdites prises de vue ont été effectuées à des fins privées.

#### **Limites de garantie**

La garantie de cet appareil photo n'est valable que dans le pays où il a été acheté. Si un problème survient alors que l'appareil photo est utilisé à l'étranger, réacheminez-le d'abord vers le pays dans lequel vous l'avez acheté avant de soumettre une demande de réparation à un centre d'assistance Canon. auteur. Il conventi de signaler que, dans cel<br>
venant de spectacles, d'expositions ou de la<br>
au moyen d'un appareil photo ou de tout au<br>
au moyen d'un appareil photo ou de tout au<br>
des lois en matière de droits d'auteur ou

Pour obtenir la liste des centres d'assistance Canon, veuillez consulter la liste des services d'assistance à la clientèle qui accompagne votre appareil photo.

#### **Écran LCD**

L'écran LCD fait appel à des techniques de fabrication de très haute précision. Plus de 99,99 % des pixels répondent aux spécifications, mais il peut arriver que certains pixels s'affichent sous la forme de points lumineux ou noirs. Ce phénomène, qui ne constitue nullement un dysfonctionnement, n'a aucune incidence sur l'image prise.

#### **Température du boîtier de l'appareil photo**

Soyez prudent lorsque vous utilisez l'appareil photo de manière prolongée car le boîtier peut devenir chaud. Il ne s'agit pas d'un dysfonctionnement.

#### **Cartes mémoire**

Dans le présent guide, les différents types de cartes mémoire susceptibles d'être utilisés avec cet appareil photo sont appelés collectivement « cartes mémoire ».

## <span id="page-3-0"></span>Que voulez-vous faire ?

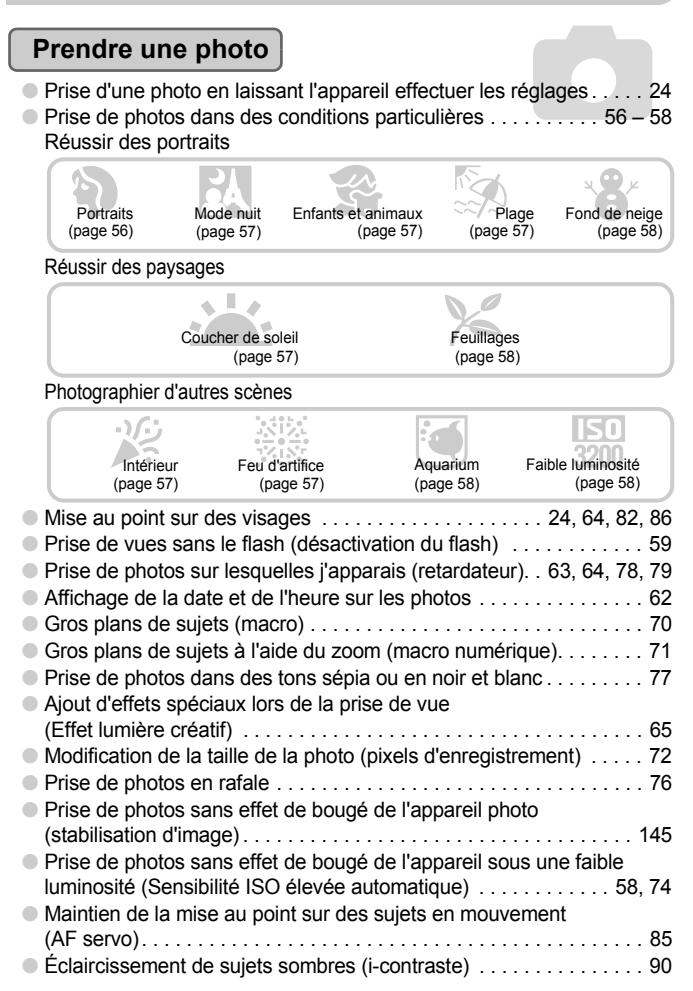

## **Afficher**

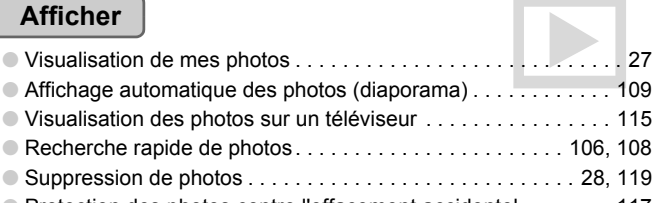

● Protection des photos contre l'effacement accidentel. . . . . . . . [117](#page-116-0)

#### **Réaliser/lire des vidéos**

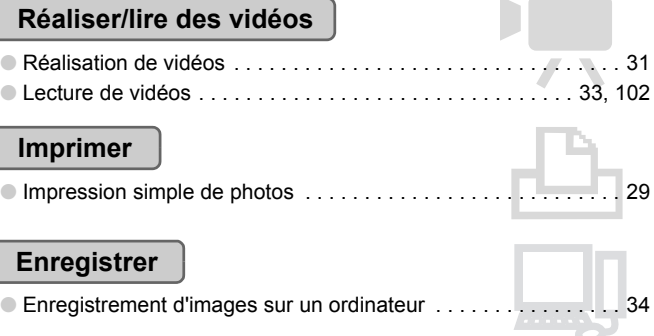

#### **Imprimer**

 $\bullet$ Impression simple de photos . . . . . . . . . . . . . . . . . . . . . . . . . . . [29](#page-28-0) 2

## **Enregistrer**

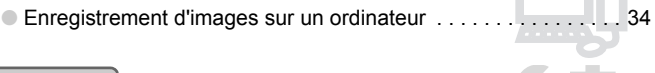

#### **Divers**

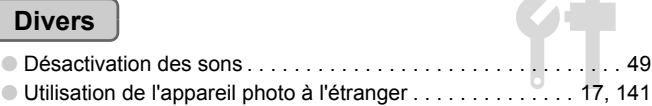

## Table des matières

Les chapitres 1 à 3 décrivent les procédures de base et présentent les fonctions de base de l'appareil photo. Les chapitres 4 et ultérieurs présentent les fonctions avancées, vous permettant ainsi d'en savoir plus au fil de votre lecture.

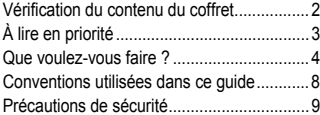

#### **1 [Mise en route](#page-12-0) ..........................[13](#page-12-0)**

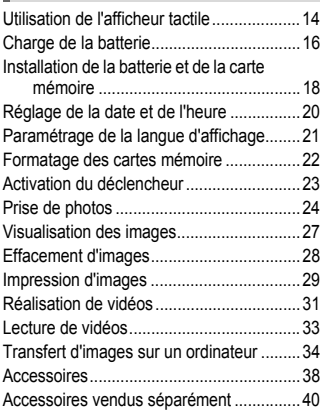

#### **2 [En savoir plus](#page-40-0)......................[41](#page-40-0)**

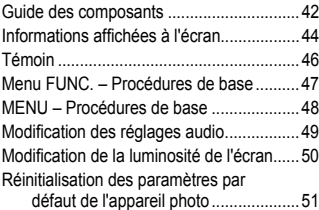

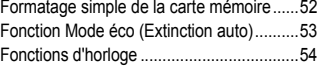

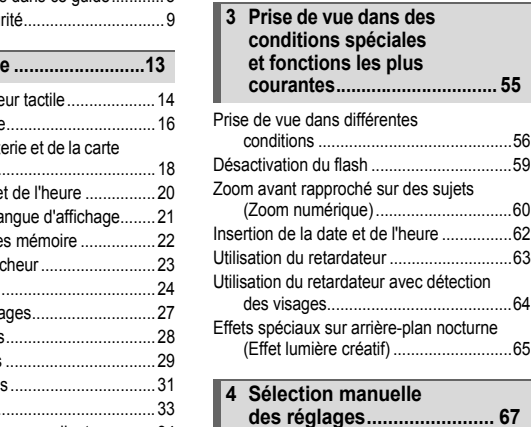

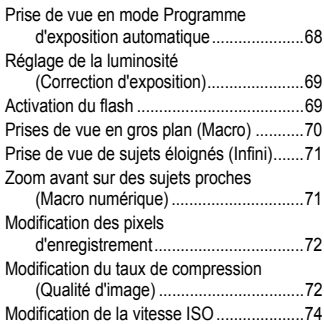

#### **Table des matières**

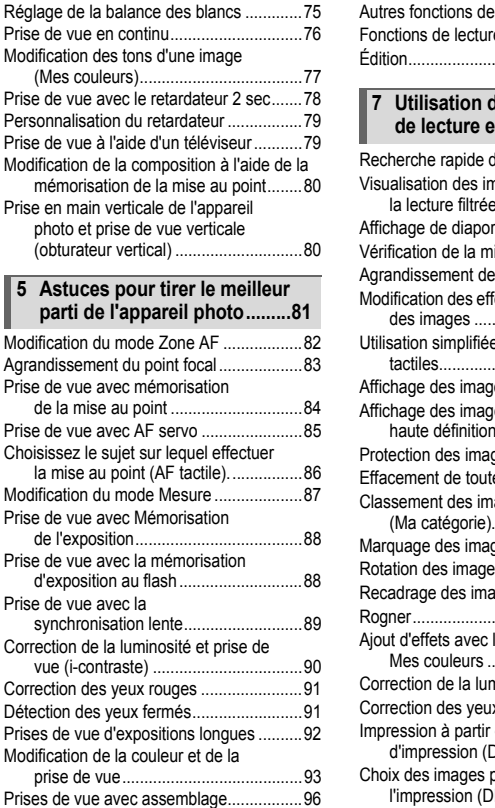

#### **6 [Utilisation de diverses fonctions](#page-96-0)  [pour réaliser des vidéos](#page-96-0) ........[97](#page-96-0)**

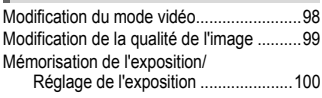

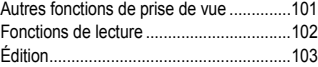

## **7 [Utilisation des fonctions](#page-104-0)  [de lecture et autres](#page-104-0).............. [105](#page-104-0)**

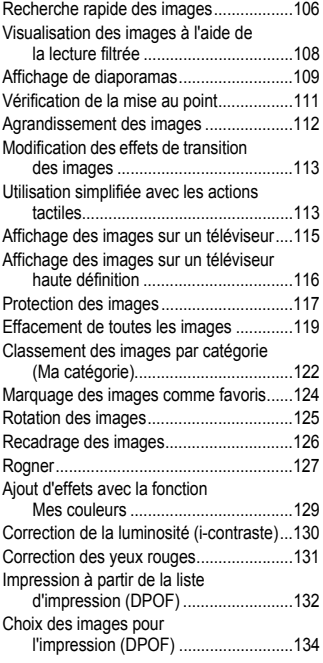

#### **Table des matières**

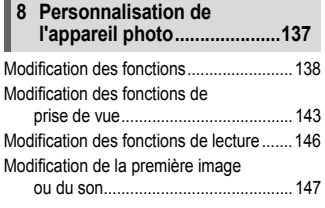

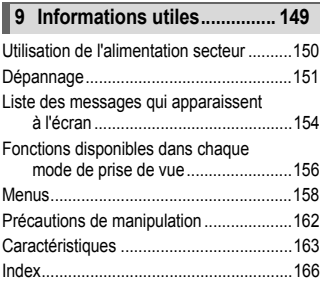

## <span id="page-7-0"></span>Conventions utilisées dans ce guide

- Diverses icônes sont utilisées dans le texte pour représenter les touches et les commutateurs de l'appareil photo.
- La langue affichée à l'écran apparaît entre [ ] (crochets).
- Les touches de direction, la molette de sélection et la touche FUNC./SET sont représentés par les icônes suivantes.

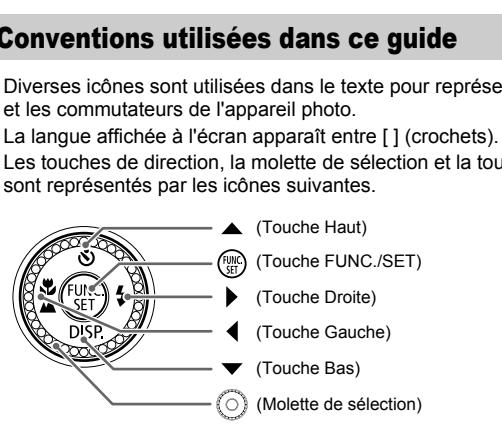

- **•** : conseils pour la résolution des pannes.
- ぶ: astuces pour tirer le meilleur parti de l'appareil photo.
- (I): opérations nécessitant une attention particulière.
- $\bullet$  : informations complémentaires.
- (page xx) : pages de référence. « xx » représente le numéro de page.
- Dans ce guide, toutes les fonctions sont considérées comme étant réglées sur les valeurs par défaut.

## <span id="page-8-0"></span>Précautions de sécurité

- Avant d'utiliser l'appareil photo, veuillez lire attentivement les précautions de sécurité exposées ci-après. Veillez à toujours utiliser l'appareil photo de manière appropriée.
- Les précautions de sécurité reprises aux pages suivantes ont pour but d'éviter tout risque de dommages corporels et matériels.
- Veuillez lire également les guides fournis avec les accessoires en option que vous utilisez.

**Avertissement** Indique un risque de blessure grave ou de mort.

**Attention** Indique un risque de blessure.

Attention lndique un risque de dommages matériels.

#### **Avertissement**

#### Appareil photo

- **Ne déclenchez pas le flash à proximité des yeux d'une personne.** La lumière intense générée par le flash pourrait en effet provoquer des lésions oculaires. Si le sujet est un enfant en bas âge, respectez une distance d'au moins un mètre (39 pouces) lors de l'utilisation du flash. rever<br>expas le flash à proximité des yeux d'une personnelense générée par le flash pourrait en effet provoquer<br>tense générée par le flash pourrait en effet provoquer<br>station du flash.<br>(squipement hors de portée des enfants
- **Rangez cet équipement hors de portée des enfants.** Dragonne : placée autour du cou de l'enfant, la dragonne présente un risque de strangulation. Carte mémoire : présentent un danger si elles sont avalées accidentellement. En cas d'ingestion, consultez immédiatement un médecin.
- **N'essayez pas de démonter ou de modifier une pièce de l'équipement qui n'est pas expressément décrite dans ce guide.**
- **Pour éviter tout risque de blessure, ne touchez pas l'intérieur de l'appareil photo si vous l'avez laissé tomber ou s'il est endommagé.**
- **Arrêtez immédiatement d'utiliser l'appareil photo si de la fumée ou des émanations nocives s'en dégagent.**
- **N'utilisez pas de solvants organiques tels que de l'alcool, de la benzine ou un diluant pour nettoyer l'équipement.**
- **Évitez toute infiltration de liquides ou de corps étrangers dans l'appareil photo.** Il pourrait en résulter un incendie ou une décharge électrique. Si un liquide ou un corps étranger entre en contact avec l'intérieur de l'appareil photo, mettez-le immédiatement hors tension et retirez la batterie.
- **Utilisez uniquement des sources d'alimentation recommandées.** L'utilisation d'autres sources d'alimentation présente un risque d'incendie ou d'électrocution.

#### Batterie et chargeur de batteries

- **Utilisez uniquement la batterie recommandée.**
- **Évitez de placer la batterie à proximité ou en contact direct avec une flamme.**
- **Évitez tout contact entre la batterie et de l'eau (par exemple, de l'eau de mer) ou d'autres liquides.**
- **N'essayez pas de démonter, transformer ou chauffer la batterie.**

• **Évitez de faire tomber la batterie ou de lui faire subir des chocs violents.**

Ceci pourrait entraîner une explosion ou une fuite et présenter dès lors un risque d'incendie, de blessure et de détérioration de l'environnement. En cas de fuite du liquide de la batterie et de contact avec les yeux, la bouche, la peau ou les vêtements, rincez immédiatement avec de l'eau et consultez un médecin.

Si le chargeur de batteries est mouillé, débranchez-le de la prise et contactez le distributeur de l'appareil photo ou le centre d'assistance Canon le plus proche.

• **Utilisez uniquement le chargeur spécifié pour recharger la batterie.**

- **Veillez à ne pas couper, endommager et modifier le cordon d'alimentation ou déposer des objets lourds dessus.**
- **Débranchez le cordon d'alimentation régulièrement et éliminez la poussière accumulée sur la prise, sur l'extérieur de la prise secteur et autour.**
- **Ne manipulez jamais le cordon d'alimentation avec les mains humides.** Il pourrait en résulter un incendie ou une décharge électrique.

#### Autres avertissements

• **Ne lisez pas le(s) CD-ROM fourni(s) dans un lecteur de CD qui ne prend pas en charge les CD-ROM de données.**

La lecture de CD-ROM dans un lecteur de CD audio (lecteur de musique) risquerait d'endommager les haut-parleurs. L'écoute de CD-ROM depuis un lecteur de CD audio en y branchant un casque peut également entraîner des troubles auditifs en cas de niveau sonore élevé. ter un incendie ou une décharge électrique.<br> **Sements**<br>
CD-ROM fourni(s) dans un lecteur de CD qui ne prenonnées.<br>
COM dans un lecteur de CD audio (lecteur de musique) ris<br>
L'écoute de CD-ROM depuis un lecteur de CD audio

#### **Attention**

- **Prenez soin de ne pas cogner l'appareil photo ni de l'exposer à des chocs violents lorsque vous le tenez par la dragonne.**
- **Veillez à ne pas cogner ni exercer de forte pression sur l'objectif.** Vous pourriez vous blesser ou endommager l'appareil photo.
- **N'utilisez pas cet équipement de façon à faire dépasser la capacité de la prise électrique ou des accessoires filaires. Ne l'utilisez pas non plus si le cordon d'alimentation ou la fiche est endommagé(e) ou partiellement branché(e) sur la prise secteur.**

Il pourrait en résulter une décharge électrique ou un incendie.

- **Évitez d'utiliser, de placer ou de ranger l'appareil photo dans les lieux suivants :**
	- Endroits directement exposés aux rayons du soleil
	- Endroits susceptibles d'atteindre des températures supérieures à 40 °C (104 °F)
	- Endroits humides ou poussiéreux

Les conditions précitées peuvent provoquer une fuite, une surchauffe ou une explosion de la batterie, entraînant un risque d'électrocution, d'incendie, de brûlures ou d'autres blessures. Des températures élevées risquent également de déformer le boîtier.

• **Évitez tout contact entre des objets métalliques (aiguilles ou clés, par exemple) ou des saletés et les bornes ou la fiche du chargeur de batteries.**

Un tel contact risque de provoquer un incendie, une décharge électrique ou d'autres dégâts.

• **Les effets de transition du diaporama peut occasionner une gêne en cas d'observation prolongée.**

• **Veillez à ne pas utiliser le flash lorsque de la poussière ou d'autres dépôts sont présents sur sa surface ou lorsqu'il est recouvert par vos doigts ou un tissu.** Cela pourrait entraîner des brûlures ou endommager le flash.

#### **Attention**

- **Ne dirigez pas l'appareil photo vers des sources lumineuses intenses (soleil, par exemple).** Vous risqueriez de provoquer des dysfonctionnements de l'appareil ou d'endommager le capteur.
- **Lorsque vous utilisez l'appareil photo sur la plage ou dans un endroit venteux, faites attention que de la poussière ou du sable ne pénètre pas à l'intérieur de l'appareil.** Cela pourrait en effet provoquer un dysfonctionnement de l'appareil photo.
- **Lors d'une utilisation normale, une légère fumée peut se dégager du flash.** Cela est dû un volume important de poussière et de matières étrangères collées à l'avant de l'unité qui sont brûlées. Utilisez un chiffon doux pour retirer la saleté, la poussière ou les autres matières étrangères du flash pour empêcher la formation de chaleur qui pourrait endommager l'unité.
- **Débranchez le chargeur de batteries de la prise secteur lorsque la batterie est chargée ou si vous ne l'utilisez pas.**
- **Veillez à ne rien poser sur le chargeur de batteries (chiffon, par exemple) pendant la charge.** Le fait de laisser le chargeur de batteries branché pendant une période prolongée peut entraîner sa surchauffe et une déformation, voire un incendie. Fournier in spielant de poussiers de la prise de la poussier.<br>
S. Utilisez un chiffon doux pour retirer la saleté, la poussier<br>
flash pour empêcher la formation de chaleur qui pourrait<br>
le chargeur de batteries de la prise
- **Retirez et rangez la batterie lorsque vous n'utilisez pas l'appareil photo.** Si vous laissez la batterie dans l'appareil photo, une fuite peut engendrer des dommages matériels.
- **Avant de jeter la batterie, couvrez les bornes avec de l'adhésif ou un autre isolant.** Tout contact avec d'autres éléments métalliques dans le conteneur à déchets peut provoquer un incendie ou une explosion.
- **Évitez de placer la batterie à proximité d'animaux.** Un animal mordant dans la batterie peut provoquer une fuite, une surchauffe ou une explosion, entraînant un risque d'incendie ou de blessures.
- **Ne vous asseyez pas avec l'appareil photo dans votre poche.** Vous risqueriez de provoquer un dysfonctionnement de l'appareil ou d'endommager l'écran LCD.
- **Lorsque vous rangez l'appareil photo dans votre sac, veillez à ce qu'aucun objet dur n'entre en contact avec l'écran LCD.**
- **N'attachez pas d'accessoires à la dragonne.** Vous risqueriez de provoquer un dysfonctionnement de l'appareil ou d'endommager l'écran LCD.

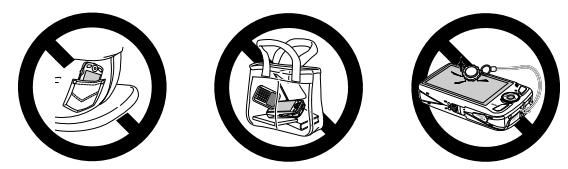

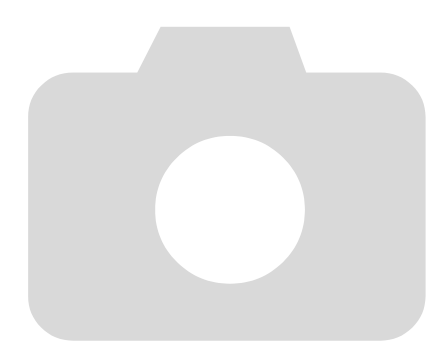

*1*

# <span id="page-12-0"></span>Mise en route

Ce chapitre explique les préparatifs préalables à la prise de vue, comment prendre des photos en mode **AID** et comment ensuite visualiser, supprimer et imprimer les images prises. La dernière partie de ce chapitre explique comment réaliser et lire des vidéos, mais aussi transférer des images sur un ordinateur. prendre des photos en mode **QUD** et consupprimer et imprimer les images prises<br>ce chapitre explique comment réaliser et<br>i transférer des images sur un ordinateur<br>**a la dragonne/Prise en main de l'ap**<br>a dragonne fournie et

#### **Fixation de la dragonne/Prise en main de l'appareil photo**

- Attachez la dragonne fournie et passez-la autour du poignet pour éviter de laisser tomber l'appareil photo lors de son utilisation.
- Maintenez vos bras contre le corps tout en tenant fermement l'appareil photo par les côtés. Assurez-vous que vos doigts ne bloquent pas le flash ou ne touchent pas l'écran.

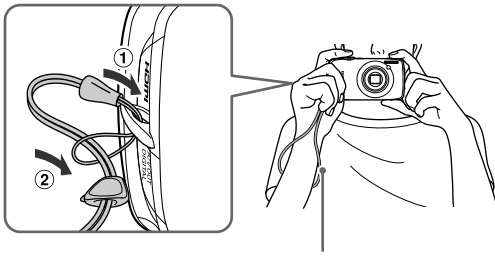

Dragonne

## <span id="page-13-0"></span>Utilisation de l'afficheur tactile

Cet appareil photo comporte un afficheur tactile qui vous permet d'effectuer des opérations en touchant l'écran à l'aide de votre doigt.

#### Opérations tactiles de base

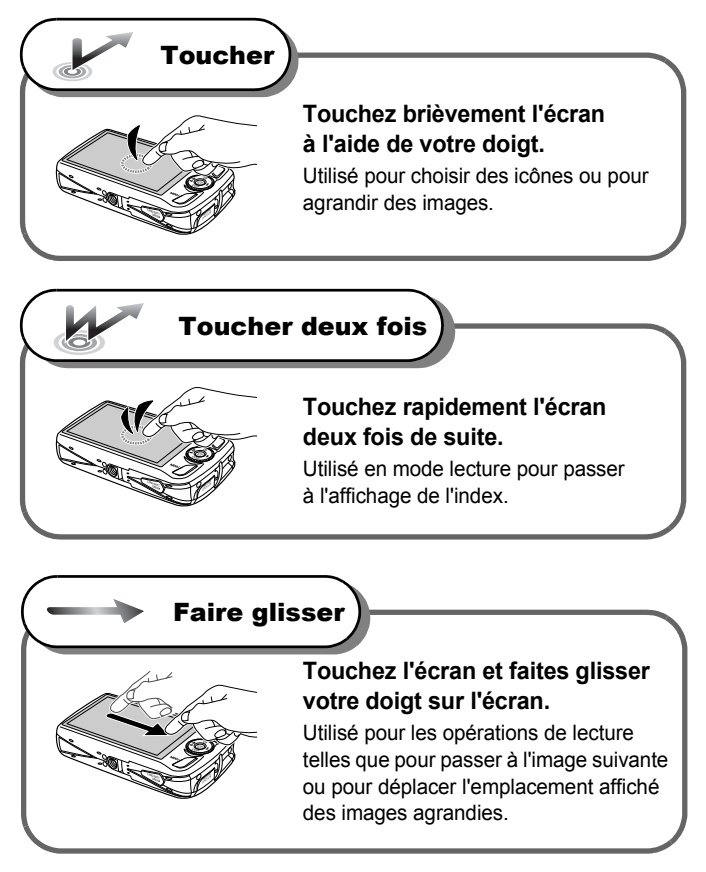

#### Opérations tactiles disponibles

#### **Mode de prise de vue**

Choisissez un sujet et effectuez la mise au point dessus (AF tactile).

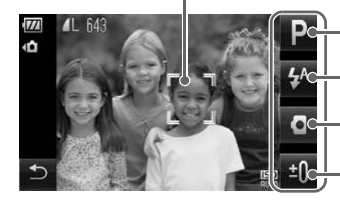

Choisissez un mode de prise de vue adapté à la scène.

Changez de mode flash.

Effectuez une prise de vue verticale\*. \*S'affiche lorsque vous tenez l'appareil photo à la verticale.

Corrigez la luminosité (correction d'exposition).

#### **Mode lecture**

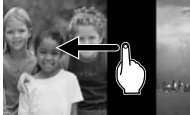

Changement de l'affichage Vue agrandie/Index Enregistrement des

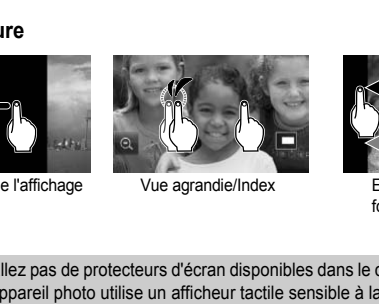

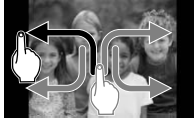

fonctions courantes (Actions tactiles)

N'installez pas de protecteurs d'écran disponibles dans le commerce. Étant donné que l'appareil photo utilise un afficheur tactile sensible à la pression, l'appareil photo risque de ne pas reconnaître les opérations tactiles si vous installez un protecteur sur l'écran.

#### **Que faire si je ne parviens pas à exécuter correctement les opérations ?**

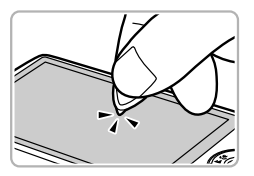

Si les opérations tactiles à l'aide de votre doigt ne fonctionnent pas correctement, vous pouvez utiliser l'embout attaché à la dragonne pour effectuer ces opérations. Utilisez uniquement cet embout pour effectuer les opérations. N'utilisez pas d'autres objets, tels que des stylos ou des crayons.

Vous pouvez étalonner l'afficheur tactile si vous rencontrez des difficultés pour choisir des éléments ou des touches [\(page 142\).](#page-141-0)

## <span id="page-15-0"></span>Charge de la batterie

Utilisez le chargeur fourni pour charger la batterie. Assurez-vous de charger la batterie car elle est vendue non chargée.

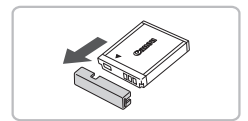

#### **Retirez le couvercle.**

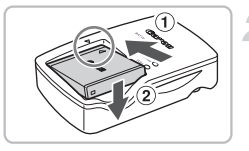

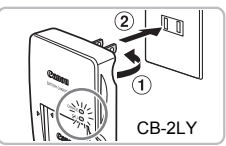

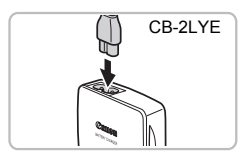

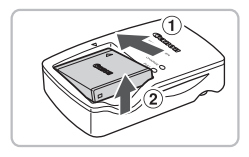

#### **Insérez la batterie.**

 $\bullet$  Alignez les symboles  $\blacktriangle$  de la batterie et du chargeur, puis insérez la batterie en la faisant glisser  $(1)$ , puis en l'abaissant  $(2)$ .

#### **Chargez la batterie.**

- **Pour le modèle CB-2LY :** sortez la fiche  $<sub>0</sub>$  et branchez le chargeur sur une prise</sub> secteur  $(2)$ .
- **Pour le modèle CB-2LYE :** branchez le cordon d'alimentation sur le chargeur et l'autre extrémité sur une prise secteur. Faisant glisser ①, puis er<br>
Chargez la batterie.<br>
Pour le modèle CB-2LY<br>
① et branchez le charge<br>
secteur ②.<br>
Pour le modèle CB-2LY<br>
CB-2LY<br>
CB-2LY<br>
CB-2LY<br>
CB-2LY<br>
CB-2LY<br>
CB-2LY<br>
CB-2LY<br>
CB-2LY<br>
CB-2LY<br>
CB-2LY<br>
CB-2LY<br>
C
	- Le témoin de charge s'allume en rouge et la charge commence.
	- Le témoin de charge devient vert une fois la charge terminée. La durée de charge est d'environ 1 heure et 55 minutes.

#### **Retirez la batterie.**

● Débranchez le chargeur de batteries de la prise secteur, puis retirez la batterie en la faisant glisser  $\eta$  et en la tirant vers le haut  $(2)$ .

Afin de protéger la batterie et de prolonger sa durée de vie, ne la laissez pas en charge pendant plus de 24 heures d'affilée.

#### **Nombre approximatif de prises de vue possibles**

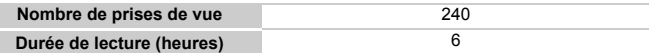

• Le nombre de prises de vue possibles est déterminé sur la base de la norme de mesure de la CIPA (Camera & Imaging Products Association).

• Dans certaines conditions de prise de vue, ce nombre peut être inférieur à celui indiqué ci-dessus.

#### **Témoin de charge des batteries**

Une icône ou un message s'affiche à l'écran pour indiquer l'état de charge de la batterie.

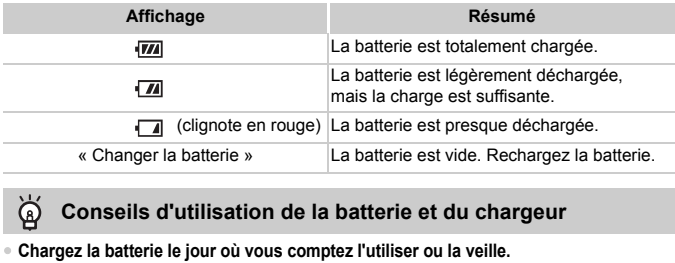

#### **Conseils d'utilisation de la batterie et du chargeur**

#### • **Chargez la batterie le jour où vous comptez l'utiliser ou la veille.**

La batterie chargée se décharge naturellement même si elle n'est pas utilisée.

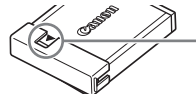

**Si la batterie et du chargeur<br>
Si la batterie en du vous comptez l'utiliser ou la veille.**<br>
Si la batterie est chargée, placez le couvre-bornes<br>
Couvre-bornes de manière à ce que le symbole  $\blacktriangle$  soit visible. de manière à ce que le symbole A soit visible.

#### • **Stockage de la batterie pour une période prolongée.**

Videz complètement la batterie et retirez-la de l'appareil photo. Mettez le couvre-bornes sur la batterie et rangez-la. Le stockage de la batterie pendant une période prolongée (environ un an) peut raccourcir sa durée de vie ou affecter ses performances.

- <span id="page-16-0"></span>• **Il est également possible d'utiliser le chargeur de batteries à l'étranger.** Le chargeur peut être utilisé dans les pays disposant d'une alimentation CA de 100 – 240 V (50/60 Hz). Si la fiche ne correspond pas à la prise, utilisez un adaptateur secteur vendu dans le commerce. N'utilisez pas de transformateurs électriques de voyage qui entraîneront un dysfonctionnement de l'appareil.
- **La batterie peut présenter un gonflement.** Ce phénomène est tout à fait normal et n'indique nullement l'existence d'un problème. Cependant, si le gonflement est tel que la batterie n'entre plus dans l'appareil photo, contactez le centre d'assistance Canon.
- **Si la batterie se décharge rapidement même après avoir été rechargée, cela signifie qu'elle est en fin de vie.**

Achetez-en une nouvelle.

## <span id="page-17-0"></span>Installation de la batterie et de la carte mémoire

Installez la batterie fournie et une carte mémoire dans l'appareil photo.

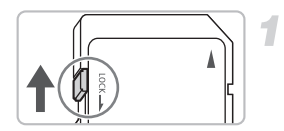

#### **Vérifiez la position de la languette de protection contre l'écriture de la carte.**

● Si la carte mémoire dispose d'une languette de protection contre l'écriture et que celle-ci est en position verrouillée, vous ne pourrez pas enregistrer de photos. Faites glisser la languette jusqu'à entendre un déclic.

#### **Ouvrez le couvercle.**

 $\bullet$  Faites glisser le couvercle  $\circled{1}$  et ouvrez-le  $\circled{2}$ .

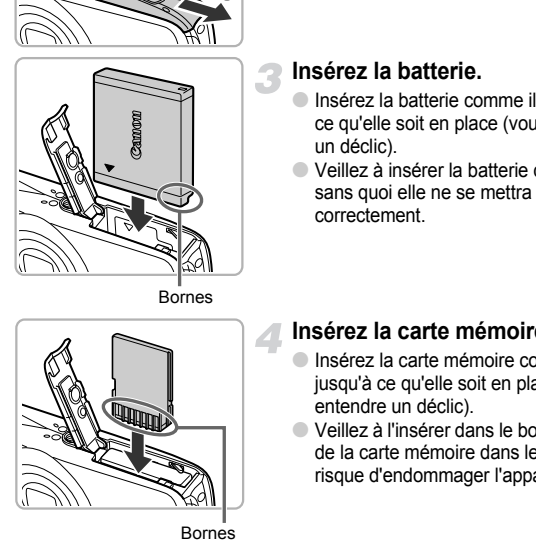

#### **Insérez la batterie.**

- Insérez la batterie comme illustré jusqu'à ce qu'elle soit en place (vous devez entendre un déclic).
- Veillez à insérer la batterie dans le bon sens sans quoi elle ne se mettra pas en place correctement.

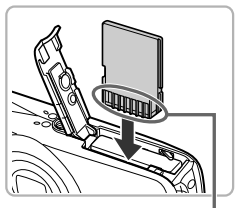

#### **Insérez la carte mémoire.**

- Insérez la carte mémoire comme illustré jusqu'à ce qu'elle soit en place (vous devez entendre un déclic).
- Veillez à l'insérer dans le bon sens. L'insertion de la carte mémoire dans le mauvais sens risque d'endommager l'appareil photo.

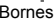

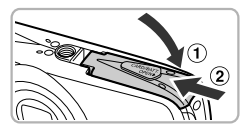

#### **Fermez le couvercle.**

 $\bullet$  Fermez le couvercle  $\circled{1}$ , puis faites-le glisser (2) jusqu'à ce qu'il soit en place (vous devez entendre un déclic).

#### Retrait de la batterie et de la carte mémoire

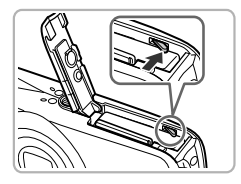

#### **Retirez la batterie.**

- Ouvrez le couvercle et appuyez sur le verrou de la batterie dans le sens de la flèche.
- $\triangleright$  La batterie sort de son logement.

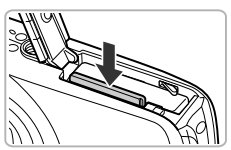

#### **Retirez la carte mémoire.**

- Appuyez sur la carte mémoire jusqu'à ce que vous entendiez un déclic, puis retirez-la délicatement.
- La carte mémoire sort de son logement.

#### **Nombre approximatif de prises de vue par carte mémoire**

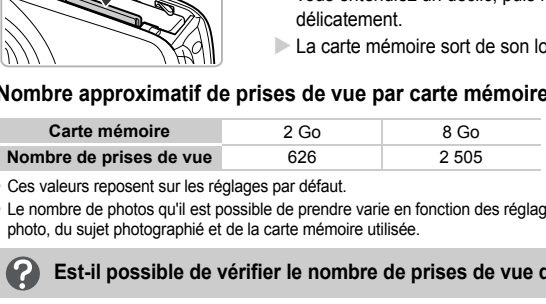

- Ces valeurs reposent sur les réglages par défaut.
- Le nombre de photos qu'il est possible de prendre varie en fonction des réglages de l'appareil photo, du sujet photographié et de la carte mémoire utilisée.

#### **Est-il possible de vérifier le nombre de prises de vue disponibles ?**

Vous pouvez vérifier le nombre de prises de vue disponibles lorsque l'appareil photo est en mode de prise de vue [\(page 24\).](#page-23-1)

Nombre de prises de vue disponibles

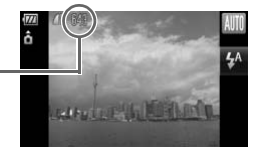

#### **Cartes mémoire compatibles**

- Cartes mémoire SD
- Cartes mémoire SDHC
- Cartes MultiMediaCards
- Cartes mémoire MMCplus
- Cartes mémoire HC MMCplus

#### **À quoi sert la languette de protection contre l'écriture ?**

Les cartes mémoire SD et SDHC disposent d'une languette de protection contre l'écriture. Lorsque cette languette est en position verrouillée, le message lCarte protégée] s'affiche à l'écran et vous ne pouvez pas prendre de photos, ni en effacer.

## <span id="page-19-0"></span>Réglage de la date et de l'heure

L'écran des réglages Date/Heure s'affiche la première fois que vous mettez l'appareil photo sous tension. La date et l'heure enregistrées sur vos images étant basées sur ces réglages, prenez soin de les effectuer.

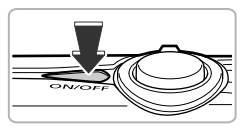

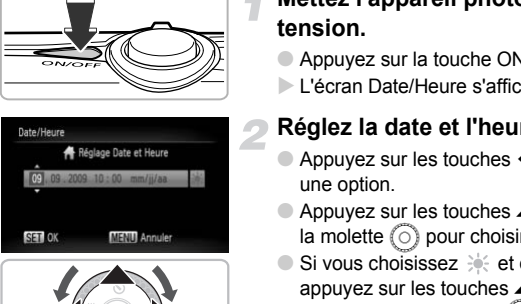

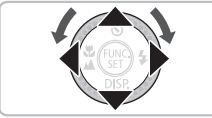

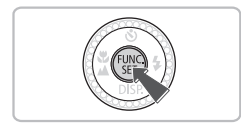

#### **Mettez l'appareil photo sous tension.**

- Appuyez sur la touche ON/OFF.
- I L'écran Date/Heure s'affiche.

#### **Réglez la date et l'heure.**

- $\bullet$  Appuyez sur les touches  $\blacklozenge$  pour choisir une option.
- $\bullet$  Appuyez sur les touches  $\blacktriangle \blacktriangledown$  ou tournez la molette  $\circled{\circ}$  pour choisir une valeur.
- $\bullet$  Si vous choisissez  $\frac{1}{2}$  et que vous appuyez sur les touches  $\blacktriangle \blacktriangledown$  ou que vous tournez la molette  $\circledcirc$  et choisissez la position  $\frac{1}{2}$ , vous pourrez régler l'heure avancée (plus 1 heure).

#### **Effectuez le réglage.**

- $\bullet$  Appuyez sur la touche  $\binom{f(III)}{f(III)}$ .
- ▶ Une fois la date et l'heure réglées, l'écran Date/Heure se ferme.
- Appuyez sur la touche ON/OFF pour mettre l'appareil photo hors tension.

#### **Réaffichage de l'écran Date/Heure**

Si la pile de sauvegarde de la date est déchargée ou si vous n'avez pas réglé la date et l'heure, l'écran Date/Heure s'affiche chaque fois que vous mettez l'appareil photo sous tension. Réglez la date et l'heure correctes.

#### **Pile de sauvegarde de la date**  $\circledcirc$

- L'appareil photo dispose d'une pile de sauvegarde de la date intégrée qui permet de conserver les réglages de date et d'heure pendant trois semaines après le retrait de la batterie.
- Lorsque vous insérez une batterie chargée ou que vous branchez un kit adaptateur secteur (vendu séparément, [page 40\)](#page-39-1), la pile de sauvegarde de la date se charge en 4 heures environ, même si l'appareil photo n'est pas sous tension.

## <span id="page-20-0"></span>Paramétrage de la langue d'affichage

Vous pouvez modifier la langue affichée dans les menus et les messages de l'écran LCD.

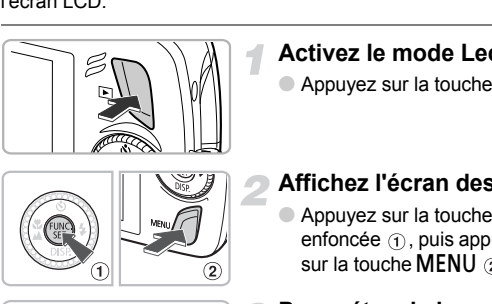

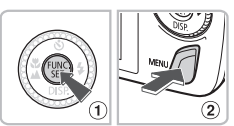

#### **Activez le mode Lecture.**

 $\bullet$  Appuyez sur la touche  $\mathbf{E}$ .

#### **Affichez l'écran des réglages.**

 $\bullet$  Appuyez sur la touche  $\binom{nm}{sp}$  et maintenez-la enfoncée  $(1)$ , puis appuyez immédiatement sur la touche  $\mathsf{M}\mathsf{E}\mathsf{N}\mathsf{U}$  .

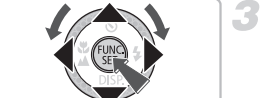

#### **Paramétrez la langue d'affichage.**

- $\bullet$  Appuyez sur les touches  $\blacktriangle \blacktriangledown \blacktriangle \blacktriangleright$  ou tournez la molette  $\circled{\circ}$  pour choisir une langue, puis appuyez sur la touche  $\binom{f(n)}{5}$ .
- $\triangleright$  Une fois la langue d'affichage définie. l'écran des réglages se ferme.

#### **Que faire si l'horloge apparaît lorsque vous appuyez sur la touche**  $\binom{FURC}{SET}$  ?

L'horloge s'affiche si le délai entre le moment où vous appuyez sur les touches **(** $\frac{m}{2}$ ) et **MENU** à l'étape 2 est trop long. Si l'horloge s'affiche, appuyez sur la touche (e) pour la faire disparaître et exécutez à nouveau l'étape 2.

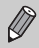

Pour modifier la langue d'affichage, appuyez sur la touche MENU. sélectionnez l'onglet  $97$ , puis l'élément de menu [Langue].

## <span id="page-21-0"></span>Formatage des cartes mémoire

Toute carte mémoire neuve ou qui a été précédemment utilisée avec d'autres périphériques doit être formatée avec cet appareil photo. Le formatage (initialisation) d'une carte mémoire efface toutes les données qu'elle contient. Les données effacées ne pouvant plus être récupérées, soyez vigilant lors du formatage de la carte mémoire.

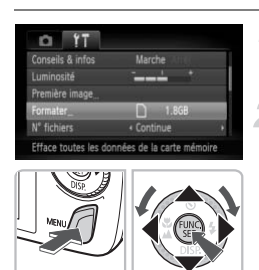

#### **Affichez le menu.**

● Appuyez sur la touche MENU.

- **Choisissez [Formater].**
	- $\bullet$  Appuyez sur les touches  $\blacklozenge$  pour choisir l'onglet **f†**.
	- Appuyez sur les touches  $\blacktriangle \blacktriangledown$  ou tournez la molette  $\circledcirc$  pour choisir [Formater], puis appuyez sur la touche  $\binom{mn}{m}$ .

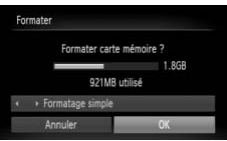

#### **Formatez la carte mémoire.**

- Appuyez sur les touches ◆ ou tournez la molette  $\circled{\circ}$  pour choisir [OK], puis appuyez sur la touche  $(m<sub>c</sub>)$ . Appuyez sur les touches<br>
la molette ( $\odot$  pour chois<br>
puis appuyez sur la touche<br>
Pormatez la carte méi<br>
Appuyez sur les touches<br>
la molette ( $\odot$  pour chois<br>
appuyez sur la touche ( $\odot$ <br>
L'appareil photo formate<br>
Due f
	- L'appareil photo formate la carte mémoire.
	- X Une fois le formatage terminé, l'écran de menu réapparaît.

Le formatage ou l'effacement des données d'une carte mémoire modifie les informations de gestion des fichiers sur la carte, mais ne garantit pas la suppression intégrale de son contenu. Sovez prudent lorsque vous déplacez ou éliminez une carte mémoire. Si vous vous débarrassez d'une carte mémoire, veillez à la détruire physiquement afin d'éviter toute fuite d'informations personnelles.

 $\left( \mathbf{l}\right)$ 

La capacité totale de la carte mémoire affichée sur l'écran de formatage peut être inférieure à celle indiquée sur la carte mémoire.

## <span id="page-22-0"></span>Activation du déclencheur

Le déclencheur a deux positions. Pour prendre en photo les éléments sur lesquels vous effectuez la mise au point, appuyez d'abord légèrement sur le déclencheur (jusqu'à mi-course) pour effectuer la mise au point, puis prenez la photo.

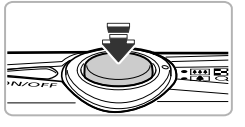

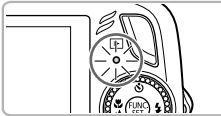

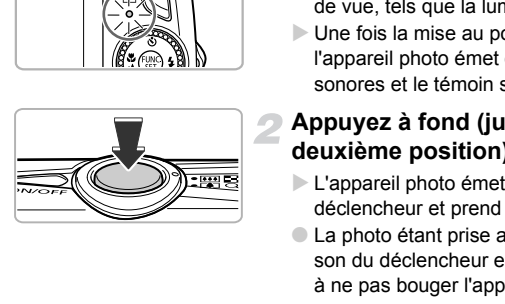

#### **Appuyez jusqu'à mi-course (légèrement jusqu'à la première position).**

- L'appareil photo effectue la mise au point et sélectionne automatiquement les réglages nécessaires pour la prise de vue, tels que la luminosité.
- $\triangleright$  Une fois la mise au point effectuée, l'appareil photo émet deux signaux sonores et le témoin s'allume en vert.

#### **Appuyez à fond (jusqu'à la deuxième position).**

- L'appareil photo émet le son du déclencheur et prend la photo.
- La photo étant prise au moment où le son du déclencheur est émis, veillez à ne pas bouger l'appareil photo.

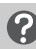

#### **La longueur du son du déclencheur peut-elle changer ?**

- Dans la mesure où le temps nécessaire pour prendre une photo peut différer en fonction de la scène à photographier, la longueur du son du déclencheur peut varier.
- Si l'appareil photo ou le sujet bouge alors que le son du déclencheur est émis, l'image enregistrée risque d'être floue.

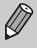

Si vous appuyez sur le déclencheur à fond directement sans passer par la position intermédiaire, il se peut que la mise au point de la photo ne s'effectue pas.

## <span id="page-23-1"></span><span id="page-23-0"></span>Prise de photos

L'appareil photo étant en mesure de déterminer le sujet et les conditions de prise de vue, vous pouvez le laisser sélectionner automatiquement les réglages les plus adaptés à la scène et vous occuper simplement de la prise de vue.

L'appareil photo peut également détecter les visages et effectuer la mise au point dessus, tout en réglant la couleur et la luminosité sur des niveaux optimaux.

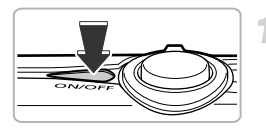

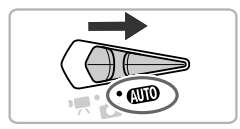

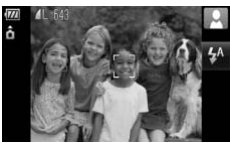

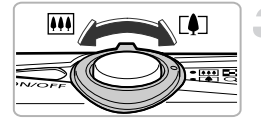

#### **Mettez l'appareil photo sous tension.**

- Appuyez sur la touche ON/OFF.
- Le son de départ est émis et l'écran d'accueil apparaît.

#### **Choisissez le mode**  A **.**

- Positionnez le sélecteur de mode sur **(HD**).
- Lorsque vous dirigez l'appareil photo vers le sujet, l'appareil émet un léger bruit pendant qu'il détermine la scène.
- L'appareil photo effectue la mise au point sur le sujet qu'il estime être le sujet principal et l'icône de la scène déterminée apparaît dans le coin supérieur droit de l'écran. Le son de depart est emis<br>
d'accueil apparaît.<br>
Choisissez le mode (<br>
Positionnez le sélecteur d<br>
Lorsque vous dirigez l'apprendant qu'il détermine la<br>
L'appareil photo effectue l<br>
point sur le sujet qu'il estir<br>
principal
	- ▶ Une fois que l'appareil photo a détecté les visages, il affiche un cadre blanc autour du visage du sujet principal et des cadres gris autour des autres visages.
	- I Un cadre blanc suit un visage détecté qui se déplace et les cadres gris disparaissent.

#### **Composez la vue.**

**O** Déplacez la commande de zoom vers [ $\Box$ ] pour effectuer un zoom avant sur le sujet et le faire apparaître plus grand. À l'inverse, déplacez-la vers **[44]** pour effectuer un zoom arrière sur le sujet et le faire apparaître plus petit.

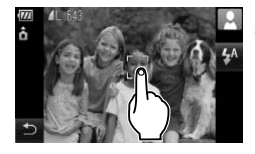

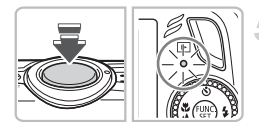

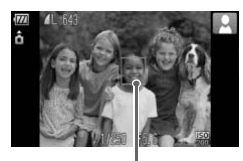

Zone AF

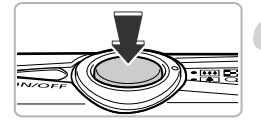

#### **Choisissez un sujet et effectuez la mise au point dessus.**

- Touchez l'écran pour choisir la personne ou l'emplacement concerné(e) par la mise au point (AF tactile).
- $\blacktriangleright$  L'appareil photo émet un signal sonore et  $\bar{f}$   $\bar{f}$  s'affiche à l'écran.

#### **Effectuez la mise au point.**

- Appuyez sur le déclencheur à mi-course pour effectuer la mise au point.
- $\triangleright$  Lorsque l'appareil photo effectue la mise au point, il émet deux bips sonores et le témoin s'allume en vert (ou en orange en cas d'utilisation du flash).
- **Des zones AF vertes apparaissent lorsque** la mise au point sur le sujet est effectuée.
- **Exercise l'appareil détecte un visage ou un sujet le 20** en mouvement à l'aide de la fonction AF tactile, et que vous maintenez le déclencheur enfoncé à mi-course, un cadre AF bleu apparaît et la mise au point et l'exposition sont ajustés continuellement (AF servo). Consulter appearen priorid point, il émet deux bips d'allume en vert (ou en d'utilisation du flash).<br>
S'allume en vert (ou en d'utilisation du flash).<br>
Des zones AF vertes ap<br>
la mise au point sur le subsette en mouvement

#### **Prenez la photo.**

- Appuyez à fond sur le déclencheur.
- L'appareil photo émet le son du déclencheur et prend la photo. Le flash se déclenche automatiquement si la luminosité est trop faible.
- **E** Pendant l'enregistrement de l'image sur la carte mémoire, le témoin clignote en vert.
- $\triangleright$  L'image s'affiche à l'écran pendant environ deux secondes.

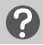

#### **Scénarios divers**

#### • **Un clignotant s'affiche.**

Fixez l'appareil photo sur un trépied afin d'éviter qu'il ne bouge, ce qui produirait une image floue.

#### **Prise de photos**

• **L'appareil photo n'émet aucun son.**

Le fait d'appuyer sur la touche MENU lors de la mise sous tension de l'appareil photo désactive tous les sons de l'appareil photo à l'exception des sons d'avertissement. Pour activer les sons, appuyez sur la touche  $\text{MENU}$ , choisissez l'onglet  $\text{Y}$ , puis choisissez l'option [Muet]. Appuyez sur les touches  $\blacklozenge$  pour choisir [Arrêt].

- **L'image est sombre, même en cas de déclenchement du flash lors de la prise de vue.** Le flash n'atteint pas le sujet, qui est trop éloigné. Veillez à respecter la distance de portée du flash qui est d'environ 50 cm – 3,5 m (1,6 – 11 pieds) en grand angle maximum et d'environ 90 cm – 1,5 m (3,0 – 4,9 pieds) en téléobjectif maximum.
- **L'appareil photo émet un signal sonore unique lorsque vous appuyez à mi-course sur le déclencheur.**

Le sujet est trop près. Lorsque l'appareil photo est en position de grand angle maximum, éloignez-vous d'environ 5 cm (2,0 pouces) du sujet et prenez la photo. Reculez d'environ 90 cm (3,0 pieds) ou plus lorsque l'appareil est en téléobjectif maximum.

- **Le témoin s'allume lorsque vous appuyez à mi-course sur le déclencheur.** Pour réduire les yeux rouges et faciliter la mise au point, il arrive que le témoin s'allume lors de la prise de vue dans des endroits sombres.
- **L'indicateur** h **clignote lorsque vous essayez de prendre une photo.** Le flash est en cours de chargement. Vous pourrez prendre la photo lorsque le chargement sera terminé.

#### Icônes de scène

L'appareil photo affiche l'icône correspondant à la scène déterminée, puis effectue automatiquement la mise au point et sélectionne les réglages optimaux de luminosité et de couleur.

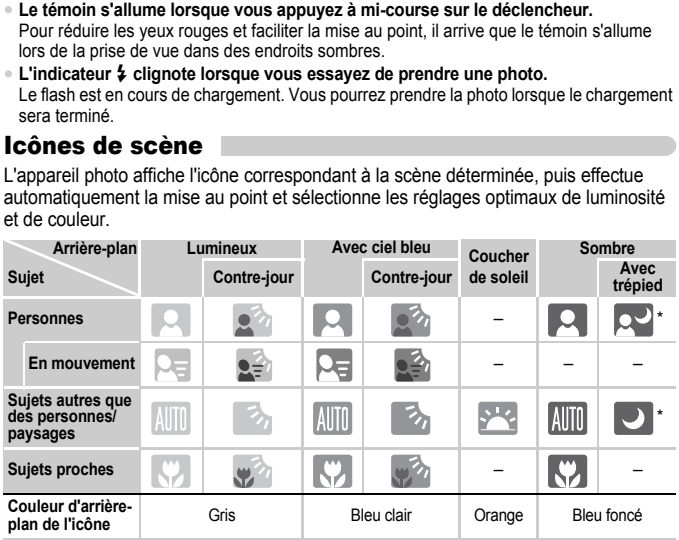

Apparaît lorsque l'appareil photo est fixé sur un trépied.

Dans certaines conditions, l'icône qui apparaît ne correspond pas à la réalité de la scène. Particulièrement lorsque l'arrière-plan est orange ou bleu (un mur par exemple), l'icône **de cou «** Ciel bleu » peut s'afficher et il est possible que vous ne puissiez pas prendre la photo avec les couleurs appropriées. Dans ce cas, essayez de prendre la photo en mode  $P$  [\(page 68\)](#page-67-0).

## <span id="page-26-0"></span>Visualisation des images

Vous pouvez visualiser les images prises sur l'écran.

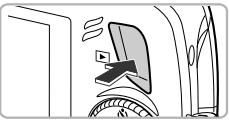

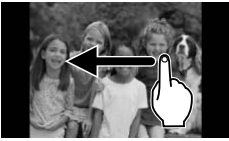

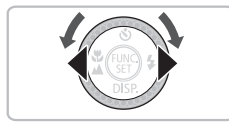

#### **Activez le mode Lecture.**

- $\bullet$  Appuyez sur la touche  $\blacktriangleright$ .
- La dernière image prise s'affiche.

#### **Choisissez une image.**

- En faisant glisser votre doigt de gauche à droite, les images s'affichent dans l'ordre inversé de leur prise de vue.
- En faisant glisser votre doigt de droite à gauche, les images s'affichent dans l'ordre de leur prise de vue.
- $\bullet$  Si vous appuyez sur la touche  $\blacktriangleleft$ , les images s'affichent dans l'ordre inversé de leur prise de vue, tandis que si vous appuyez sur la touche  $\blacktriangleright$ , les images s'affichent dans l'ordre de leur prise de vue. a gauche, les images s<br>
Sivous appuyez sur la<br>
Sivous appuyez sur la<br>
s'affichent dans l'ordre<br>
de vue, tandis que si v<br>
touche  $\blacktriangleright$ , les images<br>
de leur prise de vue.<br>
Les images changent p<br>
vous maintenez enfonc<br>
Cour
	- Les images changent plus rapidement si vous maintenez enfoncées les touches  $\blacklozenge$ .
	- $\bullet$  Tournez la molette  $\circledcirc$  dans le sens contraire des aiguilles d'une montre pour afficher les images dans l'ordre inverse de leur prise, et dans le sens des aiguilles d'une montre pour afficher les images dans l'ordre de leur prise.
	- Appuyez sur le déclencheur jusqu'à mi-course en mode de lecture pour passer en mode Prise de vue.
	- L'objectif se rétracte après environ 1 minute.

#### ۵ **Défilement rapide des images**

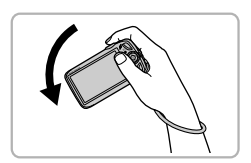

Si vous maintenez la touche 4 enfoncée et inclinez l'appareil photo comme illustré, les images avancent rapidement. Cependant, les images manquent de netteté.

Lorsque vous maintenez la touche  $\blacktriangleright$  enfoncée. inclinez l'appareil photo dans le sens opposé.

#### Affichage actif

En inclinant doucement l'appareil photo d'un mouvement du poignet comme illustré ci-dessous, vous pouvez faire avancer les images. Vous pouvez également démarrer et arrêter des vidéos [\(page 33\)](#page-32-1).

• Selon la manière dont vous inclinez l'appareil photo, il est possible que les images ne défilent pas.

- Veillez à ne pas heurter accidentellement quelqu'un avec l'appareil photo.
- Assurez-vous que vous tenez l'appareil photo avec la dragonne passée autour de votre poignet pour éviter de le laisser tomber.

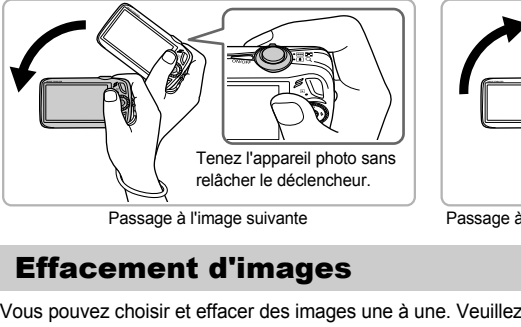

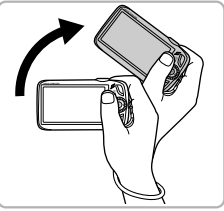

Passage à l'image suivante Passage à l'image précédente

<span id="page-27-0"></span>Vous pouvez choisir et effacer des images une à une. Veuillez noter qu'il est impossible de récupérer les images effacées. Avant d'effacer une image, assurez-vous que vous souhaitez vraiment la supprimer.

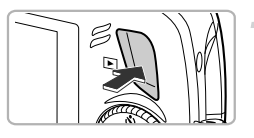

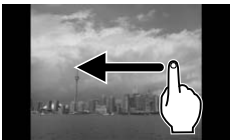

#### **Activez le mode Lecture.**

- $\Box$  Appuyez sur la touche  $\Box$ .
- La dernière image prise s'affiche.

#### **Choisissez l'image à effacer.**

- Faites glisser votre doigt horizontalement sur l'écran pour choisir une image.
- Vous pouvez également appuyer sur les touches  $\blacklozenge$  ou tourner la molette  $\textcircledcirc$  pour choisir une image.

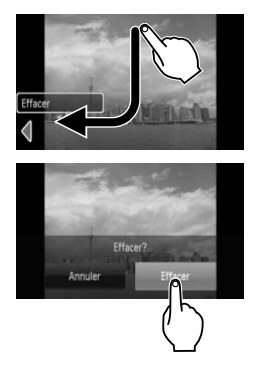

#### **Effacez l'image.**

- Faites glisser votre doigt comme illustré.
- $\triangleright$  [Effacer?] s'affiche.
- Touchez l'option [Effacer].
- **L'image affichée est effacée.**
- Pour quitter sans effacer, touchez l'option [Annuler].
- Vous pouvez également effacer des images des façons suivantes.

Appuyez sur la touche  $f_{\text{SET}}^{f_{\text{IM}}}$ , puis utilisez les touches  $\blacktriangle \blacktriangledown$  ou tournez la molette  $\textcircled{\scriptsize{}}$ pour choisir  $\mathcal{C}_1$ . Appuyez sur la touche et utilisez les touches  $\blacklozenge$  ou tournez  $\overline{a}$  molette  $\overline{0}$  pour choisir [Effacer], puis appuyez à nouveau sur la touche  $\binom{mn}{n}$ .

<span id="page-28-0"></span>Vous pouvez facilement imprimer les images prises en connectant l'appareil photo à une imprimante compatible PictBridge (vendue séparément). **Impression d'images<br>
Impression d'images<br>
Jenniquez à nouveau su<br>
Impression d'images<br>
Jenniquez facilement imprimer les images prises en cor<br>
Jenniquez facilement compatible PictBridge (vendue sép<br>
Jenniquez à préparer<br>** 

## Éléments à préparer

- Appareil photo et imprimante compatible PictBridge (vendue séparément)
- Câble d'interface fourni avec l'appareil photo (page 2)

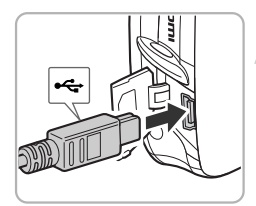

#### **Mettez l'appareil photo et l'imprimante hors tension.**

- <span id="page-28-1"></span>**Connectez l'appareil photo à l'imprimante.**
	- Ouvrez le cache et insérez l'extrémité la plus fine de la fiche dans la borne de l'appareil photo dans le sens indiqué sur l'illustration.
	- Insérez la fiche la plus grosse du câble dans l'imprimante. Pour plus de détails sur la connexion, reportez-vous au mode d'emploi qui accompagne l'imprimante.

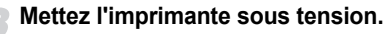

#### **Impression d'images**

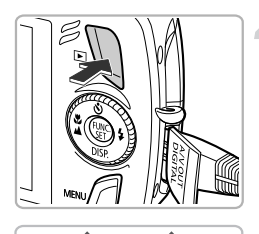

#### **Mettez l'appareil photo sous tension.**

 $\bullet$  Appuyez sur la touche  $\bullet$  pour mettre l'appareil photo sous tension.

#### **Choisissez l'image à imprimer.**

- Faites glisser votre doigt horizontalement sur l'écran pour choisir une image.
- Vous pouvez également appuyer sur les touches  $\blacklozenge$  ou tourner la molette  $\circledcirc$  pour choisir une image.

#### **Imprimez les images.**

- Appuyez sur la touche  $\binom{mn}{m}$ , puis sur les touches  $\blacktriangle \blacktriangledown$  pour choisir  $\bigoplus$  et appuyez enfin sur la touche  $\binom{f(n)}{f(n)}$ . Vous pouvez également a<br>
les touches ( $\bullet$ ) ou tourner<br>
( $\circ$ ) pour choisir une image<br>
(Imprimez les images.<br>
Appuyez sur la touche ( $\circled{C}$ )<br>
couches  $\bullet\bullet$  pour choisir<br>
Expression (Englages impress)<br>
Coppuyez sur les t
	- E'écran Réglages impression s'affiche.
	- $\bullet$  Appuyez sur les touches  $\blacktriangle \blacktriangledown$  pour choisir [Imprimer] et appuyez sur la touche  $\binom{true}{set}$ .
	- $\triangleright$  L'impression démarre.
	- Pour imprimer des images supplémentaires, répétez les étapes 5 et 6 après l'impression.
	- Une fois l'impression terminée, mettez l'appareil photo et l'imprimante hors tension et débranchez le câble d'interface.

- 
- Reportez-vous au *[Guide d'impression personnelle](#page-1-2)* pour plus de détails sur l'impression.
- Reportez-vous à la [page 39](#page-38-0) pour consulter la liste des imprimantes Canon compatibles PictBridge. L'impression de l'index n'est pas disponible avec les imprimantes CP710/CP510/CP400/CP330/CP300/CP220/CP200.

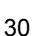

## <span id="page-30-0"></span>Réalisation de vidéos

L'appareil photo peut sélectionner automatiquement tous les réglages nécessaires pour vous permettre de réaliser des vidéos simplement en appuyant sur le déclencheur. Si vous filmez pendant une période prolongée, l'appareil photo risque de chauffer. Il ne s'agit pas d'un dysfonctionnement.

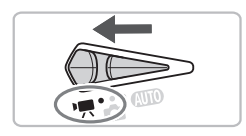

Durée d'enregistrement

**Positionnez le sélecteur de mode sur**  $\mathbf{F}$ .

- **Choisissez le mode | (Standard).** 
	- Touchez **•** , puis Fu Touchez à nouveau l'écran pour effectuer le réglage.

● Vous pouvez également choisir le mode | | | | | | des façons suivantes.

Appuyez sur la touche (e), puis utilisez les touches  $\blacktriangle \blacktriangledown$  ou tournez la molette  $\textcircled{\scriptsize{\textcircled{\small{b}}} }$  pour choisir  $\blacksquare$  et appuyez à nouveau sur la touche  $\binom{f(x)}{g(x)}$ . Utilisez les touches  $\blacktriangle \blacktriangledown$  ou tournez la molette  $\circled{\circ}$  pour choisir  $\cdot$ , et appuyez sur la touche Experience de la contrata de la contrata de la contrata de la contrata de la contrata de la contrata de la contrata de la contrata de la contrata de la contrata de la contrata de la contrata de la contrata de la contrata d

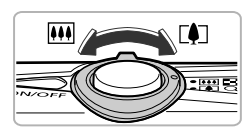

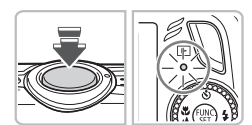

#### **Composez la vue.**

 $\bullet$  Déplacez la commande de zoom vers  $\blacksquare$  pour effectuer un zoom avant sur le sujet et le faire apparaître plus grand. À l'inverse, déplacez-la vers  $\overline{W}$  pour effectuer un zoom arrière sur le sujet et le faire apparaître plus petit.

#### **Effectuez la mise au point.**

- Appuyez sur le déclencheur à mi-course pour effectuer la mise au point.
- $\triangleright$  Une fois la mise au point effectuée, l'appareil photo émet deux signaux sonores et le témoin s'allume en vert.

#### **Réalisation de vidéos**

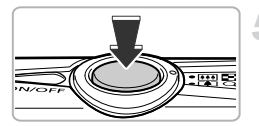

Temps écoulé

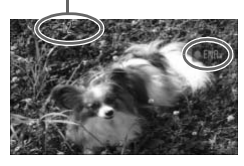

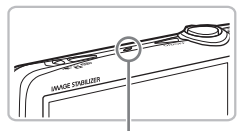

**Microphone** 

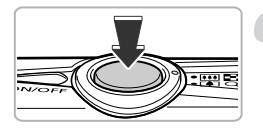

#### **Prenez la photo.**

- Appuyez à fond sur le déclencheur.
- L'appareil photo commence l'enregistrement et [ ENR] et le temps écoulé s'affichent à l'écran.
- Lorsque l'appareil photo commence l'enregistrement, retirez le doigt du déclencheur.
- Si vous changez la composition de la vue pendant que vous filmez, la mise au point reste la même. Par contre, la luminosité et la balance des blancs sont automatiquement ajustées.
- Vous pouvez effectuer un zoom avant ou arrière à l'aide de la commande de zoom pendant l'enregistrement.
- $\bigcirc$  Ne touchez pas le microphone pendant l'enregistrement.
- N'appuyez sur aucune touche en dehors du déclencheur. Sinon, le son des touches sera enregistré dans la vidéo. a l'aide de la commande de l'enregistrement.<br>
Ne touchez pas le microphol<br>
l'enregistrement.<br>
Compuyez sur aucune touch<br>
déclencheur. Sinon, le son d<br>
enregistré dans la vidéo.<br> **Arrêtez l'enregistrement**<br>
Appuyez une nouv

#### **Arrêtez l'enregistrement.**

- Appuyez une nouvelle fois à fond sur le déclencheur.
- L'appareil photo émet un signal sonore et interrompt l'enregistrement.
- E Le témoin clignote en vert et la vidéo est enregistrée sur la carte mémoire.
- $\blacktriangleright$  L'enregistrement s'interrompt automatiquement lorsque la carte mémoire est saturée.

#### **Durées d'enregistrement estimées**

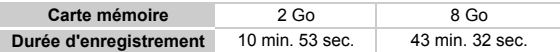

• Ces durées sont calculées sur la base des paramètres par défaut.

- La durée maximale d'un clip est d'environ 10 minutes.
- Sur certaines cartes mémoire, l'enregistrement peut s'arrêter même si la durée maximale du clip n'a pas été atteinte. Il est recommandé d'utiliser des cartes mémoire de classe SD Speed Class 4 ou supérieure.

## <span id="page-32-1"></span><span id="page-32-0"></span>Lecture de vidéos

Vous pouvez visualiser les vidéos enregistrées sur l'écran.

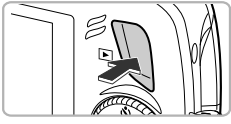

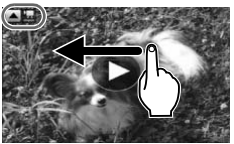

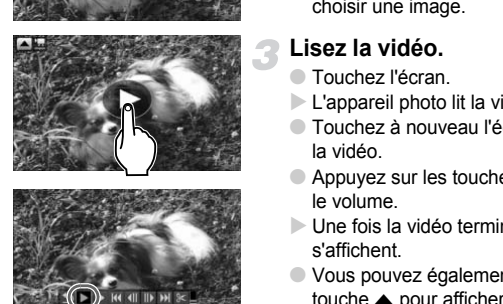

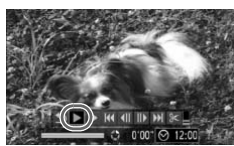

#### **Activez le mode Lecture.**

- $\bullet$  Appuyez sur la touche  $\blacktriangleright$ .
- $\triangleright$  La dernière image prise s'affiche.
- $\blacktriangleright$   $\blacksquare$   $\blacktriangleright$  et  $\blacktriangleright$  s'affichent sur les vidéos.

#### **Choisissez une vidéo.**

- Faites glisser votre doigt horizontalement sur l'écran pour choisir une image à lire.
- Vous pouvez également appuyer sur les touches  $\blacklozenge$  ou tourner la molette  $\textcircledcirc$  pour choisir une image.

#### **Lisez la vidéo.**

- Touchez l'écran.
- $\triangleright$  L'appareil photo lit la vidéo.
- Touchez à nouveau l'écran pour arrêter la vidéo.
- $\bullet$  Appuyez sur les touches  $\blacktriangle \blacktriangledown$  pour régler le volume.
- ▶ Une fois la vidéo terminée,  $\blacksquare$  से et  $\spadesuit$ s'affichent.
- Vous pouvez également appuyer sur la touche  $\triangle$  pour afficher le panneau des opérations, puis appuyer sur les touches  $\blacklozenge$ ou tourner la molette  $\textcircled{\circ}$  pour choisir  $\blacktriangleright$ (Lire) et appuyer enfin sur la touche  $\binom{m}{\text{ST}}$ .

## ۵

#### **Démarrage d'une lecture rapide (Affichage actif)**

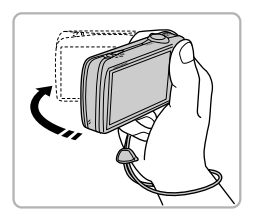

Si vous secouez doucement l'appareil photo comme illustré, vous pouvez lancer une lecture de vidéo rapide. Si vous secouez à nouveau l'appareil photo doucement, la vidéo s'arrête.

Lorsque vous regardez une vidéo sur un ordinateur, il peut arriver que des images soient ignorées, que la lecture soit saccadée et que le son s'arrête de manière inopinée, selon les capacités de l'ordinateur. Si vous utilisez le logiciel fourni pour copier la vidéo sur la carte mémoire, vous pouvez lire la vidéo correctement avec l'appareil photo. Pour une meilleure qualité de lecture, vous pouvez également connecter l'appareil photo à un téléviseur.

## <span id="page-33-0"></span>Transfert d'images sur un ordinateur

Vous pouvez transférer les images de l'appareil photo sur un ordinateur à l'aide du logiciel inclus. Si vous utilisez déjà ZoomBrowser EX/ImageBrowser, installez le logiciel fourni sur le CD-ROM en écrasant votre installation actuelle.

## Éléments à préparer

- Appareil photo et ordinateur
- CD-ROM DIGITAL CAMERA Solution Disk fourni avec l'appareil photo [\(page 2\)](#page-1-3) Sur le CD-ROM en écrasant votre installation and préparer<br>
a et ordinateur<br>
CO[P](#page-1-3)Y et ordinateur<br>
COPY et ordinateur<br>
COPY SURFA Solution Disk fourni avec l'app<br>
Copy Copy (page 2)<br>
Copy Survey Survey Copy Survey Pack 1 et S
- Câble d'interface fourni avec l'appareil photo (page 2)

#### Configuration système requise

#### Windows

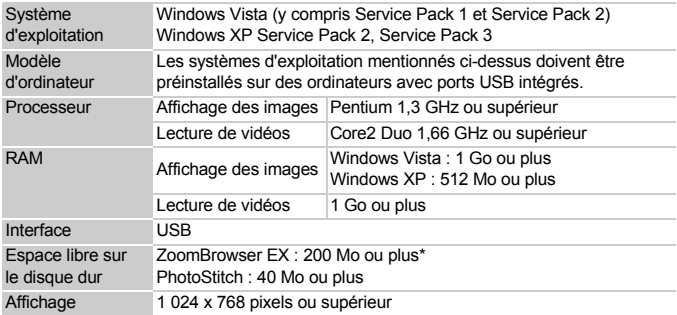

\* Pour Windows XP, Microsoft .NET Framework 3.0 ou supérieur (max. 500 Mo) doit être installé. L'installation peut prendre un certain temps en fonction des capacités de l'ordinateur.

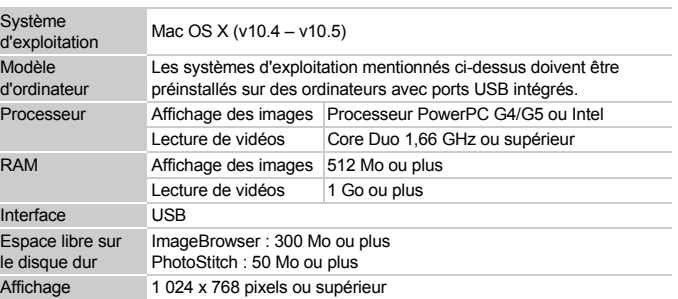

#### Macintosh

#### **Préparatifs**

Les explications suivantes sont basées sur Windows Vista et Mac OS X (v10.5).

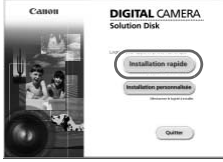

#### **Installez les logiciels. Windows**

**Placez le CD-ROM DIGITAL CAMERA Solution Disk dans le lecteur de CD-ROM de l'ordinateur.** 1 024 x 768 pixels ou supérieur<br> **Ifs**<br>
IFS<br>
Installez les logiciel<br>
Windows<br>
Distribution Distribution<br>
Placez le CD-ROM DIG<br>
Colution Distribution<br>
Solution Distribution<br>
de l'ordinateur

#### **Démarrez l'installation.**

- Cliquez sur [Installation rapide] et suivez les instructions à l'écran pour procéder à l'installation.
- Si la fenêtre [Contrôle de compte d'utilisateur] apparaît, suivez les instructions qui s'affichent à l'écran pour procéder à l'installation.

#### **Une fois l'installation terminée, cliquez sur [Redémarrer] ou [Terminer].**

#### **Retirez le CD-ROM.**

● Retirez le CD-ROM lorsque le bureau réapparaît.

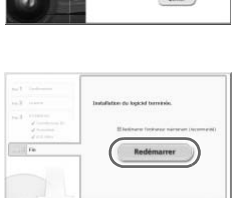

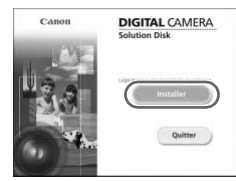

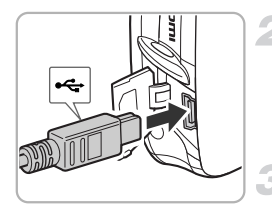

#### **Macintosh**

- Placez le CD-ROM dans le lecteur de CD-ROM de l'ordinateur et double-cliquez sur l'icône ...
- Cliquez sur [Installer] et suivez les instructions qui s'affichent à l'écran pour procéder à l'installation.

#### **Connectez l'appareil photo à l'ordinateur.**

- Mettez l'appareil photo hors tension.
- Exécutez les étapes de la [page 29](#page-28-1) pour connecter l'appareil photo à l'ordinateur.

# **Mettez l'appareil photo sous tension.** Executez les etapes de la<br>
connecter l'appareil photo<br> **COPY Mettez l'appareil photo**<br> **COPY EXECUTEZ CAPPAREIL PHOTO**<br>
Copy ex sur la touche Executez<br>
Copy ex sur la touche Execution<br>
Copy ex CameraWindo<br>
Copy and Copy Co

 $\bullet$  Appuyez sur la touche  $\bullet$  pour mettre l'appareil photo sous tension.

#### **Ouvrez CameraWindow.**

#### **Windows**

- Choisissez [Télécharge des images de l'appareil photo Canon].
- $\triangleright$  CameraWindow s'affiche.
- Si CameraWindow ne s'affiche pas, cliquez sur le menu [Démarrer] et choisissez [Tous les programmes], puis [Canon Utilities], [CameraWindow], [CameraWindow] et enfin [CameraWindow].

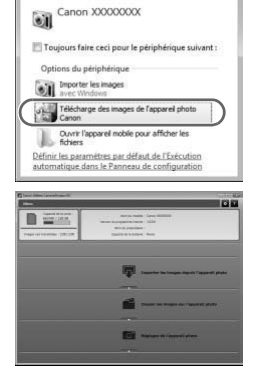

14 Exécuti
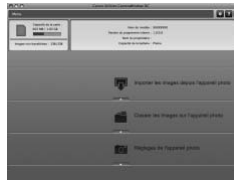

#### Transfert d'images

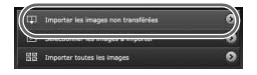

#### **Macintosh**

- $\triangleright$  CameraWindow apparaît lorsque vous établissez une connexion entre l'appareil photo et l'ordinateur.
- Si elle n'apparaît pas, cliquez sur l'icône CameraWindow du Dock (barre qui apparaît au bas du bureau).
- Cliquez sur [Importer les images depuis l'appareil photo], puis sur [Importer les images non transférées].
- $\triangleright$  Toutes les images qui n'ont pas encore été transférées sont envoyées sur l'ordinateur. Les images transférées sont triées par date et enregistrées dans différents dossiers du dossier Images. images non transférée<br>
Toutes les images que<br>
dété transférées sont e<br>
l'ordinateur. Les images<br>
sont triées par date el<br>
différents dossiers du<br>
Une fois le transfert te<br>
[x] pour fermer Came<br>
mettez l'appareil phot<br>
et d
	- Une fois le transfert terminé, cliquez sur [x] pour fermer CameraWindow, puis mettez l'appareil photo sous tension et débranchez le câble.
	- Pour d'autres opérations, reportez-vous au *[Guide d'utilisation des logiciels](#page-1-0)*.

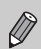

Vous pouvez transférer des images sans installer le logiciel fourni en connectant simplement votre appareil photo à l'ordinateur. Il existe cependant des limitations :

- Après avoir effectué la connexion à l'appareil photo, vous devrez peutêtre attendre quelques minutes avant de pouvoir transférer des images.
- Les informations relatives à l'appareil photo peuvent ne pas s'afficher correctement.
- Les vidéos peuvent ne pas être transférées correctement.
- Les images prises à la verticale peuvent être transférées à l'horizontale.
- Les paramètres de protection des images peuvent être perdus lors du transfert vers un ordinateur.
- Vous pouvez rencontrer des problèmes lors du transfert des images ou des informations concernant les images en fonction de la version du système d'exploitation utilisée, de la taille du fichier ou du logiciel utilisé.

## **Accessoires**

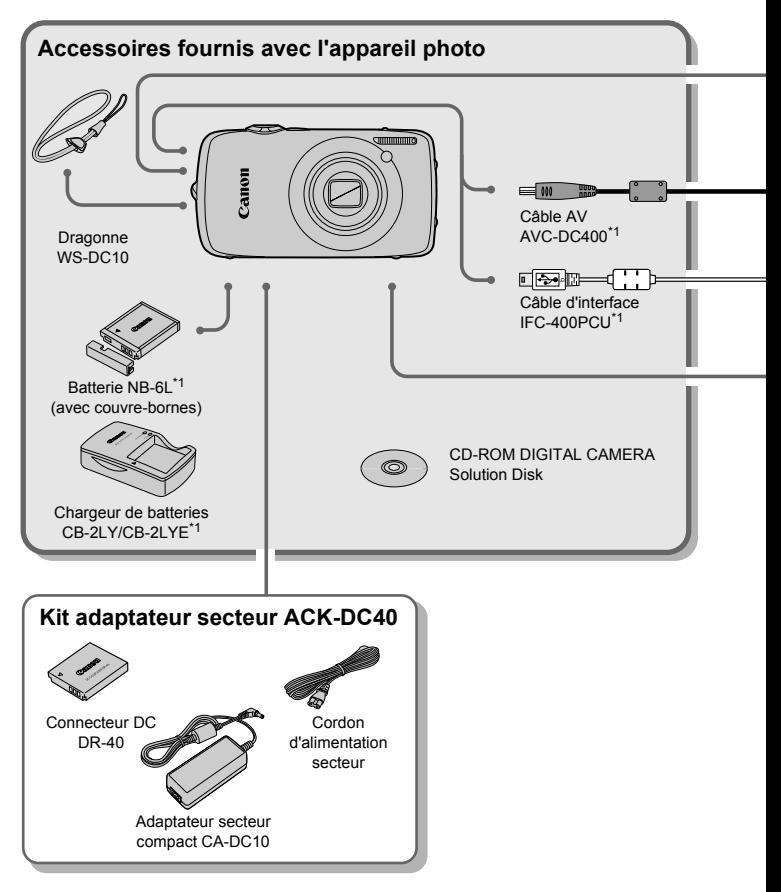

- 
- \*1 Également disponible à la vente séparément. \*2 Pour plus d'informations sur l'imprimante et les câbles d'interface, reportez-vous au guide d'utilisation fourni avec l'imprimante.

#### **Accessoires**

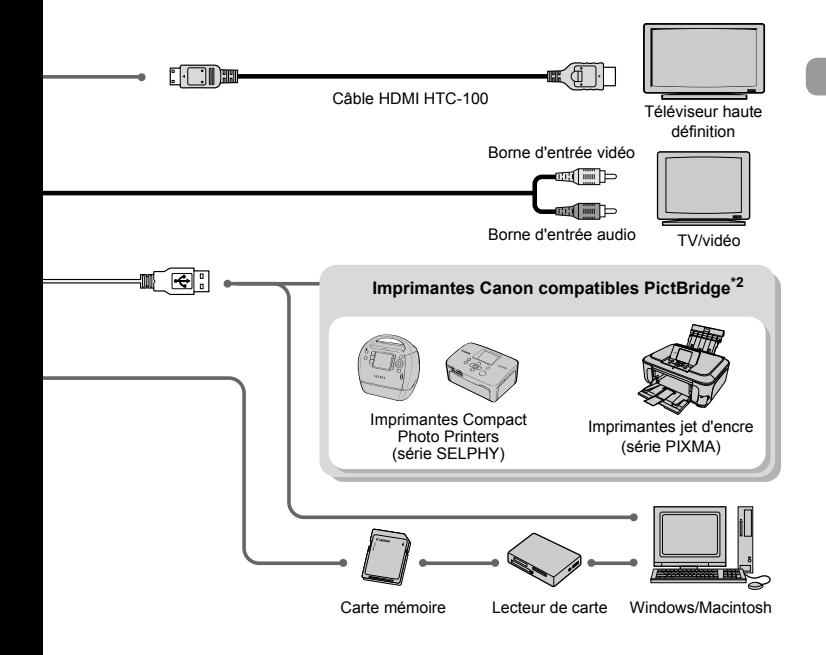

#### **L'utilisation d'accessoires d'origine Canon est recommandée.**

Cet appareil photo numérique est conçu pour offrir des performances optimales avec des accessoires d'origine Canon. Canon décline toute responsabilité en cas de dommage subi par ce produit et/ou d'accidents (incendie, etc.) causés par le dysfonctionnement d'un accessoire d'une marque autre que Canon (fuite et/ou explosion de la batterie, par exemple). Veuillez noter que cette garantie ne s'applique pas aux réparations découlant du dysfonctionnement d'un accessoire d'une marque autre que Canon, même si vous demandez que ces réparations soient effectuées à votre charge.

# Accessoires vendus séparément

Les accessoires suivants sont vendus séparément.

Certains accessoires ne sont pas vendus dans certains pays ou peuvent ne plus être disponibles.

#### **Alimentation**

#### • **Kit adaptateur secteur ACK-DC40**

Ce kit vous permet de brancher l'appareil photo sur le secteur. Son utilisation est recommandée pour alimenter un appareil photo pendant une longue période ou en cas de connexion à un ordinateur ou une imprimante. Vous ne pouvez pas l'utiliser pour charger la batterie dans l'appareil photo.

• **Chargeur de batteries CB-2LY/CB-2LYE** Adaptateur pour charger la batterie NB-6L.

#### • **Batterie NB-6L**

Batterie lithium-ion rechargeable.

#### **Autres accessoires**

#### • **Câble HDMI HTC-100**

Utilisez ce câble pour relier l'appareil photo à la borne HDMI™ d'un téléviseur haute définition. -ion rechargeable.<br>Soires<br>TC-100<br>e pour relier l'appareil photo à la borne HDMI

*2*

# En savoir plus

Ce chapitre présente les différentes parties de l'appareil photo, les éléments qui s'affichent à l'écran et les procédures de base. nts qui s'affichent à l'écran et les procéd<mark>i</mark><br>Coran de les procédi<br>Coran de les procédi

# <span id="page-41-1"></span>Guide des composants

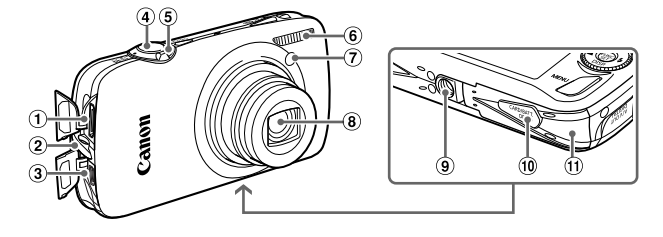

- Connecteur HDMI [\(page 116\)](#page-115-0)
- Dispositif de fixation de la dragonne [\(page 13\)](#page-12-0)
- Borne A/V OUT (sortie audio/vidéo) DIGITAL [\(pages 29,](#page-28-0) 36)
- <span id="page-41-0"></span>Déclencheur (page 23)
- Commande de zoom Prise de vue :  $\sqrt{\phantom{a}}$  (Téléobiectif) / **M** (Grand angle) (page 24) Lecture :  $Q$  (Agrandissement)  $(page 112) /$  $(page 112) /$  (Index) (page 106) anon de la diagonne<br>
Tanta (1991)<br>
Tanta (1991)<br>
Tanta (1992)<br>
Seduction yeux rou<br>
Seduction yeux rou<br>
Seduction yeux rou<br>
Seduction yeux rou<br> [C](#page-23-0)opy 1992<br>
Couver-bornes du copy<br>
Couver-bornes du loger<br>
De (page 24)<br>
The Cop
- Flash [\(pages 59](#page-58-0), [69](#page-68-0), [89\)](#page-88-0)
- Lampe (Retardateur [\(pages 63](#page-62-0), [64](#page-63-0), 78, 79) / Faisceau AF [\(page 143\)](#page-142-0) / Réduction yeux rouges [\(page 143\)](#page-142-1))
	- Objectif
	- Douille de fixation du trépied
	- Couvre-bornes du connecteur DC (page 138)
	- Couvercle du logement de la batterie et de la carte mémoire [\(page 18\)](#page-17-0)

#### <span id="page-41-2"></span>Sélecteur de mode

Utilisez le sélecteur de mode pour changer de mode de prise de vue.

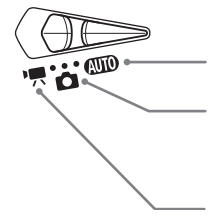

#### **Mode automatique**

Vous pouvez laisser l'appareil photo sélectionner les réglages [\(page 24\)](#page-23-0).

#### **Mode de prise de vue**

Vous pouvez prendre des photos avec les réglages les plus adaptés à la scène [\(page 56\)](#page-55-0) ou sélectionner vous-même les réglages adaptés aux différents types de photos [\(pages 55](#page-54-0), [67](#page-66-0), [81\)](#page-80-0).

#### **Mode vidéo**

Pour réaliser des vidéos [\(pages 31,](#page-30-0) [97\).](#page-96-0)

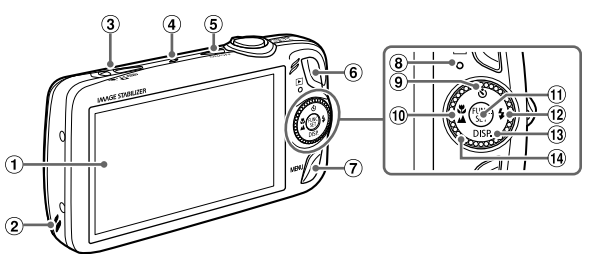

- Écran (écran LCD) [\(pages 14,](#page-13-0) [44\)](#page-43-0)
- <span id="page-42-1"></span>Haut-parleur
- Sélecteur de mode
- Microphone (page 32)
- Touche ON/OFF (page 20)
- $\circ$  Touche  $\blacksquare$  (Lecture) (pages 27, 105)
- $\circled{7}$  Touche MENU (Menu) (page 48)
- Témoin [\(page 46\)](#page-45-0)
- $\circledcirc$   $\bullet$  (Retardateur) (pages 63, 64, [78](#page-77-0), [79\)](#page-78-0) /Touche  $\triangle$
- 10  $\mathbf{E}$  (Macro) [\(page 70\)](#page-69-0) /  $\mathbf{\triangle}$  (Infini) (page 71) / Touche  $\triangleleft$
- **11 Touche (W) FUNC./SET (Fonction/Définir)** (page 47)
- $(12)$  Touche  $\frac{1}{2}$  (Flash) [\(pages 59](#page-58-0), [69,](#page-68-0) [89\)](#page-88-0) /  $\blacktriangleright$
- <sup>(3)</sup> Touche DISP, (Affichage) [\(pages 44,](#page-43-0) [45\)](#page-44-0) / Touche  $\blacktriangledown$
- 

#### <span id="page-42-0"></span>Molette de sélection

La molette de sélection vous permet, par exemple, de choisir des éléments ou de passer d'une image à une autre.  $\begin{array}{ll}\n\text{or } \text{image 11/1} \text{ bounce} \\
\text{in mode} \\
\text{in (page 32)} \\
\text{type 47} \\
\text{MOFF (page 20)} \\
\text{I/OFF (page 20)} \\
\text{I/OFF (page 43)} \\
\text{I/OFF (page 44)} \\
\text{I/OFF (page 45)} \\
\text{I/OFF (page 46)} \\
\text{I/OH, New (page 47)} \\
\text{I/O} \\
\text{I/O} \\
\text{I/O} \\
\text{I/O} \\
\text{I/O} \\
\text{I/O} \\
\text{I/O} \\
\text{I/O} \\
\text{I/O} \\
\text{I/O} \\
\$  $\begin{array}{ll}\n\text{or } \text{image 11/1} \text{ bounce} \\
\text{in mode} \\
\text{in (page 32)} \\
\text{type 47} \\
\text{MOFF (page 20)} \\
\text{I/OFF (page 20)} \\
\text{I/OFF (page 43)} \\
\text{I/OFF (page 44)} \\
\text{I/OFF (page 45)} \\
\text{I/OFF (page 46)} \\
\text{I/OH, New (page 47)} \\
\text{I/O} \\
\text{I/O} \\
\text{I/O} \\
\text{I/O} \\
\text{I/O} \\
\text{I/O} \\
\text{I/O} \\
\text{I/O} \\
\text{I/O} \\
\text{I/O} \\
\$  $\begin{array}{ll}\n\text{or } \text{image 11/1} \text{ bounce} \\
\text{in mode} \\
\text{in (page 32)} \\
\text{type 47} \\
\text{MOFF (page 20)} \\
\text{I/OFF (page 20)} \\
\text{I/OFF (page 43)} \\
\text{I/OFF (page 44)} \\
\text{I/OFF (page 45)} \\
\text{I/OFF (page 46)} \\
\text{I/OH, New (page 47)} \\
\text{I/O} \\
\text{I/O} \\
\text{I/O} \\
\text{I/O} \\
\text{I/O} \\
\text{I/O} \\
\text{I/O} \\
\text{I/O} \\
\text{I/O} \\
\text{I/O} \\
\$  $\begin{array}{ll}\n\text{or } \text{image 11/1} \text{ bounce} \\
\text{in mode} \\
\text{in (page 32)} \\
\text{type 47} \\
\text{MOFF (page 20)} \\
\text{I/OFF (page 20)} \\
\text{I/OFF (page 43)} \\
\text{I/OFF (page 44)} \\
\text{I/OFF (page 45)} \\
\text{I/OFF (page 46)} \\
\text{I/OH, New (page 47)} \\
\text{I/O} \\
\text{I/O} \\
\text{I/O} \\
\text{I/O} \\
\text{I/O} \\
\text{I/O} \\
\text{I/O} \\
\text{I/O} \\
\text{I/O} \\
\text{I/O} \\
\$  $\begin{array}{ll}\n\text{or } \text{image 11/1} \text{ bounce} \\
\text{in mode} \\
\text{in (page 32)} \\
\text{type 47} \\
\text{MOFF (page 20)} \\
\text{I/OFF (page 20)} \\
\text{I/OFF (page 43)} \\
\text{I/OFF (page 44)} \\
\text{I/OFF (page 45)} \\
\text{I/OFF (page 46)} \\
\text{I/OH, New (page 47)} \\
\text{I/O} \\
\text{I/O} \\
\text{I/O} \\
\text{I/O} \\
\text{I/O} \\
\text{I/O} \\
\text{I/O} \\
\text{I/O} \\
\text{I/O} \\
\text{I/O} \\
\$ 

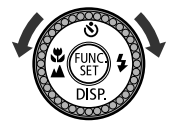

# Touche **F**

Lorsque l'objectif est sorti, vous pouvez basculer entre les modes de prise de vue et de lecture. Lorsque l'objectif est rétracté, appuyez sur cette touche pour mettre l'appareil photo sous tension ou hors tension en mode Lecture.

## Écran (écran LCD)

L'écran est un afficheur tactile. Lors de la prise de vue, il suffit de toucher l'écran pour choisir le sujet sur lequel effectuer la mise au point ou de toucher les icônes pour définir facilement les réglages. Lors de la lecture, il suffit aussi de toucher l'écran pour basculer l'affichage ou démarrer la lecture d'une vidéo.

# <span id="page-43-0"></span>Informations affichées à l'écran

#### Prise de vue (affichage d'informations)

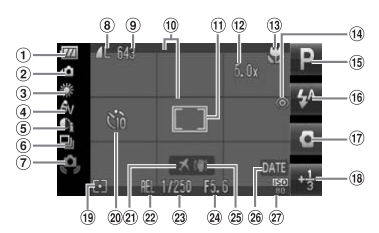

- Témoin de charge de la batterie [\(page 17\)](#page-16-0)
- Orientation de l'appareil photo\*
- Balance Blancs (page 75)
- Mes couleurs [\(page 77\)](#page-76-0)
- i-contraste [\(page 90\)](#page-89-0)
- Mode drive [\(page 76\)](#page-75-0)
- Avertissement de bougé de l'appareil photo (page 145)
- Compression (Qualité de l'image) [\(page 72\)](#page-71-0) Pixels d'enregistrement (page 72)
- Images fixes : prises de vue enregistrables [\(page 19\)](#page-18-0) Vidéos : Temps écoulé (page 32)
- Affichage de la superposition (page 145)
- Zone AF (page 25), Zone de mesure spot (page 87)
- 12 Zoom numérique (pages 60, 61)
- Macro (page 70), Infini (page 71), Mémorisation de la mise au point (page 84) superposition (page 145)<br>
age 75)  $\frac{1}{2}$  denes are spot (page 37)  $\frac{1}{2}$  denes are spot (page 37)  $\frac{1}{2}$  denes are spot (page 37)  $\frac{1}{2}$  denes are spot (page 37)  $\frac{1}{2}$  denes  $\frac{1}{2}$  denes  $\frac{1}{2}$  denes
	- Correction des yeux rouges (page 91)
	- Mode de prise de vue Mode flash
	- (pages 59, 69, 89) Obturateur vertical [\(page 80\)](#page-79-0)
- Correction d'exposition (page 69)
- Modes de mesure [\(page 87\)](#page-86-0)
- 20 Retardateur
	- (pages 63, [64](#page-63-0), [78](#page-77-0), [79\)](#page-78-0)
- Fuseau horaire [\(page 141\)](#page-140-0)
- Mémorisation d'exposition (page 88), Mémorisation d'exposition au flash [\(page 88\)](#page-87-1)
- Vitesse d'obturation
- Valeur d'ouverture
- Stabilisateur d'image (page 145)
- Date de prise de vue/ d'enregistrement [\(page 62\)](#page-61-0)
- Vitesse ISO [\(page 74\)](#page-73-0)
- $\hat{\mathbf{C}}$  : Standard,  $\hat{\mathbf{D}}$   $\hat{\mathbf{C}}$  : Tenu verticalement Lors de la prise de vue, l'appareil photo détecte si vous le tenez verticalement ou horizontalement et effectue les réglages en fonction pour une qualité optimale. Il détecte également l'orientation lors de la lecture. Ainsi, quel que soit le sens dans lequel vous le tenez, l'appareil photo fait automatiquement pivoter les images pour qu'elles s'affichent correctement. Le bon fonctionnement de la rotation automatique n'est pas garanti lorsque l'appareil photo est pointé directement vers le haut ou vers le bas.

#### **Changement de l'affichage**

Vous pouvez modifier l'affichage à l'aide de la touche  $\blacktriangledown$ .

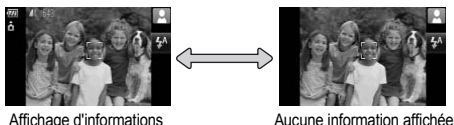

#### <span id="page-44-0"></span>Lecture (affichage d'informations détaillées)

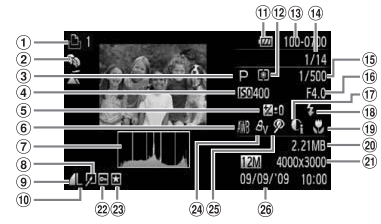

- Liste d'impression [\(page 132\)](#page-131-0)
- Ma catégorie [\(page 122\)](#page-121-0)
- Mode de prise de vue
- Vitesse ISO (page 74)
- Correction d'exposition [\(page 69\)](#page-68-1)
- Balance Blancs (page 75)
- Histogramme (page 46)
- Édition d'image [\(pages 126](#page-125-0) – 131)
- Compression (Qualité de l'image) (page 72), MOV (Vidéos) (page 99)
- Pixels d'enregistrement [\(page 72\)](#page-71-1)
- Témoin de charge de la batterie [\(page 17\)](#page-16-0)
- Modes de mesure (page 87)
- Numéro de dossier Numéro de fichier (page 138) (page 122)<br>
a batter (page 17)<br>
(a) Modes de mesure (page 87) @ T<br>
page 74) (3) Numéro de dossier – Numéro @ 1 m<br>
xxposition de fichier (page 138) d'<br>
(4) Nombre d'images affichées / V<br>
(6) Nombre d'images affichées / V<br>
(
	- Nombre d'images affichées / Nombre total d'images
	- Vitesse obtur.
	- Valeur d'ouverture, Qualité de l'image (Vidéos) (page 99)
	- i-contraste (pages 90, 130)
	- Flash (pages 69, 89)
- Macro [\(page 70\),](#page-69-0) Infini [\(page 71\)](#page-70-0)
- Taille du fichier [\(page 73\)](#page-72-0)
- Images fixes : Pixels d'enregistrement [\(page 72\)](#page-71-1) Vidéos : durée de la vidéo [\(page 99\)](#page-98-1)
- 22 Protéger [\(page 117\)](#page-116-0)
- Favoris [\(page 124\)](#page-123-0)
- Mes couleurs [\(pages 77](#page-76-0), [129\)](#page-128-0)
- 25 Correction des yeux rouges [\(pages 91,](#page-90-0) [131\)](#page-130-0)
- Date et heure de prise de vue [\(page 20\)](#page-19-1)

#### **Changement de l'affichage**

Vous pouvez modifier l'affichage à l'aide de la touche  $\blacktriangledown$ .

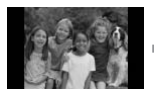

Aucune information affichée

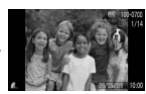

<span id="page-44-1"></span>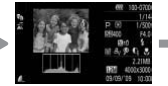

Affichage simple Affichage d'informations Vérification de la mise détaillées

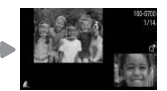

au point [\(page 111\)](#page-110-0)

Vous pouvez également basculer l'affichage en appuyant sur la touche ▼ au moment où l'image s'affiche brièvement après la prise de vue. Cependant, les informations simples ne s'afficheront pas. Vous pouvez définir l'affichage qui apparaît en premier. Appuyez sur la touche MENU pour choisir l'onglet **D**. Choisissez ensuite [Lire info].

#### **Affichage en cas de prise de vue dans l'obscurité**

Lorsque vous effectuez des prises de vue dans l'obscurité, l'écran s'éclaircit automatiquement pour vous permettre de vérifier la composition (fonction d'affichage nocturne). La luminosité de l'image à l'écran peut toutefois différer de celle de l'image réelle enregistrée. Il est possible que des parasites apparaissent et que les mouvements du sujet semblent saccadés sur l'écran. L'image enregistrée n'est pas affectée.

#### **Avertissement de surexposition lors de la lecture**

Dans [« Affichage d'informations détaillées » \(page 45\)](#page-44-1), les zones surexposées de l'image clignotent à l'écran.

#### <span id="page-45-1"></span>**Histogramme lors de la lecture**

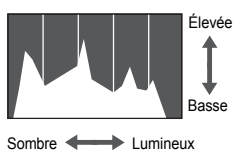

● Le graphique qui apparaît dans « Affichage d'informations détaillées » (page 45) est un histogramme. Il indique la distribution et le degré de luminosité d'une image. Plus la tendance est à droite, plus l'image est claire et, à l'inverse, plus la tendance est à gauche, plus l'image est sombre. L'histogramme vous permet ainsi d'évaluer l'exposition. Elevée<br>
Le graphique qui apparaire du apparaire du montre de diffichie de la distribution de degré<br>
Basse d'une image. Plus la tendance<br>
ombre d'une image. Plus la tendance<br>
plus l'inverse, plus la tendance<br>
plus l'image e

<span id="page-45-0"></span>Le témoin à l'arrière de l'appareil photo [\(page 43\)](#page-42-1) est allumé ou clignote dans les conditions suivantes.

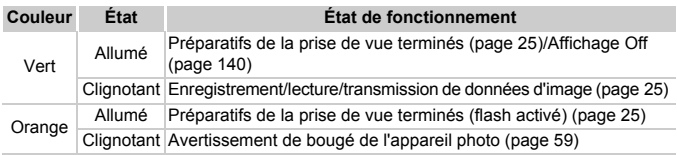

Lorsque le témoin clignote en vert, cela signifie que des données sont en cours d'enregistrement ou de lecture depuis la carte mémoire ou qu'un transfert d'informations est en cours. Veillez à ne pas mettre l'appareil photo hors tension, à ne pas ouvrir le couvercle du logement de la batterie et de la carte mémoire et à ne pas agiter ou secouer l'appareil photo. Vous risqueriez d'endommager les données d'image ou de provoquer un dysfonctionnement de l'appareil photo ou de la carte mémoire.

# <span id="page-46-1"></span><span id="page-46-0"></span>Menu FUNC. – Procédures de base

Le menu FUNC. vous permet de définir des fonctions de prise de vue courantes. Les éléments et options du menu varient en fonction du mode [\(page 156\)](#page-155-0). Le menu FUNC. est également disponible en mode Lecture.

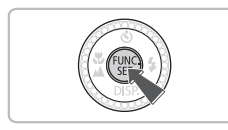

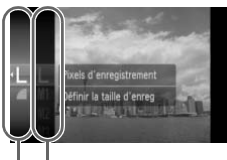

Options disponibles

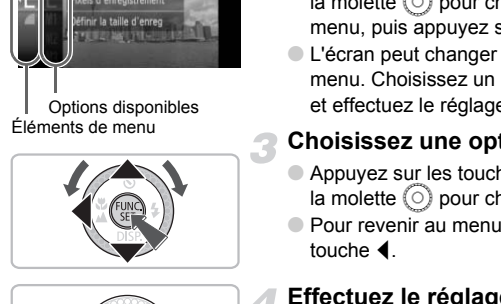

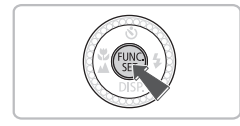

#### **Affichez le menu FUNC.**

 $\bullet$  Appuyez sur la touche  $\binom{f(III))}{S(II)}$ .

#### **Choisissez un élément du menu.**

- $\bullet$  Appuyez sur les touches  $\blacktriangle \blacktriangledown$  ou tournez la molette  $\circledcirc$  pour choisir un élément de menu, puis appuyez sur la touche  $\binom{mn}{\text{SET}}$ .
- L'écran peut changer en fonction du menu. Choisissez un élément du menu et effectuez le réglage souhaité.

#### **Choisissez une option.**

- $\bullet$  Appuyez sur les touches  $\blacktriangle \blacktriangledown$  ou tournez la molette  $\circledcirc$  pour choisir une option.
- Pour revenir au menu, appuyez sur la touche  $\blacktriangleleft$

#### **Effectuez le réglage.**

 $\bullet$  Appuyez sur la touche  $\binom{f(1)(r)}{f(1)}$ .

# <span id="page-47-0"></span>MENU – Procédures de base

Les menus vous permettent de définir différentes fonctions. Les éléments de menu sont organisés dans différents onglets, notamment pour la prise de vue (**□**) et la lecture (D). Les éléments disponibles dans le menu varient en fonction du mode [\(pages 158](#page-157-0) – [161\)](#page-160-0).

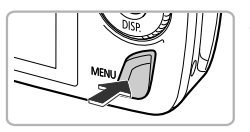

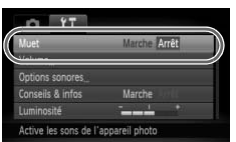

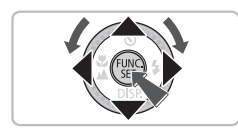

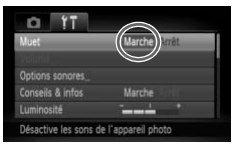

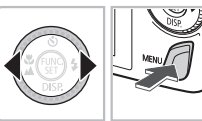

## **Affichez le menu.**

● Appuyez sur la touche MENU.

#### **Choisissez un onglet.**

● Appuyez sur les touches < • ou déplacez la commande de zoom [\(page 42\)](#page-41-0) vers la gauche ou la droite pour choisir un onglet.

#### **Choisissez un élément du menu.**

- $\bullet$  Appuyez sur les touches  $\blacktriangle \blacktriangledown$  ou tournez la molette (o) pour choisir un élément de menu.
- Certains éléments exigent que vous appuyiez sur la touche (FUNC) ou ▶ pour afficher un sous-menu dans lequel vous pourrez modifier le réglage. Appuyez sur les louches<br>
la commande de zoom (p<br>
gauche ou la droite pour<br>
Choisissez un élément<br>
Appuyez sur les touches<br>
la molette (b) pour chois<br>
de menu.<br>
Certains éléments exiger<br>
afficher un sous-menu da<br>
vous pourr

#### **Choisissez une option.**

 $\bullet$  Appuyez sur les touches  $\bullet\bullet$  pour choisir une option.

#### **Effectuez le réglage.**

- Appuyez sur la touche MENU.
- $\blacktriangleright$  L'écran normal réapparaît.

# Modification des réglages audio

Vous pouvez assourdir ou régler le volume des sons de l'appareil photo.

#### Désactivation des sons

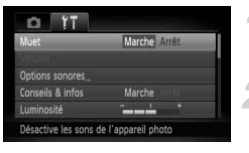

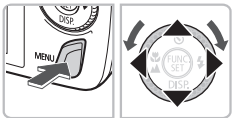

## Réglage du volume

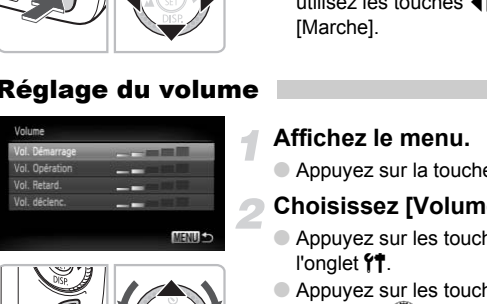

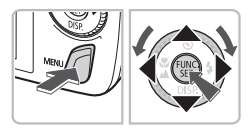

#### **Affichez le menu.**

● Appuyez sur la touche MENU.

#### **Choisissez [Muet].**

- Appuvez sur les touches < pour choisir l'onglet  $91$ .
- $\bullet$  Appuyez sur les touches  $\blacktriangle \blacktriangledown$  ou tournez  $la$  molette  $\odot$  pour choisir [Muet], puis utilisez les touches  $\blacklozenge$  pour choisir [Marche].

#### **Affichez le menu.**

● Appuyez sur la touche MENU.

#### **Choisissez [Volume].**

- $\bullet$  Appuyez sur les touches  $\bullet\bullet$  pour choisir l'onglet **ft**.
- $\bullet$  Appuyez sur les touches  $\blacktriangle \blacktriangledown$  ou tournez la molette  $\circledcirc$  pour choisir [Volume], puis appuyez sur la touche  $\binom{f(III))}{f(III)}$ .

#### **Modifiez le volume.**

 $\bullet$  Appuvez sur les touches  $\blacktriangle \blacktriangledown$  ou tournez la molette  $\circ$  pour choisir un élément, puis utilisez les touches  $\blacklozenge$  pour régler le volume.

# Modification de la luminosité de l'écran

Il est possible de modifier la luminosité de l'écran de deux manières.

#### Via le menu

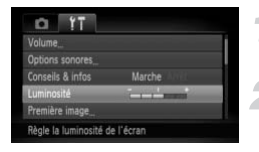

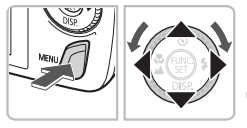

#### **Affichez le menu.**

● Appuyez sur la touche MENU.

#### **Choisissez [Luminosité].**

- $\bullet$  Appuyez sur les touches  $\bullet\ \bullet$  pour choisir l'onglet FT.
- $\bullet$  Appuvez sur les touches  $\blacktriangle \blacktriangledown$  ou tournez la molette  $\circ$  pour choisir [Luminosité].

#### **Modifiez la luminosité.**

- $\bullet$  Appuyez sur les touches  $\blacklozenge$  pour modifier la luminosité.
- $\circ$  Appuyez à nouveau sur la touche MENU pour terminer le réglage.

#### Via la touche

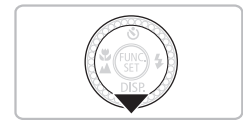

- $\bullet$  Appuyez sur la touche  $\bullet$  pendant plus d'une seconde.
- $\blacktriangleright$  L'écran passe en luminosité maximale indépendamment du réglage défini dans l'onglet **f†**. Modifiez la luminosité<br>
Appuyez sur les touches<br>
la luminosité.<br>
Appuyez à nouveau sur l<br>
pour terminer le réglage.<br> **CAPPUYEZ SUR L'ÉGRATE DE L'ÉGRATE DE L'ÉGRATE DE L'ÉGRATE DE L'ÉGRATE DE L'ÉGRATE DE L'ÉGRATE DE L'ÉGRAT** 
	- Appuyez une nouvelle fois sur la touche  $\blacktriangledown$  pendant plus d'une seconde pour rétablir la luminosité d'origine.
- La prochaine fois que vous mettrez l'appareil photo sous tension, la luminosité de l'écran sera celle sélectionnée dans l'onglet  $9^{\circ}$ .
	- Vous ne pouvez pas modifier la luminosité à l'aide de la touche  $11$  si vous avez réglé la luminosité sur la valeur maximale dans l'onglet ▼.

# Réinitialisation des paramètres par défaut de l'appareil photo

Si vous avez modifié un réglage par erreur, vous pouvez réinitialiser les paramètres par défaut de l'appareil photo.

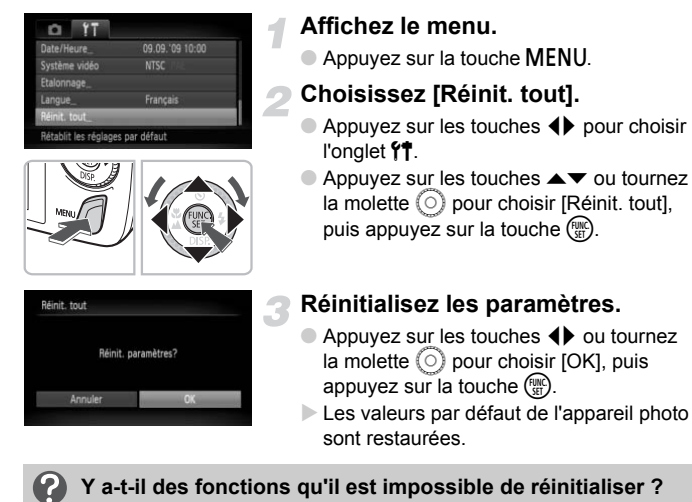

- L'option [Date/Heure] [\(page 20\)](#page-19-1) sous l'onglet  $\mathbf{\hat{Y}}$ , les paramètres [Langue] [\(page 21\),](#page-20-0) [Système vidéo] [\(page 115\)](#page-114-0) et [Fuseau horaire] [\(page 141\)](#page-140-0) et l'image enregistrée en tant que [Première image] [\(page 147\)](#page-146-0).
- Les données enregistrées pour la balance des blancs personnalisée [\(page 75\).](#page-74-0)
- Les couleurs qui ont été sélectionnées sous Couleur contrastée [\(page 93\)](#page-92-0) ou Permuter couleur [\(page 94\)](#page-93-0).

# Formatage simple de la carte mémoire

Effectuez un formatage simple lorsque vous pensez que la vitesse d'enregistrement/de lecture d'une carte mémoire a diminué. Les données effacées ne pouvant plus être récupérées, soyez vigilant lorsque vous effectuez un formatage de la carte mémoire.

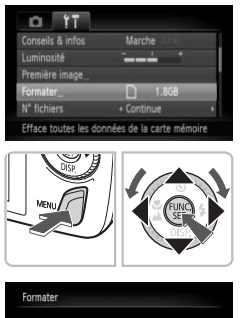

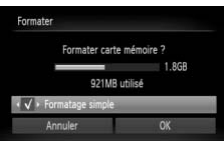

#### **Affichez le menu.**

- $\bullet$  Appuyez sur la touche MENU.
- **Choisissez [Formater].**
- $\bullet$  Appuyez sur les touches  $\bullet\bullet$  pour choisir l'onglet  $+ +$ .
- $\bullet$  Appuyez sur les touches  $\blacktriangle \blacktriangledown$  ou tournez la molette  $\circled{\circ}$  pour choisir [Formater], puis appuyez sur la touche  $\binom{mn}{m}$ .

#### **Effectuez le formatage simple.**

- $\bullet$  Appuyez sur les touches  $\blacktriangle \blacktriangledown$  ou tournez la molette  $\circledcirc$  pour choisir [Formatage simple], puis utilisez les touches  $\blacklozenge$  pour afficher  $\checkmark$ . a molette <br>
pour chois<br>
puis appuyez sur la touch<br>
Effectuez le formatage<br>
Appuyez sur les touches<br>
la molette <br>
(a pour chois<br>
simple], puis utilisez les t<br>
afficher v<br>
Appuyez sur les touches<br>
tournez la molette <br>
pous a
	- $\bullet$  Appuyez sur les touches  $\blacktriangle \blacktriangledown \blacklozenge$  ou tournez la molette  $\textcircled{\circ}$  pour choisir [OK]. puis appuyez sur la touche ( $\frac{mn}{m}$ ).
	- $\blacktriangleright$  Le formatage simple débute.

#### **À propos du formatage simple**

Si le message [Erreur carte mémoire] s'affiche ou si l'appareil photo ne fonctionne pas correctement, le formatage simple de la carte mémoire peut résoudre le problème. Copiez les images de la carte mémoire sur un ordinateur ou un autre périphérique avant de procéder au formatage simple.

?

- Le formatage simple peut durer plus longtemps que le formatage standard [\(page 22\)](#page-21-0) dans la mesure où toutes les données enregistrées sont supprimées.
- Pour interrompre le formatage simple d'une carte mémoire, choisissez [Stop]. Lorsque le formatage simple est interrompu, les données sont effacées, mais vous pouvez continuer à utiliser la carte mémoire sans aucun problème.

# Fonction Mode éco (Extinction auto)

Pour économiser la batterie, l'appareil photo s'éteint automatiquement après un certain temps d'inactivité.

#### **Mode éco lors de la prise de vue**

L'écran s'éteint environ 1 minute après la dernière manipulation de l'appareil photo. Environ 2 minutes après, l'objectif se rétracte et l'appareil photo s'éteint. Si l'écran est éteint mais que l'objectif ne s'est pas encore rétracté, appuyez sur le déclencheur à mi-course [\(page 23\)](#page-22-0) pour rallumer l'écran et poursuivre la prise de vue.

#### **Mode éco lors de la lecture**

L'appareil photo s'éteint environ 5 minutes après la dernière manipulation.

• Vous pouvez désactiver la fonction Mode éco [\(page 140\)](#page-139-0).

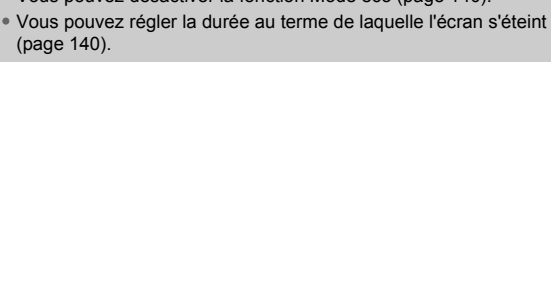

## Fonctions d'horloge

Vous pouvez voir l'heure actuelle.

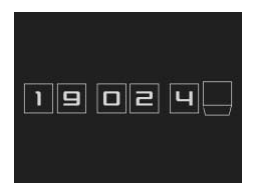

- Appuyez sur la touche  $\binom{mn}{m}$  et maintenez-la enfoncée.
- $\triangleright$  Un écran indiquant l'heure, comme illustré à gauche, s'affiche.
- Si vous tenez l'appareil photo verticalement lorsque vous utilisez la fonction d'horloge, l'écran passe en affichage vertical. Appuyez sur les touches  $\blacklozenge$  ou tournez la molette  $\heartsuit$ pour modifier la couleur d'affichage.
- Appuyez sur la touche  $\binom{m}{\text{ST}}$  pour annuler l'affichage de l'horloge.

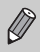

Lorsque l'appareil photo est éteint, maintenez la touche  $\binom{mn}{m}$  enfoncée, puis appuyez sur la touche Cappareil photo est éteint, maintenez la touche Cappareil photo est éteint, maintenez la touche Copyring appuyez sur la touche ON/OFF pour afficher l'heure.

# <span id="page-54-0"></span>*3*

# Prise de vue dans des conditions spéciales et fonctions les plus courantes

Ce chapitre explique comment photographier dans différentes conditions et utiliser les fonctions courantes, telles que le flash et le retardateur. tions les plus co<br>
e explique comment photographier dans<br>
et utiliser les fonctions courantes, telles<br>
dateur.

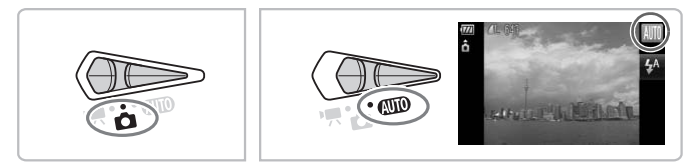

- Lorsque vous choisissez un mode de prise de vue qui correspond à un ensemble particulier de conditions, l'appareil photo sélectionne automatiquement les réglages nécessaires. Il vous suffit d'appuyer sur le déclencheur pour prendre une photo optimisée.
- $\bullet$  Ce chapitre suppose que le mode est réglé sur  $\Box$  pour les sections [« Désactivation du flash » \(page 59\)](#page-58-1) à [« Utilisation du retardateur avec](#page-63-1)  [détection des visages » \(page 64\)](#page-63-1).

# <span id="page-55-0"></span>Prise de vue dans différentes conditions

L'appareil photo sélectionne les réglages nécessaires en fonction des conditions dans lesquelles vous souhaitez photographier lorsque vous choisissez le mode adéquat.

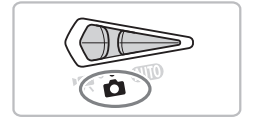

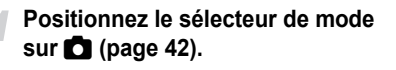

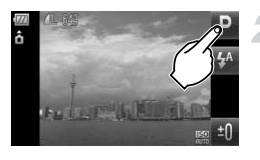

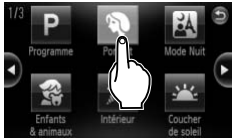

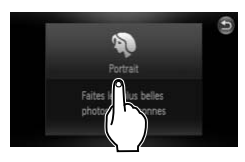

#### <span id="page-55-2"></span><span id="page-55-1"></span>**Choisissez le mode de prise de vue souhaité.**

 $\bullet$  Touchez  $\overline{P}$ .

- Si vous touchez les touches < be l'écran ou que vous faites glisser votre doigt dessus, une série de modes de prise de vue différente apparaît. Touchez P<br>
Si vous touchez les touche<br>
2 Si vous touchez les touche<br>
ou que vous faites glisser v<br>
une série de modes de pris<br>
différente apparaît.<br>
Choisissez le mode de pris<br>
Dn récapitulatif du mode de choisi apparaît.<br>
	- Choisissez le mode de prise de vue souhaité.
	- $\triangleright$  Un récapitulatif du mode de prise de vue choisi apparaît.
	- Touchez à nouveau l'écran pour effectuer le réglage.
	- $\bullet$  Si vous touchez  $\bullet$ , l'appareil photo revient à l'écran de sélection des modes de prise de vue.
	- Vous pouvez également choisir les modes de prise de vue dans le menu FUNC. [\(page 47\).](#page-46-1)

#### **Prenez la photo.**

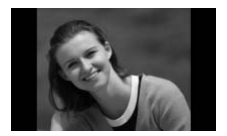

#### I **Réalisation de portraits (Portrait)**

● Adoucit l'image pour les portraits.

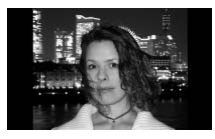

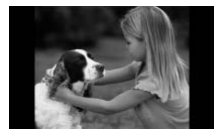

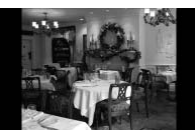

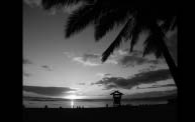

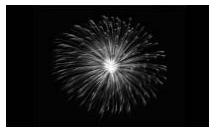

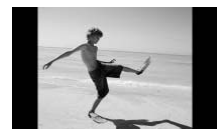

#### **F** Prises de vue nocturnes **(Mode Nuit)**

- Permet d'effectuer de magnifiques prises de vue de sujets sur un arrière-plan nocturne.
- En tenant l'appareil photo fermement, vous pouvez réduire l'effet de bougé de l'appareil photo, même sans utiliser de trépied.

#### V **Prises de vue d'enfants et d'animaux (Enfants & animaux)**

● Permet de profiter de toutes les occasions de photographier des sujets en mouvement, comme des enfants ou des animaux. d'animaux (Enfants<br>
Comme de profiter de t<br>
de photographier des s<br>
comme des enfants ou<br>  $\frac{1}{2}$ <br>
Prises de vue en in<br>
(Intérieur)<br>
Comme de prendre de avec des couleurs na<br>
de soleil (Couche

#### H **Prises de vue en intérieur (Intérieur)**

● Permet de prendre des photos en intérieur avec des couleurs naturelles.

#### U **Prises de vue de couchers de soleil (Coucher de soleil)**

● Permet de photographier des couchers de soleil avec des couleurs éclatantes.

#### **<sup>※</sup> Prises de vue de feux d'artifice (Feu d'artifice)**

● Permet de photographier un feu d'artifice avec des couleurs éclatantes.

#### w **Prises de vue de personnes à la plage (Plage)**

● Permet de prendre des photos lumineuses de personnes sur des plages de sable, sous une réverbération du soleil très forte.

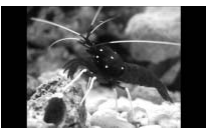

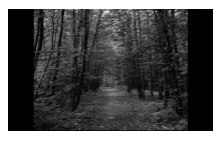

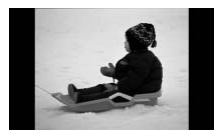

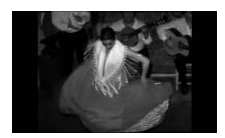

#### y **Prises de vue de la vie aquatique dans un aquarium (Aquarium)**

● Permet de prendre des photos aux couleurs naturelles de la vie aquatique d'aquariums d'intérieur.

#### O**Prises de vue de feuillages (Feuillages)**

● Permet de photographier des arbres et des feuilles (nouvelles pousses, feuilles mortes ou nouvelle floraison, par exemple) dans des couleurs éclatantes.

#### **<sup>8</sup>** Prises de vue de personnes dans **la neige (Neige)**

● Permet de photographier avec des couleurs naturelles et lumineuses des personnes sur fond de neige. dans des couleurs éclata<br>
S' Prises de vue de pers<br>
la neige (Neige)<br>
Chermet de photographier<br>
couleurs naturelles et lun<br>
des personnes sur fond d<br>
SE Prises de vue avec un<br>
ISO élevée (ISO 3200)<br>
Chermet de régler la vi

#### Z **Prises de vue avec une vitesse ISO élevée (ISO 3200)**

- Permet de régler la vitesse ISO sur 3200, afin que vous puissiez prendre des photos sans effet de bougé de l'appareil photo ou sans flou du sujet même en cas de faible luminosité.
- Les pixels d'enregistrement sont définis sur M<sub>3</sub> (1 600 x 1 200 pixels, [page 72\).](#page-71-1)

En mode F.J. 鑫, *奖* ou [4]. les images peuvent perdre en finesse en raison de l'augmentation de la vitesse ISO [\(page 74\)](#page-73-0) pour répondre aux conditions de prise de vue.

- En mode ▒, fixez l'appareil photo sur un trépied afin d'empêcher l'appareil photo de bouger et de rendre l'image floue. Il est également conseillé de régler l'option [Mode Stabilisé] sur [Arrêt] [\(page 145\).](#page-144-0)
- En mode Z, les images peuvent perdre en finesse.

# <span id="page-58-1"></span><span id="page-58-0"></span>Désactivation du flash

Vous pouvez prendre des photos avec le flash désactivé.

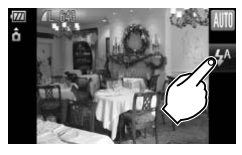

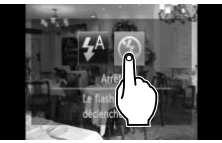

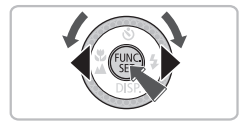

#### **Touchez .**

#### **Choisissez** !**.**

- $\bullet$  Touchez  $\circledast$  pour choisir de désactiver le flash.
- Touchez à nouveau (4) pour effectuer le réglage.
- $\triangleright$  Une fois le réglage effectué,  $\bigcirc$  est sélectionné.
- $\bullet$  Après avoir appuyé sur la touche  $\bullet$ , vous pouvez aussi appuyer sur les touches  $\blacklozenge$ ou tourner la molette  $\textcircled{c}$  pour choisir  $\textcircled{4}$ .

**Prenez la photo.**

# **Que faire si le témoin clignote en orange et que l'icône**  Touchez à nouveau de le réglage.<br>
Le fois le réglage ef<br>
sélectionné.<br>
Après avoir appuyé se pouvez aussi appuyer<br>
ou tourner la molette<br> **Prenez la photo.**<br>
Que faire si le témoin clignote en orange et<br>
clignotante appara

Lorsque vous appuyez sur le déclencheur à mi-course en présence d'une faible luminosité et qu'il existe par conséquent un risque de bougé de l'appareil photo, le témoin clignote en orange et l'icône  $\mathcal{Q}$ , clignotante apparaît sur l'écran. Dans ce cas, fixez l'appareil photo sur un trépied pour l'empêcher de bouger.

# <span id="page-59-0"></span>Zoom avant rapproché sur des sujets (Zoom numérique)

Vous pouvez utiliser le zoom numérique pour effectuer un zoom jusqu'à 20x maximum et photographier ainsi des sujets trop éloignés pour être agrandis par le zoom optique [\(page 24\).](#page-23-1) Les images peuvent toutefois perdre en netteté selon le réglage des pixels d'enregistrement [\(page 72\)](#page-71-0) et le facteur de zoom utilisé.

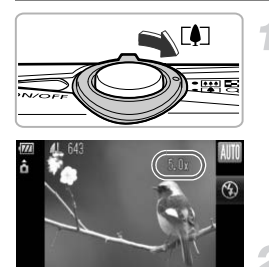

#### **Déplacez la commande de zoom vers**  $\lceil \bullet \rceil$ .

- Maintenez-la jusqu'à ce que le zoom s'arrête.
- $\triangleright$  Le zoom s'arrête lorsque le plus grand facteur de zoom possible sans détérioration de l'image est atteint. Le facteur de zoom apparaît lorsque vous relâchez la commande de zoom.

### Déplacez-la à nouveau vers  $\lceil\clubsuit\rceil$ .

Le zoom numérique permet de faire un zoom avant encore plus rapproché sur le sujet.

#### **Facteurs de zoom au niveau desquels la qualité d'image se détériore**

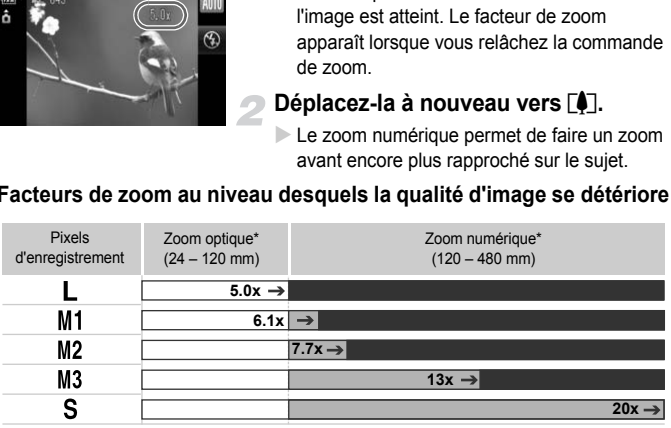

- : Pas de détérioration de l'image (le facteur de zoom s'affiche en blanc)
	- : Détérioration de l'image (le facteur de zoom s'affiche en bleu)
- : Facteur de zoom maximum sans détérioration (Zoom de sécurité)
- \* Distance focale (équivalent en format 35mm)

#### Q **Désactivation du zoom numérique**

Pour désactiver le zoom numérique, appuyez sur la touche MENU, choisissez l'onglet  $\Box$ , puis [Zoom numérique] et l'option [Arrêt].

→

### <span id="page-60-0"></span>Téléconvertisseur numérique

La distance focale de l'objectif peut être augmentée d'un équivalent de 1,5x ou 2,0x. Il est ainsi possible d'utiliser une vitesse d'obturation plus rapide, ce qui rend le risque de bougé de l'appareil moins grand qu'avec le zoom (y compris le zoom numérique) pour un facteur de zoom identique. Les images peuvent toutefois perdre en netteté selon les réglages des pixels d'enregistrement [\(page 72\)](#page-71-1) et du téléconvertisseur numérique utilisés.

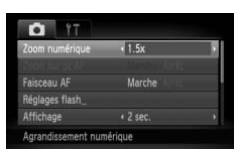

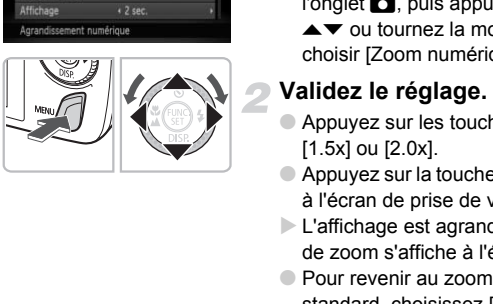

#### **Choisissez [Zoom numérique].**

- Appuyez sur la touche MENU.
- $\bullet$  Appuyez sur les touches  $\blacklozenge$  pour choisir l'onglet 4, puis appuyez sur les touches  $\blacktriangle \blacktriangledown$  ou tournez la molette  $\textcircled{\scriptsize{\odot}}$  pour choisir [Zoom numérique].

#### **Validez le réglage.**

- $\bullet$  Appuyez sur les touches  $\blacklozenge$  pour choisir [1.5x] ou [2.0x].
- **Appuyez sur la touche MENU pour revenir** à l'écran de prise de vue.
- E'affichage est agrandi et le facteur de zoom s'affiche à l'écran.
- Pour revenir au zoom numérique standard, choisissez [Zoom numérique] et l'option [Standard].

#### **Combinaisons qui entraînent une détérioration de l'image**

- L'utilisation de l'option [1.5x] lorsque les pixels d'enregistrement sont définis sur  $\mathbb L$  ou  $\mathbb M$ 1 entraîne une détérioration de l'image (le facteur de zoom s'affiche en bleu).
- L'utilisation de l'option [2.0x] lorsque les pixels d'enregistrement sont définis sur  $\mathsf{L}$ . M1 ou M2 entraîne une détérioration de l'image (le facteur de zoom s'affiche en bleu).

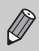

- Les distances focales respectives lors de l'utilisation des options [1.5x] et [2.0x] sont de 36,0 – 180 mm et 48,0 – 240 mm (équivalent en format 35mm).
- Il est impossible d'utiliser le téléconvertisseur numérique en combinaison avec le zoom numérique.

# <span id="page-61-0"></span>Insertion de la date et de l'heure

Vous pouvez insérer la date et l'heure de prise de vue dans le coin inférieur droit d'une photo. Une fois insérées, vous ne pouvez plus les supprimer. Vérifiez donc au préalable que la date et l'heure sont correctement définies [\(page 142\).](#page-141-0)

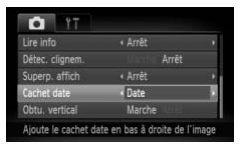

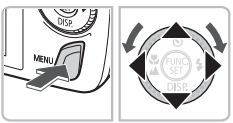

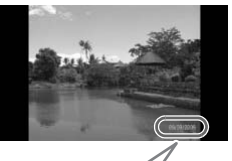

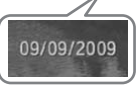

### **Choisissez [Cachet date].**

- Appuyez sur la touche MENU.
- $\bullet$  Appuyez sur les touches  $\blacklozenge$  pour choisir l'onglet **6**, puis appuyez sur les touches  $\blacktriangle \blacktriangledown$  pour choisir [Cachet date].

### **Validez le réglage.**

- $\bullet$  Appuyez sur les touches  $\bullet\bullet$  pour choisir [Date] ou [Date/heure].
- $\bullet$  Appuyez à nouveau sur la touche MENU pour valider le réglage.
- $\blacktriangleright$  [DATE] apparaît à l'écran.

#### **Prenez la photo.**

- $\blacktriangleright$  La date et l'heure de prise de vue seront enregistrées dans le coin inférieur droit de la photo. Appuyez sur les touches<br>
[Date] ou [Date/heure].<br>
Appuyez à nouveau sur l<br>
pour valider le réglage.<br>
[DATE] apparaît à l'écrar<br> **Prenez la photo.**<br>
La date et l'heure de pris<br>
enregistrées dans le coin<br>
de la photo.<br>
Pour
	- Pour restaurer le réglage d'origine, choisissez [Arrêt] à l'étape 2.

#### **Insertion et impression de la date et de l'heure dans des images sans date et heure intégrées**

- **Imprimez avec les réglages d'impression DPOF [\(page 134\)](#page-133-0).**
- **Utilisez le logiciel fourni pour l'impression.** Pour plus de détails, reportez-vous au *[Guide d'utilisation des logiciels](#page-1-0)*.
- **Pour imprimer, branchez l'appareil photo à une imprimante.** Pour plus de détails, reportez-vous au *[Guide d'impression personnelle](#page-1-1)*.

 $\bigcirc$ 

# <span id="page-62-0"></span>Utilisation du retardateur

Le retardateur peut être utilisé pour prendre une photo de groupe incluant la personne qui prend la photo. L'appareil photo se déclenche environ 10 secondes après que le déclencheur a été enfoncé.

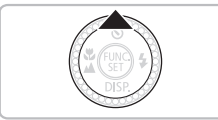

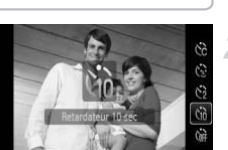

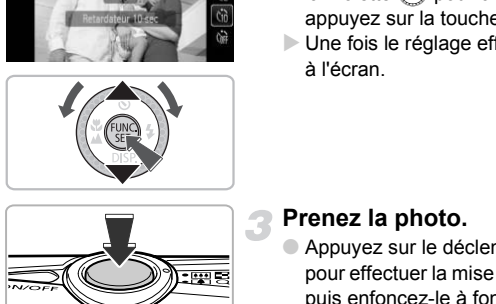

#### Appuyez sur la touche  $\blacktriangle$ .

#### <span id="page-62-1"></span>**Choisissez** Ò**.**

- $\bullet$  Appuyez sur les touches  $\blacktriangle \blacktriangledown$  ou tournez la molette  $\circledcirc$  pour choisir  $\circledcirc$ , puis appuyez sur la touche  $\binom{FJMO}{S}$ .
- $\triangleright$  Une fois le réglage effectué,  $\hat{y}_0$  s'affiche à l'écran.

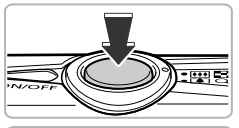

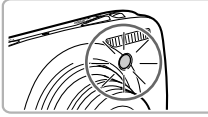

#### **Prenez la photo.**

- Appuyez sur le déclencheur à mi-course pour effectuer la mise au point sur le sujet, puis enfoncez-le à fond.
- Lorsque le retardateur s'enclenche, la lampe clignote et l'appareil photo émet le son du retardateur.
- $\triangleright$  Deux secondes avant que le déclencheur se déclenche, la lampe et le signal sonore s'accélèrent (la lampe reste allumée lorsque le flash se déclenche).
- Pour annuler la prise de vue au retardateur, une fois le décompte engagé, appuyez sur le bouton  $\blacktriangle$ .
- Pour restaurer le réglage d'origine, choisissez  $\overrightarrow{C}$  à l'étape 2.

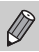

Vous pouvez modifier le retard et le nombre de photos prises [\(page 79\)](#page-78-0).

# <span id="page-63-1"></span><span id="page-63-0"></span>Utilisation du retardateur avec détection des visages

Lorsque vous composez une vue, pour une photo de groupe par exemple, appuyez sur le déclencheur et fixez la composition. L'appareil photo prend trois photos d'affilée deux secondes après avoir détecté votre visage [\(page 82\).](#page-81-0)

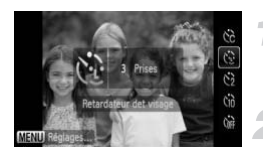

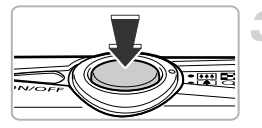

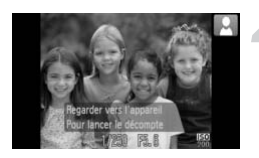

#### **Choisissez** "**.**

● Exécutez l'étape 2 de la [page 63](#page-62-1) et choisissez  $\langle \cdot \rangle$ .

#### **Composez la scène et enfoncez le déclencheur jusqu'à mi-course.**

● Vérifiez qu'un cadre vert apparaît sur le visage du sujet principal et des cadres blancs sur les autres visages.

### **Appuyez à fond sur le déclencheur.**

- I L'appareil photo passe en pause de prise de vue et [Regarder vers l'appareil Pour lancer le décomptel s'affiche à l'écran. Mancs sur les autres visa<br>
lancs sur les autres visa<br>
dancs sur les autres visa<br>
de vue et [Regarder vers<br>
lance le décompte] s'affinities<br>
Le témoin clignote et le source de vers<br>
lance le groupe de vers<br>
le témoin et le
	- $\blacktriangleright$  Le témoin clignote et le son du retardateur est émis.

#### **Rejoignez le groupe et regardez vers l'appareil photo.**

- **Lorsque celui-ci détecte un nouveau** visage, le témoin et le signal sonore s'accélèrent (le témoin reste allumé lorsque le flash se déclenche) et le déclencheur se déclenche deux secondes plus tard.
- Pour annuler le retardateur une fois le décompte engagé, appuyez sur le bouton  $\blacktriangle$ .
- $\blacktriangleright$  Il prend les deuxième et troisième photos dans la foulée.
- Pour restaurer le réglage d'origine, choisissez (at à l'étape 2 de la [page 63.](#page-62-1)

#### **Que faire si l'appareil photo ne détecte aucun visage ?**

Le déclencheur se déclenche environ 30 secondes plus tard, même si votre visage n'est pas détecté au moment où vous rejoignez le groupe.

#### ඛ **Modification du nombre de prises de vue**

Dans l'écran de l'étape 1, appuyez sur la touche MENU, puis appuyez sur les touches  $\blacklozenge$  ou tournez la molette  $\heartsuit$  pour changer le nombre de prises de vue. Appuyez sur la touche (FINC) pour valider le réglage

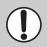

Le retardateur avec détection de visage ne peut pas être utilisé en mode AF tactile [\(page 25\)](#page-24-2).

# Effets spéciaux sur arrière-plan nocturne (Effet lumière créatif)

Les affichages lumineux et autres points lumineux sur un arrière-plan nocturne figurant derrière votre sujet peuvent être transformés sous une forme établie parmi six formes prédéfinies. Veillez à utiliser le flash lors de la prise de vue. Example the Character of Character Schedule Schedule Schedule 2 and the Vienting of the Schedule Schedule Schedule Schedule Schedule Schedule Schedule Schedule Schedule Schedule Schedule Schedule Schedule Schedule Schedule

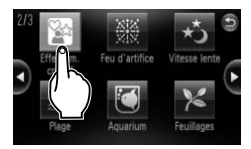

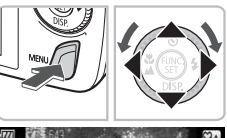

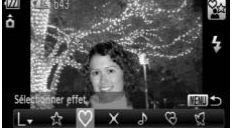

#### **Positionnez le sélecteur de mode sur**  $\bullet$  (page 42).

#### **Choisissez .**

● Exécutez l'étape 2 de la [page 56](#page-55-1) et choisissez  $\%$ .

#### **Sélectionnez une forme.**

- Appuyez sur la touche MENU pendant plus d'une seconde, puis appuyez sur les touches  $\blacklozenge$  ou tournez la molette  $\circledcirc$  pour choisir une forme.
- $\bullet$  Appuyez sur les touches  $\blacktriangle \blacktriangledown$  pour modifier la taille.
- Appuyez sur la touche MENU pour choisir le réglage.

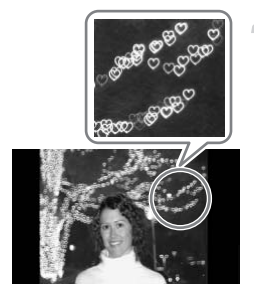

**Prenez la photo.**

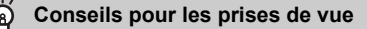

- Maintenez l'appareil photo fermement et prenez en photo des points lumineux fixes dans un endroit aussi sombre que possible.
- Avant de prendre la photo, vérifiez que votre sujet se trouve dans la distance de portée du flash (page 69). Assurez-vous aussi que votre sujet n'est pas éclairé par une autre source lumineuse.

Selon les conditions de prise de vue, telles que celles existant lors de la prise en photo de points lumineux en mouvement, vous risquez de ne pas **[C](#page-68-0)onseils pour les prises de vue**<br>enez l'appareil photo fermement et prenez en photo des points<br>dans un endroit aussi sombre que possible.<br>de prendre la photo, vérifiez que votre sujet se trouve dans la<br>e du flash (page 69

<span id="page-66-0"></span>*4*

# Sélection manuelle des réglages

Dans ce chapitre, vous allez découvrir les différentes fonctions du mode  $P$  qui vous permettront d'améliorer progressivement vos prises de vue.

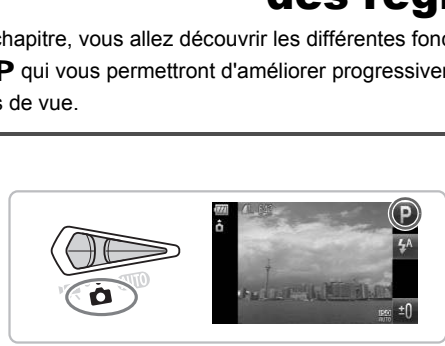

- Ce chapitre suppose que le sélecteur de mode est positionné sur  $\Box$  et que l'appareil photo est en mode  $\mathbf P$ .
- $\bullet$  **P** signifie Programme d'exposition automatique.
- [« Zoom avant sur des sujets proches \(Macro numérique\) » \(page 71\)](#page-70-1) suppose que le sélecteur de mode a été positionné sur  $\Box$  et que le mode  $\bullet$  a été choisi.
- Avant de tenter de prendre des photos avec une fonction décrite dans ce chapitre dans un mode autre que  $\mathbf P$ , vérifiez si la fonction est disponible dans le mode en question [\(pages 156](#page-155-0) – [159\)](#page-158-0).

# Prise de vue en mode Programme d'exposition automatique

Vous pouvez choisir les réglages pour diverses fonctions selon vos préférences en matière de prise de vue.

AE est l'acronyme anglais d'Auto Exposure (Exposition automatique).

#### **Positionnez le sélecteur de mode sur <u><b>d**</u> [\(page 42\).](#page-41-2)

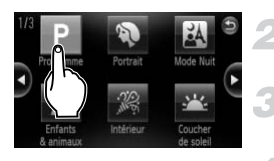

#### **Choisissez** G**.**

 $\bullet$  Choisissez  $\bullet$  à l'étape 2 de la [page 56](#page-55-2).

**Ajustez les réglages en fonction de vos besoins [\(pages 69](#page-68-2) – [79\).](#page-78-1)**

**Prenez la photo.**

# **Que faire si la vitesse d'obturation et la valeur d'ouverture**

Si l'appareil photo ne parvient pas à obtenir une exposition correcte lorsque vous enfoncez le déclencheur jusqu'à mi-course, la vitesse d'obturation et la valeur d'ouverture s'affichent en orange. Essayez les réglages suivants pour obtenir une exposition correcte. **Solution Algentify and Solution School School School School School School School School School School School School School School School School School School School School School School School School School School School** 

• Activez le flash [\(page 69\)](#page-68-2)

• Choisissez une vitesse ISO supérieure [\(page 74\)](#page-73-1)

# <span id="page-68-1"></span>Réglage de la luminosité (Correction d'exposition)

Vous pouvez régler l'exposition standard définie par l'appareil photo par incréments de 1/3 d'arrêt dans la plage comprise entre -2 et +2.

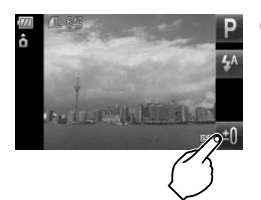

**Choisissez la correction d'exposition.**  $\bullet$  Touchez  $\overline{40}$ .

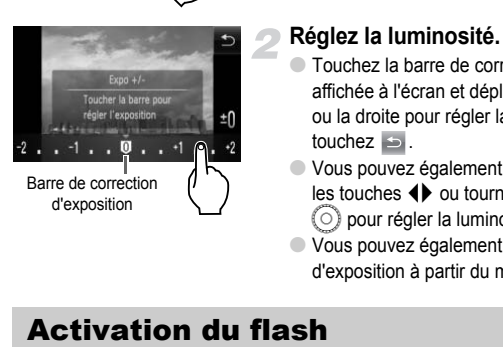

#### **Réglez la luminosité.**

- Touchez la barre de correction d'exposition affichée à l'écran et déplacez-la vers la gauche ou la droite pour régler la luminosité, puis touchez  $\geq$ .
- Vous pouvez également appuyer sur les touches  $\blacklozenge$  ou tourner la molette Âpour régler la luminosité.
- Vous pouvez également régler la correction d'exposition à partir du menu FUNC. [\(page 47\)](#page-46-1).

<span id="page-68-2"></span><span id="page-68-0"></span>Vous pouvez régler l'appareil photo de manière à ce que le flash se déclenche chaque fois que vous prenez une photo. Au grand angle maximum, la portée du flash est d'environ 50 cm – 3,5 m (1,6 – 11 pieds), et au téléobjectif maximal, elle est de 90 cm – 1,5 m (3,0 – 4,9 pieds.)

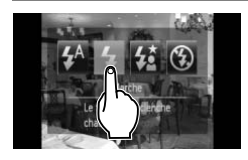

#### **Choisissez** h**.**

- $\bullet$  Touchez  $\overline{A}$ , puis  $\overline{A}$ .
- $\triangleright$  Une fois le réglage effectué,  $\clubsuit$  s'affiche à l'écran.
- $\bullet$  Après avoir appuyé sur la touche  $\blacktriangleright$ , vous pouvez aussi appuyer sur les touches  $\blacktriangleleft\blacktriangleright$ ou tourner la molette  $\odot$  pour choisir  $\clubsuit$ .

# <span id="page-69-0"></span>Prises de vue en gros plan (Macro)

Vous pouvez photographier un objet de tout près, voire en faire des gros plans. La plage de prise de vue est d'environ 5 à 50 cm (2,0 pouces à 1,6 pied) depuis l'extrémité de l'objectif (lorsque la commande de zoom est poussée au maximum  $\overline{|||}$ ).

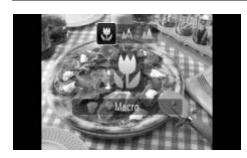

#### **Choisissez 显.**

- Appuyez sur la touche ◀, puis sur les touches  $\blacklozenge$  ou tournez la molette  $\heartsuit$ pour choisir **v**, puis appuyez sur la touche  $\binom{FUN}{CFT}$ .
- Une fois le réglage effectué, 业 s'affiche à l'écran.

#### **À propos de la barre de zoom**

- Lorsque vous déplacez la commande de zoom, la barre de zoom apparaît à l'écran. L'appareil photo ne peut pas effectuer la mise au point en mode dans la partie jaune de la barre.
- Lorsque vous effectuez un zoom dans la plage de la barre jaune, devient grisé et la prise de vue est réalisée en mode  $\Lambda$ .

#### **Comment puis-je améliorer mes gros plans ?**

- Il est recommandé de fixer l'appareil photo sur un trépied et d'effectuer les prises de vue en mode  $\Diamond$  pour empêcher l'appareil photo de bouger et de rendre l'image floue [\(page 78\).](#page-77-1) À propos de la barre de zoom<br>que vous déplacez la commande de zoom, la barre c<br>rcan. L'appareil photo ne peut pas effectuer la mise a<br>lans la partie jaune de la barre.<br>que vous effectuez un zoom dans la plage de la bar<br>ev
- Vous pouvez réduire la taille de la zone AF pour effectuer une mise au point sur une partie spécifique du sujet [\(page 82\).](#page-81-0)

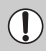

Les bords de l'image peuvent être assombris en cas de déclenchement

# <span id="page-70-0"></span>Prise de vue de sujets éloignés (Infini)

Vous pouvez photographier des paysages et des sujets éloignés. La plage de mise au point est de 3 m (9,8 pieds) et plus depuis l'appareil photo.

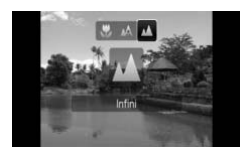

## **Choisissez** u**.**

- $\bullet$  Appuyez sur la touche  $\bullet$ , puis sur les touches  $\blacklozenge$  ou tournez la molette  $\heartsuit$  pour choisir  $\blacktriangle$ . puis appuyez sur la touche (Fight)
- $\triangleright$  Une fois le réglage effectué.  $\blacksquare$  s'affiche à l'écran.

# <span id="page-70-1"></span>Zoom avant sur des sujets proches (Macro numérique)

Vous pouvez faire un zoom avant sur des sujets proches. La plage de prise de vue possible est d'environ 5 à 10 cm (2,0 à 3,9 pouces) depuis l'extrémité de l'objectif. Le zoom numérique vous permet toutefois de faire un zoom avant encore plus rapproché sur le sujet. Faire un zoom avant sur des sujets proches. La provincia de l'environ 5 à 10 cm (2,0 à 3,9 pouces) depuis l'exérque vous permet toutefois de faire un zoom a<br>
le sujet.<br>
Étique peut entraîner une perte de netteté des incive

Le zoom numérique peut entraîner une perte de netteté des images pour certains réglages des pixels d'enregistrement (page 72).

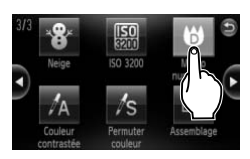

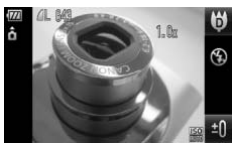

#### **Positionnez le sélecteur de mode sur**  $\bullet$  (page 42).

#### Choisissez (b).

- Choisissez **O** à l'étape 2 de la [page 56](#page-55-2).
- Le zoom optique est verrouillé sur le grand angle maximum.

#### **Utilisez la commande de zoom pour composer la vue.**

 $\triangleright$  L'appareil photo effectue un zoom avant et le facteur de zoom s'affiche.

#### **Facteurs de zoom au niveau desquels la qualité d'image se détériore**

- Pas de détérioration de l'image (le facteur de zoom s'affiche en blanc)
- Détérioration de l'image (le facteur de zoom s'affiche en bleu)

#### **Utilisation de la fonction**  $\Diamond$

Il est recommandé de fixer l'appareil photo sur un trépied et d'effectuer les prises de vue en mode  $\Im$  pour empêcher l'appareil photo de bouger et de rendre l'image floue [\(page 78\)](#page-77-1).

# <span id="page-71-2"></span><span id="page-71-1"></span>Modification des pixels d'enregistrement

Vous pouvez choisir parmi six nombres de pixels d'enregistrement (taille de l'image).

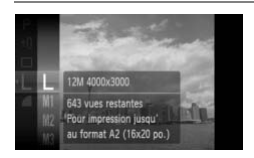

#### **Choisissez le nombre de pixels d'enregistrement.**

- Appuyez sur la touche  $\binom{m}{N}$  et choisissez , puis appuyez de nouveau sur la touche  $(m<sub>en</sub>)$ .
- **Choisissez une option.**
	- $\bullet$  Appuyez sur les touches  $\blacktriangle \blacktriangledown$  ou tournez  $la$  molette  $\odot$  pour choisir une option. puis appuyez sur la touche  $\binom{mn}{n}$ .
	- Le réglage choisi s'affiche à l'écran.

<span id="page-71-0"></span>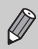

Si vous choisissez  $\mathbb N$ , vous ne pourrez pas utiliser le zoom numérique [\(page 60\)](#page-59-0) ou le téléconvertisseur numérique (page 61).

# Modification du taux de compression a moiette  $\bigcirc$  pour chois<br>
puis appuyez sur la touch<br>
Le réglage choisi s'affiche<br>
(page 60) ou le téléconvertisseur numérique (page 61).<br> **Modification du taux de compre<br>
(Qualité d'image)**<br>
cus avez le choix entre les d

Vous avez le choix entre les deux niveaux de compression (qualité d'image) suivants: (Fin), (Normal).

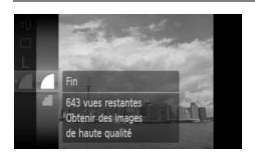

#### **Choisissez la qualité de l'image.**

- $\bullet$  Appuyez sur la touche  $\binom{m}{\mathfrak{m}}$  et choisissez , puis appuyez de nouveau sur la
	- touche  $\binom{FUNC}{SET}$ .
- **Choisissez une option.**
- $\bullet$  Appuyez sur les touches  $\blacktriangle \blacktriangledown$  ou tournez la molette  $\circledcirc$  pour choisir une option, puis appuyez sur la touche  $\binom{f(1)(k)}{k+1}$ .
- Le réglage choisi s'affiche à l'écran.
### **Valeurs approximatives des pixels d'enregistrement et du taux de compression**

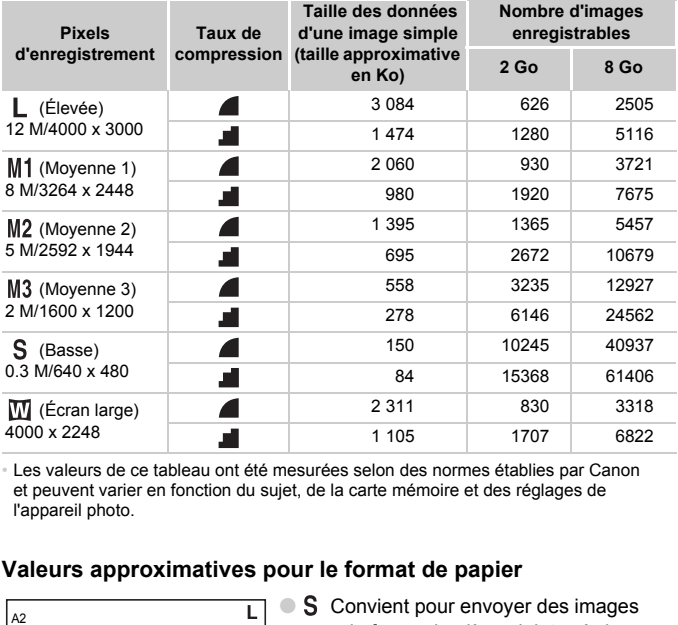

• Les valeurs de ce tableau ont été mesurées selon des normes établies par Canon et peuvent varier en fonction du sujet, de la carte mémoire et des réglages de l'appareil photo.

### **Valeurs approximatives pour le format de papier**

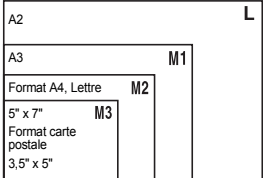

- S Convient pour envoyer des images sous la forme de pièces jointes à des messages électroniques.
- **W** Convient pour l'impression sur du papier de grand format.

### Modification de la vitesse ISO

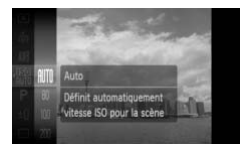

### **Choisissez la vitesse ISO.**

 $\bullet$  Appuyez sur la touche  $\binom{m}{\mathfrak{m}}$  et choisissez **E.**, puis appuyez de nouveau sur la touche  $\binom{FUV}{CT}$ .

### **Choisissez une option.**

- $\bullet$  Appuvez sur les touches  $\blacktriangle \blacktriangledown$  ou tournez la molette  $\circledcirc$  pour choisir une option, puis appuyez sur la touche  $\binom{f(III))}{f(III)}$ .
- Le réglage choisi s'affiche à l'écran.

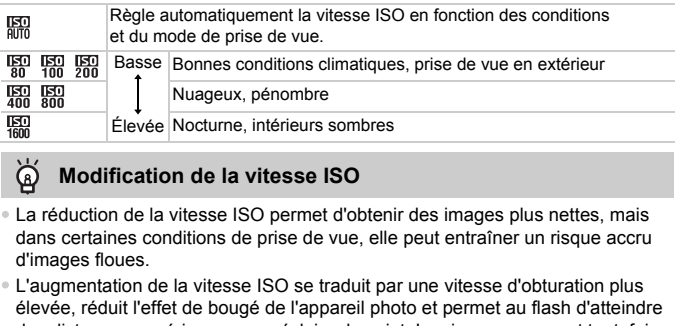

### **Modification de la vitesse ISO** ⋒

- La réduction de la vitesse ISO permet d'obtenir des images plus nettes, mais dans certaines conditions de prise de vue, elle peut entraîner un risque accru d'images floues.
- L'augmentation de la vitesse ISO se traduit par une vitesse d'obturation plus élevée, réduit l'effet de bougé de l'appareil photo et permet au flash d'atteindre des distances supérieures pour éclairer le sujet. Les images peuvent toutefois sembler manquer de netteté.

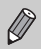

• Lorsque l'appareil photo est réglé sur  $\frac{150}{1000}$ , vous pouvez appuyer sur le déclencheur jusqu'à mi-course pour afficher la vitesse ISO réglée automatiquement.

• Avec l'option ISO 3200, vous pouvez définir une vitesse encore plus élevée [\(page 58\).](#page-57-0)

### <span id="page-74-1"></span><span id="page-74-0"></span>Réglage de la balance des blancs

La fonction de balance des blancs définit la balance des blancs optimale pour obtenir des couleurs naturelles.

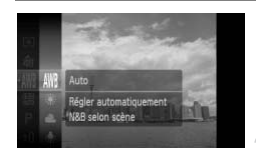

### **Choisissez la balance des blancs.**

 $\bullet$  Appuyez sur la touche  $\binom{m}{m}$  et choisissez  $\angle$  AWB. puis appuyez de nouveau sur la touche  $\binom{m}{m}$ .

### **Choisissez une option.**

- $\bullet$  Appuyez sur les touches  $\blacktriangle \blacktriangledown$  ou tournez la molette  $\circledcirc$  pour choisir une option, puis appuyez sur la touche  $\binom{f(0)}{5f}$ .
- Le réglage choisi s'affiche à l'écran.

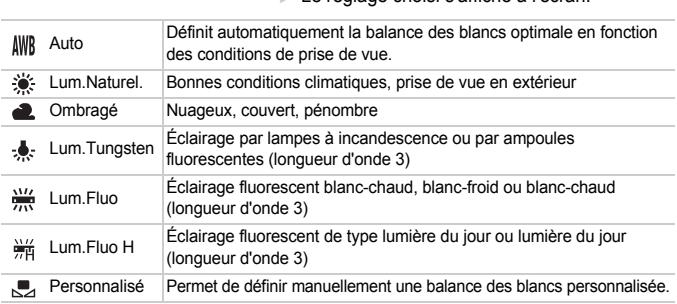

### Balance des blancs personnalisée

Vous pouvez régler la balance des blancs en fonction de la source de lumière à l'endroit de la prise de vue. Assurez-vous de définir une balance des blancs inférieure à celle de la source de lumière de la scène de prise de vue.

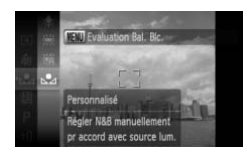

- $\bullet$  À l'étape 2 ci-dessus, choisissez  $\mathbb{R}$ .
- Assurez-vous que le sujet de couleur blanche remplit l'écran tout entier, puis appuyez sur la touche **MENU**.
- La teinte de l'écran change lors du réglage d'une balance des blancs.

Si vous modifiez les réglages de l'appareil après avoir enregistré les données de balance des blancs, les tons risquent de ne pas être corrects.

### Prise de vue en continu

Vous pouvez effectuer des prises de vue en continu à intervalle fixe (0,8 prise de vue/sec.).

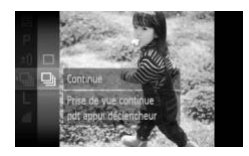

### **Choisissez un mode drive.**

- Appuyez sur la touche  $\binom{nm}{m}$  et choisissez  $\Box$ , puis appuyez de nouveau sur la touche  $\binom{FUNC}{SET}$ .
- $\bullet$  Appuyez sur les touches  $\blacktriangle \blacktriangledown$  ou tournez la molette  $\circledcirc$  pour choisir  $\mathbf{Q}_I$ , puis appuyez sur la touche  $\binom{FMR}{ST}$ .

### **Prenez la photo.**

- Tant que vous maintenez le déclencheur enfoncé, l'appareil photo continue de prendre des images l'une à la suite de l'autre. Tant que vous maintenez<br>
enfoncé, l'appareil photo c<br>
de prendre des images l'u<br>
suite de l'autre.<br>
Cette fonction ne peut être utilisée avec le retardateur<br>
78, 79).<br>
En mode continu, la mise au point et l'exposition sont
- Cette fonction ne peut être utilisée avec le retardateur [\(pages 63,](#page-62-0) [64](#page-63-0), [78](#page-77-0), [79\)](#page-78-0).
	- En mode continu, la mise au point et l'exposition sont verrouillées lorsque vous appuyez sur le déclencheur à mi-course.
	- Plus le nombre de vues augmente, plus l'intervalle entre les prises de vue risque de s'allonger.
	- Les intervalles de prise de vue peuvent être plus longs en cas de

### <span id="page-76-1"></span>Modification des tons d'une image (Mes couleurs)

Vous pouvez modifier les tons d'une image en sépia ou noir et blanc lors de la prise de vue.

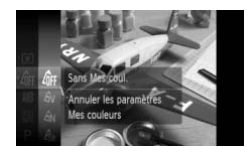

Ø

### <span id="page-76-0"></span>**Choisissez Mes couleurs.**

Appuyez sur la touche  $\binom{nm}{\text{set}}$  et choisissez  $\hat{\phi}$ FF, puis appuyez de nouveau sur la touche  $\left(\frac{mn}{m}\right)$ .

### **Choisissez une option.**

- $\bullet$  Appuyez sur les touches  $\blacktriangle \blacktriangledown$  ou tournez la molette  $\circled{\circ}$  pour choisir une option, puis appuyez sur la touche  $\binom{f(1)}{f(1)}$ .
- Le réglage choisi s'affiche à l'écran.

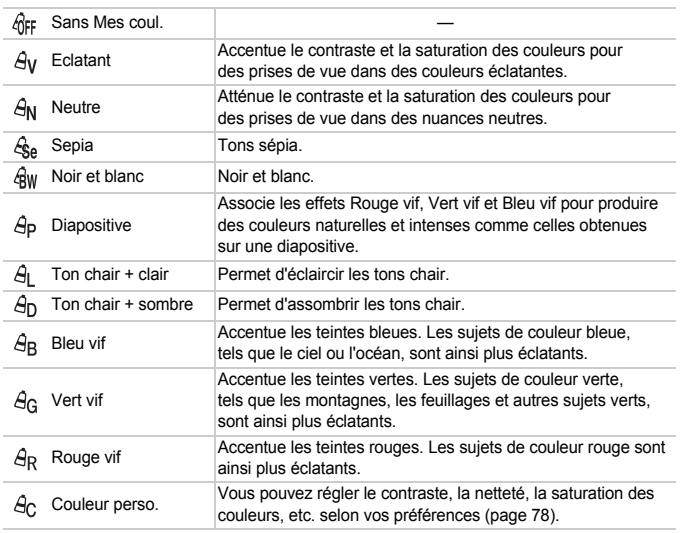

- Il est impossible de définir la balance des blancs dans les modes  $\mathcal{L}_{\text{Se}}$  et  $\mathcal{L}_{\text{BW}}$ [\(page 75\)](#page-74-0).
	- Dans les modes  $\hat{A}_{L}$  et  $\hat{A}_{D}$ , les couleurs autres que la couleur de peau des personnes peuvent varier. Il est possible que vous n'obteniez pas les résultats attendus avec certaines couleurs de peau.

### <span id="page-77-1"></span> $A_{\rm C}$  Couleur personnalisée

Il est possible de choisir le contraste, la netteté, la saturation des couleurs et les tons rouges, verts, bleus et chair d'une image et de les régler selon 5 niveaux différents.

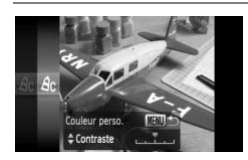

- Exécutez l'étape 2 de la [page 77](#page-76-0)  pour choisir  $\hat{A}_C$ , puis appuyez sur la touche MFNU
- $\bullet$  Appuyez sur les touches  $\blacktriangle \blacktriangledown$  pour choisir une option, puis utilisez les touches  $\blacklozenge$  ou tournez la molette  $\lvert \circ \rvert$ pour choisir une valeur.
- Plus le réglage est vers la droite, plus l'effet est intense, et plus il est vers la gauche, plus l'effet est léger. Pour criosir dire valeur.<br>
Plus le réglage est vers la droite, plus<br>
l'effet est léger.<br>
Appuyez sur la touche MENU pour va<br>
le réglage.<br> **Prise de vue avec le retardateur 2 sec<br>
ous pouvez régler le retardateur sur un re** 
	- $\bullet$  Appuyez sur la touche MENU pour valider le réglage.

<span id="page-77-2"></span><span id="page-77-0"></span>Vous pouvez régler le retardateur sur un retard d'environ deux secondes.

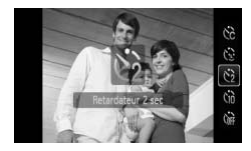

### **Choisissez**  $\langle \cdot \rangle$ .

- $\bullet$  Appuyez sur la touche  $\bullet$ , puis sur les touches  $\blacktriangle \blacktriangledown$  ou tournez la molette  $\textcircled{\scriptsize{\circ}}$ pour choisir  $\Diamond$ , puis appuyez sur la touche  $\binom{FUV}{ST}$ .
- $\triangleright$  Une fois le réglage effectué,  $\Diamond$  apparaît à l'écran.
- Exécutez l'étape 3 de la [page 63](#page-62-1) pour effectuer la prise de vue.

### <span id="page-78-2"></span><span id="page-78-0"></span>Personnalisation du retardateur

Vous pouvez définir l'intervalle (0 à 30 secondes) et le nombre de prises de vue (1 à 10).

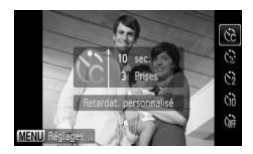

### **Choisissez** \$**.**

● Appuyez sur la touche ▲, puis sur les touches  $\blacktriangleright$  ou tournez la molette  $\heartsuit$  pour choisir  $\heartsuit_c$ , puis appuyez sur la touche  $MENU$ .

### **Choisissez les réglages.**

- $\bullet$  Appuyez sur les touches  $\blacktriangle \blacktriangledown$  pour choisir [Intervalle] ou [Nb de vues].
- $\bullet$  Appuyez sur les touches  $\bullet\bullet$  ou tournez la molette  $\circled{\circ}$  pour choisir une valeur, puis appuyez  $\overline{\text{s}}\overline{\text{u}}$ r la touche  $\binom{\text{FMR}}{\text{SFT}}$ .
- Exécutez l'étape 3 de la [page 63](#page-62-1) pour effectuer la prise de vue.

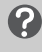

### **Que faire si le nombre de vues est défini sur une valeur supérieure ou égale à 2 ?**

- Les réglages d'exposition et de balance des blancs sont définis lors de la première prise de vue.
- Si vous définissez un intervalle de plus de 2 secondes, le témoin et le son du retardateur s'accélèrent 2 secondes avant l'activation du déclencheur (le flash se déclenche et le témoin s'allume). appuyez sur la touche (a).<br> **Exécutez l'étape 3 de la page 63 pour<br>
la prise de vue.**<br> **Prise de vue** de la première<br> **Prise de vue** de balance des blancs sont définis lors de la première<br>
Si vous définissez un intervalle
	- L'intervalle de prise de vue peut être plus long en cas de déclenchement du flash.
	- Si vous définissez un nombre de prises de vue élevé, l'intervalle de prise de vue peut être plus long.
	- Si la carte mémoire est saturée, la prise de vue s'arrête automatiquement.

<span id="page-78-1"></span>Vous pouvez afficher le contenu de l'écran de l'appareil photo sur un téléviseur pendant la prise de vue.

- Branchez l'appareil photo à un téléviseur comme décrit dans la section [« Affichage des](#page-114-0)  [images sur un téléviseur » \(page 115\)](#page-114-0).
- Les procédures de prise de vue sont les mêmes qu'avec l'écran de l'appareil photo. Cependant, vous ne pouvez pas effectuer d'opérations tactiles.

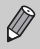

Cette fonction n'est pas disponible lorsque vous utilisez le câble HDMI HTC-100 (vendu séparément) pour relier l'appareil photo à un téléviseur haute définition.

### Modification de la composition à l'aide de la mémorisation de la mise au point

Lorsque vous maintenez le déclencheur enfoncé à mi-course, la mise au point et l'exposition sont verrouillées. Vous pouvez alors recomposer la scène et prendre la photo. On parle de mémorisation de la mise au point.

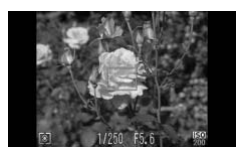

### **Effectuez la mise au point.**

- Cadrez le sujet sur lequel vous voulez effectuer la mise au point et appuyez sur le déclencheur à mi-course.
- Vérifiez qu'une zone AF verte s'affiche autour du sujet.

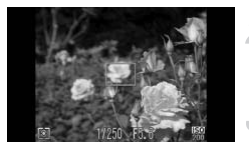

### **Recadrez.**

● Maintenez le déclencheur enfoncé à mi-course et recomposez la scène.

### **Prenez la photo.**

● Appuyez à fond sur le déclencheur.

# Prise en main verticale de l'appareil photo et prise de vue verticale (obturateur vertical) Recadrez.<br>
Maintenez le déclencheur e<br>
à mi-course et recomposez<br>
Prenez la photo.<br>
Appuyez à fond sur le décle<br> **main verticale de l'appareil le<br>
vue verticale (obturateur**)<br>
Mer C sur l'écran au lieu d'appuyer sur le déc

Vous pouvez toucher sur l'écran au lieu d'appuyer sur le déclencheur en tenant l'appareil à la verticale. Vous pouvez aussi utiliser le déclencheur.

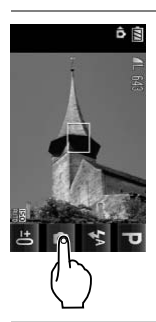

### **Prenez la photo.**

- Tenez l'appareil photo à la verticale.
- $\blacktriangleright$   $\blacksquare$  apparaît.
- Dirigez l'appareil photo vers le sujet et touchez  $\begin{array}{|c|c|} \hline \hline \hline \hline \hline \hline \hline \end{array}$ .
- $\triangleright$  Une fois la mise au point effectuée, l'appareil photo émet deux signaux sonores et prend la photo juste après. L'opération est différente lorsque vous appuyez sur le déclencheur après l'avoir enfoncé jusqu'à mi-course.

Pour prévenir l'apparition de l'icône de , appuyez sur la touche MENU. sélectionnez l'onglet  $\Box$ , puis l'élément de menu [Obtu. vertical] et l'option [Arrêt].

# *5*

### Astuces pour tirer le meilleur parti de l'appareil photo

Ce chapitre, qui est la version avancée du chapitre 4, explique comment prendre des photos à l'aide de diverses fonctions.

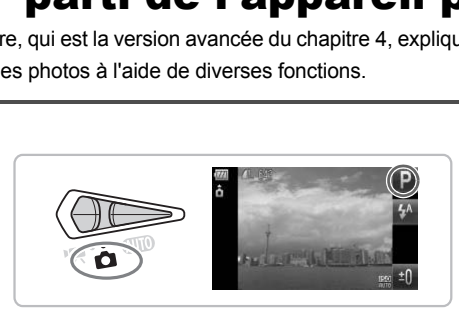

- $\bullet$  Ce chapitre suppose que le sélecteur de mode est positionné sur  $\bullet$ et que l'appareil photo est en mode P.
- [« Prises de vue d'expositions longues » \(page 92\)](#page-91-0), [« Modification de](#page-92-0)  [la couleur et de la prise de vue » \(page 93\)](#page-92-0) et [« Prises de vue avec](#page-95-0)  [assemblage » \(page 96\)](#page-95-0) supposent que vous avez défini le sélecteur de mode à  $\bullet$  et sélectionné le mode correspondant.
- Avant de tenter de prendre des photos avec une fonction décrite dans ce chapitre dans un mode autre que  $\mathbf P$ , vérifiez si la fonction est disponible dans le mode en question [\(pages 156](#page-155-0) – [159\).](#page-158-0)

### Modification du mode Zone AF

Vous pouvez modifier le mode de mise au point automatique en fonction des conditions dans lesquelles vous voulez prendre la photo. Vous pouvez aussi effectuer des opérations tactiles pour modifier la position de la zone ou choisir un sujet sur lequel effectuer la mise au point sans modifier les réglages du mode Zone AF [\(page 86\).](#page-85-0)

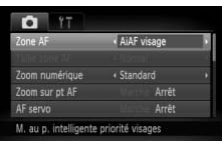

### **Choisissez [Zone AF].**

● Appuyez sur la touche MENU, choisissez l'onglet  $\Box$ , puis choisissez l'élément de menu [Zone AF]. Utilisez les touches  $\blacklozenge$  pour choisir une option.

### <span id="page-81-0"></span>AiAF visage

- Détecte les visages des personnes et règle la mise au point, l'exposition (mesure évaluative uniquement) et la balance des blancs ( WWR uniquement).
- Lorsque vous dirigez l'appareil photo vers des personnes, un cadre blanc apparaît autour du visage principal et des cadres gris (max. 2) autour des autres visages. Lorsque vous appuyez sur le déclencheur à mi-course, l'appareil photo peut afficher jusqu'à 9 cadres verts autour des visages sur lesquels il effectue la mise au point.
- 

• Si l'appareil photo ne détecte pas le visage principal ou affiche seulement des cadres gris (pas de cadre blanc), il peut afficher jusqu'à neuf cadres verts sur les zones sur lesquelles il effectue la mise au point, lorsque vous appuyez à mi-course sur le déclencheur. ges des personnes et règle la mise au point, l'exponement) et la balance des blancs ( $\parallel \parallel \parallel \parallel$ uniquement<br>rigez l'appareil photo vers des personnes, un cadre<br>e principal et des cadres gris (max. 2) autour des a<br>pouyez sur

- Exemples de visages non détectés :
	- Sujets éloignés ou très proches.
	- Sujets sombres ou clairs.
	- Les visages de profil ou en diagonale ou les visages partiellement cachés.
- Il peut arriver que l'appareil photo identifie par erreur des sujets non humains comme étant des visages.
- Si l'appareil photo ne parvient pas à effectuer la mise au point lorsque le déclencheur est enfoncé à mi-course, la zone AF ne s'affiche pas.

### Zone fixe

Une seule zone AF sera utilisée. Cela permet d'effectuer la mise au point sur un point spécifique. Vous pouvez aussi modifier la taille de la zone AF.

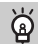

### **Il est possible de réduire la taille de la zone AF**

- Appuyez sur la touche MENU, choisissez l'onglet  $\Box$ , puis choisissez l'élément de menu [Taille zone AF] et l'option [Petit].
- Le paramètre est réglé sur [Normal] en cas d'utilisation du zoom numérique [\(page 60\)](#page-59-0) ou du téléconvertisseur numérique [\(page 61\).](#page-60-0)

Si l'appareil photo ne parvient pas à effectuer la mise au point lorsque le déclencheur est enfoncé à mi-course, la zone AF devient jaune  $et$  **a** apparaît.

### Agrandissement du point focal

Vous pouvez appuyer sur le déclencheur jusqu'à mi-course pour agrandir la zone AF et vérifier la mise au point.

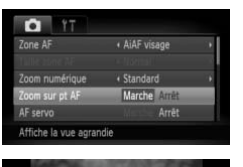

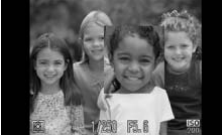

### **Choisissez [Zoom sur pt AF].**

● Appuyez sur la touche MENU, choisissez l'onglet **D**, puis choisissez l'élément de menu [Zoom sur pt AF]. Utilisez les touches  $\blacklozenge$  pour choisir [Marche]. Alit Visage<br>
Completed Arms Consumer Started Arms<br>
Tunche Arms<br>
Arms Consumer Started Arms Consumer Started Arms<br>
Completed Arms Consumer Started Arms Consumer Started Arms Consumer Started Arms Consumer Started Arms Consu

### **Vérifiez la mise au point.**

- Appuyez sur le déclencheur jusqu'à mi-course.
- **Dans [AiAF visage], le visage sélectionné** en tant que sujet principal apparaît agrandi.
- Dans [Zone fixe], le contenu de la zone AF apparaît agrandi.

### **Que faire si l'affichage ne s'agrandit pas ?**

L'affichage n'apparaîtra pas agrandi en mode [AiAF visage] si l'appareil photo ne parvient pas à détecter de visage ou si celui-ci est trop grand par rapport à l'écran. En mode [Zone fixe], l'affichage n'apparaîtra pas agrandi si l'appareil photo ne parvient pas à effectuer la mise au point.

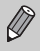

L'affichage n'apparaît pas agrandi lorsque vous utilisez la fonction Zoom numérique [\(page 60\)](#page-59-0), Téléconvertisseur numérique [\(page 61\)](#page-60-0), AF servo [\(page 85\)](#page-84-0) ou si l'appareil photo est connecté à un téléviseur [\(page 79\).](#page-78-1)

### <span id="page-83-0"></span>Prise de vue avec mémorisation de la mise au point

Il est possible de mémoriser la mise au point. Dans ce cas, la distance focale reste inchangée, même lorsque vous retirez le doigt du déclencheur.

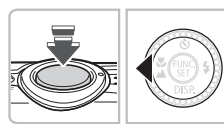

### **Mémorisez la mise au point.**

- Maintenez le déclencheur enfoncé  $\land$  mi-course et appuyez sur la touche  $\blacktriangleleft$ .
- La mise au point est mémorisée et AFL s'affiche à l'écran.
- Si vous retirez le doigt du déclencheur et que vous appuyez à nouveau sur la touche <, AFL disparaît et la mise au point n'est plus mémorisée. touche **4**, AFL disparaît e point n'est plus mémorisé<br>Cadrez et prenez la pl

**Cadrez et prenez la photo.**

### <span id="page-84-0"></span>Prise de vue avec AF servo

Lorsque le déclencheur est enfoncé à mi-course, la mise au point et l'exposition se poursuivent, vous permettant ainsi de réussir des photos de sujets en mouvement.

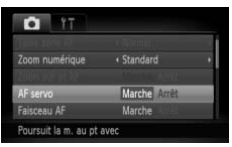

### **Choisissez [AF servo].**

- Appuyez sur la touche MENU et choisissez [AF servo] dans l'onglet  $\Box$ , puis utilisez les touches  $\blacklozenge$  pour choisir [Marche].
- **Effectuez la mise au point.**
	- Pendant que vous appuyez sur le déclencheur à mi-course, la mise au point et l'exposition sont conservées à l'endroit où la zone AF est bleue.
- Si un visage n'est pas détecté lorsque la zone AF est réglée sur [AiAF visage] (page 82), la zone AF est réglée sur [Zone fixe]. déclencheur à mi-cou<br>
point et l'exposition sc<br>
à l'endroit où la zone<br>
Si un visage n'est pas<br>
la zone AF est réglée<br>
(page 82), la zone AF<br>
[Zone fixe].<br>
La tarriver que l'appareil photo ne puisse pas ef<br>
et régler l'exp
- Il peut arriver que l'appareil photo ne puisse pas effectuer la mise au point et régler l'exposition dans certaines conditions.
- Si l'appareil photo ne parvient pas à obtenir une exposition correcte, la vitesse d'obturation et la valeur d'ouverture s'affichent en orange. Retirez le doigt du déclencheur, puis enfoncez à nouveau le déclencheur jusqu'à mi-course.
- Il est impossible de prendre des photos avec la mémorisation d'autofocus dans ce mode.
- En mode AF servo, l'option [Zoom sur pt AF] ne peut pas être réglée sur  $[Marche]$  dans l'onglet  $\Box$ .
- Non disponible en mode Retardateur [\(pages 63,](#page-62-0) [64,](#page-63-0) [78](#page-77-2), [79\)](#page-78-2).

### <span id="page-85-0"></span>Choisissez le sujet sur lequel effectuer la mise au point (AF tactile).

Pour effectuer la mise au point et prendre la photo, vous pouvez choisir un sujet spécifique, le visage d'une personne ou un emplacement de l'écran.

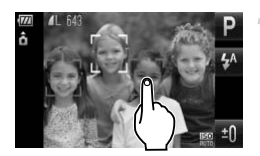

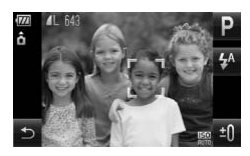

### **Choisissez le sujet, le visage ou l'emplacement sur lequel effectuer la mise au point.**

- Touchez la personne ou le sujet affiché à l'écran.
- Si le mode Zone AF est réglé sur [AiAF visage], l'appareil photo émet un signal sonore et affiche lorsqu'il détecte le sujet. L'appareil photo poursuit sa mise au point même si le sujet bouge. Si l'appareil photo ne détecte pas le sujet, F clignote pendant quelques secondes puis disparaît.
- Si le mode Zone AF est réglé sur [Zone fixe], une zone AF apparaît à l'emplacement de l'écran que vous touchez. Provisuit sa mise au point mem<br>
Si l'appareil photo ne détecte productions secondit<br>
Si le mode Zone AF est réglé<br>
Si le mode Zone AF est réglé<br>
Zone AF apparaît à l'emplacen<br>
vous touchez.<br>
Si l'appareil photo ne parvient
	- Si l'appareil photo ne parvient pas à détecter le sujet sur lequel il doit poursuivre sa mise au point. il revient à l'écran de prise de vue normale.
	- $\bigcirc$  Pour annuler, touchez  $\bigcirc$ .

### **Prenez la photo.**

- Appuyez sur le déclencheur jusqu'à mi-course. La zone se transforme en  $\Box$  vert.
- Appuyez à fond sur le déclencheur pour effectuer la prise de vue.

• L'appareil photo ne parviendra peut-être pas à suivre le sujet si celui-ci est trop petit, se déplace trop rapidement ou que le contraste entre le sujet et l'arrière-plan est trop faible.

• Lorsque vous effectuez des prises de vue en mode  $\ddot{v}$  ou  $\triangle$  [\(pages 70](#page-69-0), [71\)](#page-70-0) avec le mode Zone AF réglé sur [AiAF visage] et que vous choisissez un emplacement sur lequel effectuer la mise au point, l'appareil photo revient à  $\mathbf{A}$ .

### **Une bordure apparaît autour de l'écran lorsqu'il est touché**

Les opérations tactiles effectuées sur des visages ou des sujets figurant à l'extérieur de la zone délimitée par la bordure ne fonctionnent pas. Elles fonctionnent uniquement si le visage ou le sujet se déplacent à l'intérieur de la zone délimitée par la bordure.

۵

### Modification du mode Mesure

Vous pouvez modifier le mode Mesure (fonction de mesure de la luminosité) en fonction des conditions de prise de vue.

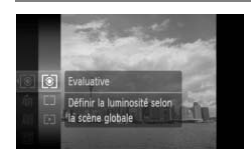

### **Choisissez le mode Mesure.**

 $\bullet$  Appuyez sur la touche  $\binom{m}{\text{eff}}$  et choisissez , puis appuyez de nouveau sur la touche (<sub>SET</sub>).

### **Choisissez une option.**

- $\bullet$  Appuyez sur les touches  $\blacktriangle \blacktriangledown$  ou tournez la molette  $\circledcirc$  pour choisir une option, puis appuyez sur la touche (twc).
- Le réglage s'affiche à l'écran.

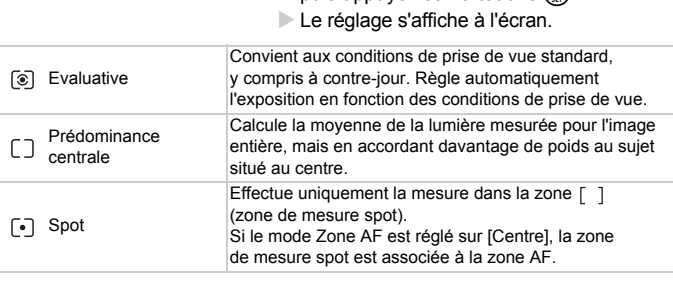

### <span id="page-87-0"></span>Prise de vue avec Mémorisation de l'exposition

Lorsque vous prenez plusieurs photos avec la même exposition, vous pouvez définir l'exposition et la mise au point séparément grâce à la fonction de mémorisation de l'exposition est l'acronyme anglais de « Auto Exposure » (Exposition automatique).

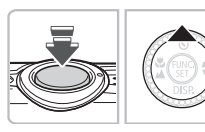

### **Mémorisez l'exposition.**

- Dirigez l'appareil photo vers le sujet et appuyez sur la touche  $\triangle$  tout en maintenant le déclencheur enfoncé à mi-course.
- $\triangleright$  Lorsque AEL apparaît, l'exposition est réglée.
- Si vous retirez le doigt du déclencheur et que vous appuyez à nouveau sur la touche  $\blacktriangle$ , AEL disparaît et l'exposition n'est plus mémorisée.

**Cadrez et prenez la photo.**

### [P](#page-87-0)rise de vue avec la mémorisation d'exposition au flash

Tout comme pour la mémorisation d'exposition (page 88), vous pouvez mémoriser l'exposition pour la prise de vue au flash. FE est l'acronyme anglais de « Flash Exposure » (Exposition au flash).

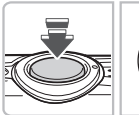

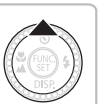

### **Choisissez** h **(page 69).**

### **Mémorisez l'exposition.**

- Dirigez l'appareil photo vers le sujet et appuyez sur la touche  $\triangle$  tout en maintenant le déclencheur enfoncé à mi-course.
- $\triangleright$  Le flash se déclenche et lorsque FFI s'affiche, la puissance du flash est conservée.
- Si vous retirez le doigt du déclencheur et que vous appuyez à nouveau sur la touche  $\blacktriangle$ . FFI disparaît et l'exposition au flash n'est plus mémorisée.

**Cadrez et prenez la photo.**

### Prise de vue avec la synchronisation lente

Vous pouvez rendre le sujet principal (une personne, par exemple) plus lumineux en utilisant le flash pour fournir un éclairage approprié. Parallèlement, vous pouvez utiliser une vitesse d'obturation plus lente pour éclaircir l'arrière-plan que la lumière du flash ne peut atteindre.

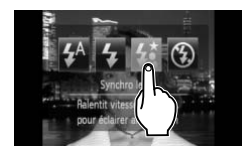

### **Choisissez** …**.**

- **Touchez**  $*$ , puis  $*$ .
- ▶ Une fois le réglage effectué,  $\frac{1}{2}$  s'affiche à l'écran.
- $\bullet$  Après avoir appuyé sur la touche  $\blacktriangleright$ , vous pouvez aussi appuyer sur les touches  $\blacklozenge$ ou tourner la molette  $\circledcirc$  pour choisir  $\frac{1}{2}$ .

### **Prenez la photo.**

● Même si le flash se déclenche, assurez-vous que le sujet ne bouge pas tant que le son du déclencheur est audible.

Fixez l'appareil photo sur un trépied afin d'empêcher l'appareil photo de bouger et de rendre l'image floue. Pour les prises de vue avec trépied, ou tourier la molette ( $\bigcirc$ ) pour crioisir **7**<br> **Prenez la photo.**<br>
Même si le flash se déclenche,<br>
assurez-vous que le sujet ne bouge<br>
pas tant que le son du déclencheur<br>
est audible.<br>
Fixez l'appareil photo sur un trépi

### Correction de la luminosité et prise de vue (i-contraste)

L'appareil photo peut détecter différentes zones d'une scène, telles que les visages ou les arrière-plans, qui se révèlent trop clairs ou trop sombres et les ajuster de façon à obtenir la luminosité optimale lors de la prise de vue. De même, lorsque l'image dans son ensemble manque de contraste, l'appareil photo la corrige automatiquement pour plus de netteté lors de la prise de vue.

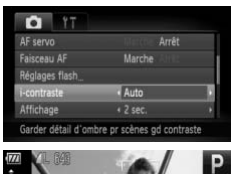

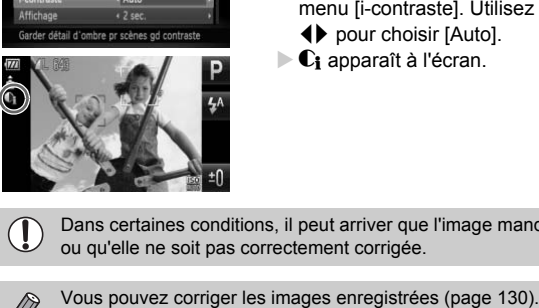

### **Choisissez [i-contraste].**

- Appuyez sur la touche MENU, choisissez l'onglet  $\Box$ , puis choisissez l'élément de menu [i-contraste]. Utilisez les touches **4** pour choisir [Auto].
- $\triangleright$   $\mathbb{C}$  apparaît à l'écran.

Dans certaines conditions, il peut arriver que l'image manque de netteté ou qu'elle ne soit pas correctement corrigée.

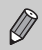

### Correction des yeux rouges

Vous pouvez corriger automatiquement les yeux rouges apparaissant sur des photos prises au flash.

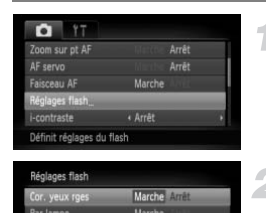

### **Choisissez [Réglages flash].**

● Appuyez sur la touche MENU, choisissez [Réglages flash] dans l'onglet **d** et appuyez sur la touche  $\binom{FUM}{SET}$ .

### **Effectuez le réglage.**

- $\bullet$  Appuyez sur les touches  $\blacktriangle \blacktriangledown$  ou tournez la molette  $\circledcirc$  pour choisir [Cor. yeux rges], puis appuyez sur les touches  $\blacklozenge$  pour choisir [Marche].  $\triangleright$   $\circledcirc$  apparaît à l'écran.
- La correction des yeux rouges peut s'appliquer à des parties rouges autres que les yeux. Par exemple, si du maquillage rouge a été appliqué autour des yeux. puis appuyez sur les tourintes du choisir [Marche].<br>
Comparaît à l'écran.<br>
Comparaît à l'écran.<br>
Discription des yeux rouges peut s'appliquer à des parties.<br>
Discription des yeux fermés (page 131).<br>
Comparait photo détecte
	-

Vous pouvez corriger les images enregistrées (page 131).

### Détection des yeux fermés

Lorsque l'appareil photo détecte la possibilité d'yeux fermés,  $\mathbb{E}$  s'affiche.

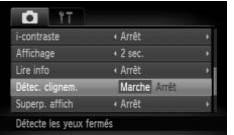

### **Choisissez [Détec. clignem.].**

● Appuyez sur la touche MENU, choisissez l'onglet  $\Box$ , puis choisissez l'élément de menu  $IDétec. clianem.1. Utilisez les touches  $\blacklozenge$  pour$ choisir [Marche].

### **Prenez la photo.**

- **Lorsque l'appareil détecte une personne avec** les yeux fermés, un cadre et le symbole **\simulfing** apparaissent durant quelques secondes.
- En modes  $\Diamond$  et  $\Diamond$ , cette fonction est disponible uniquement pour la dernière prise de vue.
	- Non disponible en mode  $\Box$

### <span id="page-91-0"></span>Prises de vue d'expositions longues

Vous pouvez régler la vitesse d'obturation dans une plage comprise entre 1 et 15 secondes afin de photographier des expositions longues. Fixez toutefois l'appareil photo sur un trépied afin d'empêcher l'appareil photo de bouger et de rendre l'image floue.

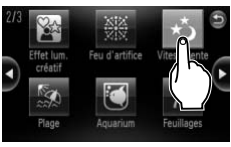

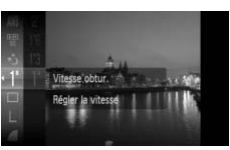

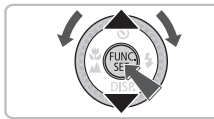

### **Choisissez** ≈**.**

D Choisissez ∗ à aux étapes 1 – 2 de la [page 56](#page-55-0).

### **Choisissez la vitesse d'obturation.**

- $\bullet$  Appuyez sur la touche  $\binom{nm}{m}$  puis sur les touches  $\blacktriangle \blacktriangledown$  ou tournez la molette  $\circledcirc$  pour choisir [1"] et appuyer sur la touche  $\binom{FUV}{CT}$ . Appuyez sur la touche (<br>
les touches  $\blacktriangle\blacktriangledown$  ou tourn<br>
(c) pour choisir [1"] et appuyez sur les touches<br>
(c)<br>
(c) Appuyez sur les touches<br>
tournez la molette (c) pour une vitesse d'obturation,<br>
sur la touche (c).<br>
(c) V
	- $\circ$  Appuyez sur les touches  $\blacktriangle \blacktriangledown$  ou tournez la molette  $\textcircled{\odot}$  pour choisir une vitesse d'obturation, puis appuyez sur la touche  $(m<sub>eff</sub>)$ .

### **Vérifiez l'exposition.**

- Lorsque vous appuyez sur le déclencheur à mi-course, l'exposition correspondant à la vitesse d'obturation choisie s'affiche.
- La luminosité de l'image peut différer de celle obtenue dans l'écran  $\mathbf C$ de l'étape 3 lorsque le déclencheur était enfoncé à mi-course.
	- Si vous choisissez une vitesse d'obturation de 1,3 seconde ou moins, l'appareil photo traite les images pour éliminer les éventuels parasites. Un certain délai de traitement peut être nécessaire avant la prochaine prise de vue.
	- Pour les prises de vue avec trépied, il est conseillé de régler l'option [Mode Stabilisé] sur [Arrêt] [\(page 145\)](#page-144-0).

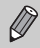

Si le flash se déclenche, l'image peut être surexposée. Dans ce cas, réglez le flash sur  $\mathcal{D}$  et prenez la photo.

### <span id="page-92-1"></span><span id="page-92-0"></span>Modification de la couleur et de la prise de vue

Vous pouvez changer l'aspect d'une image lors de sa prise de vue. Cependant, les conditions de prise de vue peuvent faire que l'image semble manquer de netteté ou que les couleurs ne donnent pas le résultat attendu.

### $\Lambda$  Couleur contrastée

Vous pouvez choisir de garder une seule couleur et de remplacer les autres par du noir et blanc dans une composition.

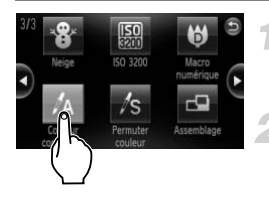

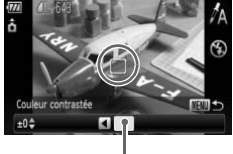

Couleur enregistrée

### **Choisissez**  $\Lambda$ .

● Exécutez les étapes 1 et 2 de la [page 56](#page-55-0) pour choisir  $\Lambda$ .

### **Appuyez sur la touche**  n **pendant plus d'une seconde.**

- X L'image inchangée et l'image avec l'effet Couleur contrastée s'affichent.
- La couleur des paramètres par défaut est le vert.

### **Spécifiez la couleur.**

- Positionnez la zone centrale de manière à ce qu'elle soit remplie de la couleur souhaitée, puis appuyez sur la touche  $\blacktriangleleft$ .  $\blacktriangleright$  La couleur spécifiée est enregistrée. Appuyez sur la tou<br>
pendant plus d'une<br>
L'image inchangée et<br>
Couleur contrastée s'<br>
La couleur des param<br>
est le vert.<br>
Spécifiez la couleur<br>
Positionnez la zone c<br>
à ce qu'elle soit rempi<br>
souhaitée, puis appuy<br>
La coule
	- **Spécifiez la plage de couleurs.**
	- $\bullet$  Appuyez sur les touches  $\blacktriangle \blacktriangledown$  ou tournez la molette  $\textcircled{\scriptsize\circ}$  pour modifier la plage de couleurs à conserver.
	- Choisissez une valeur négative pour limiter la plage de couleurs. Choisissez une valeur positive pour élargir la plage à des couleurs similaires.
	- $\bullet$  Appuyez sur la touche MENU pour valider le réglage et revenir à l'écran de prise de vue.

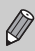

L'utilisation du flash peut donner des résultats inattendus dans ce mode.

Vous pouvez remplacer une couleur de l'image par une autre lors de l'enregistrement. Vous ne pouvez permuter qu'une seule couleur.

# $\frac{1}{2}$  Permuter couleur<br>
Vous pouvez remplacer une co<br>
de l'enregistrement. Vous ne propriété du leur<br>
1949<br>
1949<br>
1949<br>
1949<br>
1949<br>
1949<br>
1949<br>
1949<br>
1949<br>
1949<br>
1949<br>
1949<br>
1949<br>
1949<br>
1949<br>
1949<br>
1949<br>
1949<br>
1949<br>
1

### **Choisissez**  Y **.**

● Exécutez les étapes 1 et 2 de la [page 56](#page-55-0)  pour choisir Y .

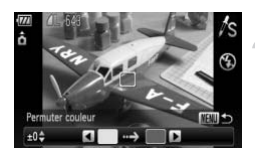

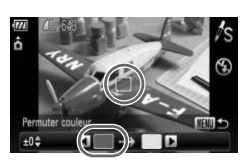

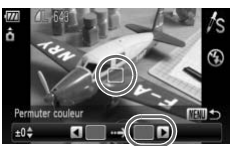

### **Appuyez sur la touche**  pendant plus d'une seconde.

- I L'image inchangée et l'image avec l'effet Permuter couleur s'affichent.
- Par défaut, le vert est remplacé par du gris.

### **Spécifiez la couleur à permuter.**

- Positionnez la zone centrale de manière à ce qu'elle soit remplie de la couleur souhaitée, puis appuyez sur la touche  $\blacktriangleleft$ . Subsetted the pendant plus d'une set l'importent de la pendant plus d'une set l'importent de l'exercise de la périet Permuter couleur à<br>
Subsetted de la couleur à<br>
Copyrighted the pendant plus de la couleur à<br>
Copyrightenc
	- $\blacktriangleright$  La couleur spécifiée est enregistrée.

### **Spécifiez la couleur cible.**

- Positionnez la zone centrale de manière à ce qu'elle soit remplie de la couleur souhaitée, puis appuyez sur la touche  $\blacktriangleright$ .
- $\blacktriangleright$  La couleur spécifiée est enregistrée.

### **Spécifiez la plage de couleurs à permuter.**

- $\bullet$  Appuyez sur les touches  $\blacktriangle \blacktriangledown$  ou tournez la molette  $\circledcirc$  pour régler la plage de couleurs affectée.
- Choisissez une valeur négative pour limiter la plage de couleurs. Choisissez une valeur positive pour élargir la plage à des couleurs similaires.
- Appuyez sur la touche MENU pour valider le réglage et revenir à l'écran de prise de vue.

• L'utilisation du flash peut donner des résultats inattendus dans ce mode. • Il peut arriver que l'image manque de netteté dans certaines conditions. de vue.<br>
Sation du flash peut donner des résultats inatt<br>
tut arriver que l'image manque de netteté dans<br>
Electric de la production de la production de la production de la production de la production de la production<br>
COPY

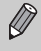

### <span id="page-95-0"></span>Prises de vue avec assemblage

Les sujets très larges peuvent être divisés en plusieurs vues, qui sont ensuite fusionnées sur un ordinateur à l'aide du logiciel fourni afin de créer une image panoramique.

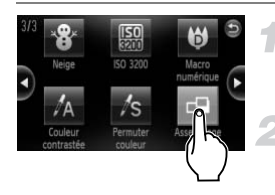

### **Choisissez** L**.**

● Exécutez les étapes 1 et 2 de la [page 56](#page-55-0)  pour choisir  $\Box$ .

### **Choisissez un sens de prise de vue.**

 $\bullet$  Tournez la molette  $\textcircled{\odot}$  pour choisir un sens de prise de vue.

### **Prenez la première photo.**

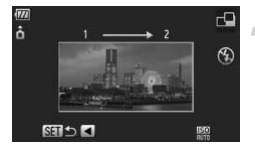

 $\blacktriangleright$  L'exposition et la balance des blancs sont réglées lors de la première prise de vue.

### **Prenez les autres photos.**

- Lorsque vous prenez la deuxième photo, faites-la chevaucher une partie de la première photo. Prenez la première production de la balance réglées lors de la première production de la première production de la charge de la première photon de la charge de la première photon du les différences mineures qui se chevauch
	- Les différences mineures dans les parties qui se chevauchent seront corrigées au moment de l'assemblage des images.
	- Vous pouvez enregistrer jusqu'à 26 photos à l'aide des mêmes procédures.

### **Terminez la prise de vue.**

 $\bullet$  Appuyez sur la touche  $\binom{f(III))}{S(II)}$ .

### **Assemblez les images sur un ordinateur.**

● Pour plus de détails sur l'assemblage des images, reportez-vous au *[Guide](#page-1-0)  [d'utilisation des logiciels](#page-1-0)*.

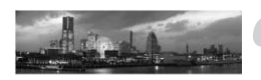

Cette fonction n'est pas disponible lorsqu'un téléviseur est utilisé en guise de moniteur [\(page 79\).](#page-78-1)

# *6*

## Utilisation de diverses fonctions pour réaliser des vidéos Exercise pour<br>
des informations plus détaillées<br>
ion de vidéos » et « Lecture de vidéos »<br>
des les pour le vidéos »

Ce chapitre fournit des informations plus détaillées que les sections « [Réalisation de vidéos](#page-30-0) » et « Lecture de vidéos » du chapitre 1.

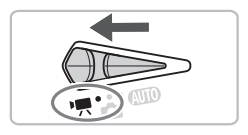

• Ce chapitre suppose que le sélecteur de mode est positionné sur  $\overline{P}$ .

### Modification du mode vidéo

Vous avez le choix entre trois modes vidéo.

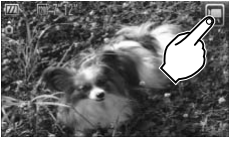

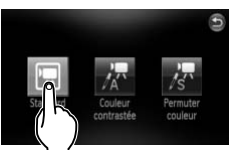

### **Positionnez le sélecteur**  de mode sur<sup>,</sup>只.

### **Choisissez un mode vidéo.**

- Touchez **D**, puis un mode vidéo. Touchez à nouveau l'écran pour effectuer le réglage.
- Vous pouvez également choisir des modes vidéo dans le menu FUNC. (page 47).

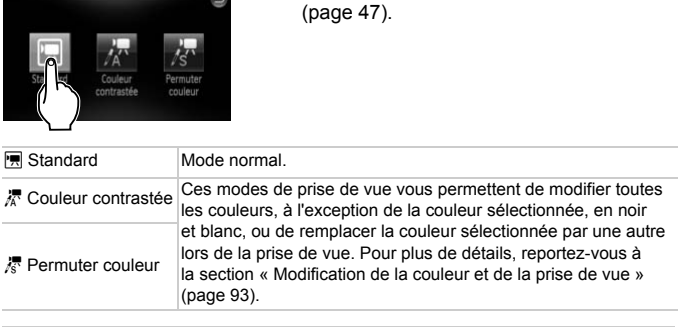

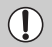

Dans certaines conditions, les couleurs peuvent ne pas donner les résultats escomptés en mode  $\pi$  et  $\bar{\pi}$ .

### Modification de la qualité de l'image

Vous pouvez choisir entre trois réglages de la qualité de l'image.

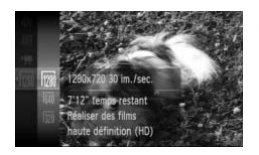

### **Choisissez la qualité de l'image.**

Appuyez sur la touche  $\binom{mn}{m}$ , puis sur les touches  $\blacktriangle\blacktriangledown$  ou tournez la molette  $\textcircled{\tiny{\odot}}$ pour choisir **7**, puis appuyez de nouveau sur la touche (FUNC).

### **Choisissez une option.**

- $\bullet$  Appuyez sur les touches  $\blacktriangle\blacktriangledown$  ou tournez la molette  $\circledcirc$  pour choisir une option et appuyez sur la touche  $\binom{f(III))}{f(III)}$ .
- Le réglage s'affiche à l'écran.

### **Tableau Qualité de l'image**

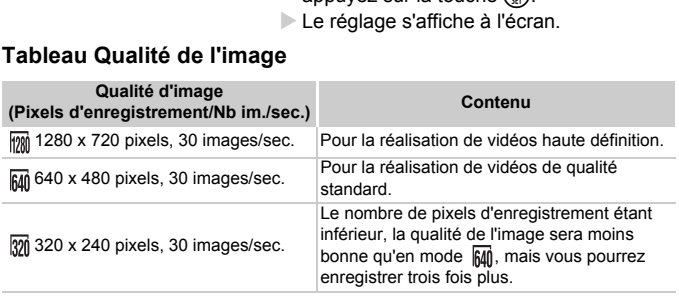

### **Durée d'enregistrement estimée**

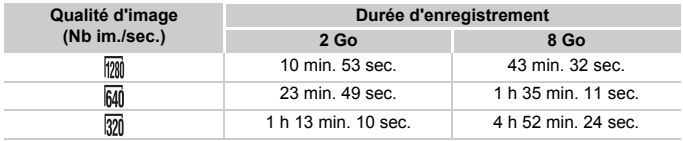

• D'après les normes de test de Canon.

• La durée maximale d'un clip est d'environ 10 minutes en  $\frac{1}{1000}$  et d'une heure en  $\frac{1}{1000}$ et  $\overline{[20]}$ . L'enregistrement s'arrête également lorsque le fichier atteint 4 Go.

• Sur certaines cartes mémoire, l'enregistrement peut s'arrêter même si la durée maximale du clip n'a pas été atteinte. Il est recommandé d'utiliser des cartes mémoire de classe SD Speed Class 4 ou supérieure.

### Mémorisation de l'exposition/Réglage de l'exposition

Vous pouvez régler l'exposition ou la modifier par incréments d'1/3 d'arrêt dans une plage de  $±2$ .

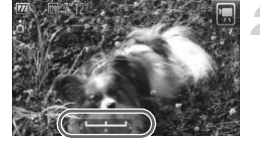

### **Effectuez la mise au point.**

● Appuyez sur le déclencheur à mi-course pour effectuer la mise au point.

### **Mémorisez l'exposition.**

- Relâchez le déclencheur, puis appuyez sur la touche bour mémoriser l'exposition. La barre de réglage de l'exposition apparaît. l'exposition. La barre de l'exposition apparaît.<br>
∴ Appuyez à nouveau sur l<br>
▶ pour débloquer le régland de l'exposition.<br>
Nodifiez l'exposition.<br>
∴ Tout en regardant l'écrannel a molette ⊙ pour régle<br>
Prenez la photo.
	- Appuyez à nouveau sur la touche pour débloquer le réglage.

### **Modifiez l'exposition.**

● Tout en regardant l'écran, tournez sur  $l$ a molette  $\odot$  pour régler la luminosité.

### **Prenez la photo.**

### Autres fonctions de prise de vue

Les fonctions suivantes peuvent être utilisées de la même manière que pour les images fixes. En mode  $\frac{1}{k}$  et  $\frac{1}{k}$ , les fonctions suivies d'un astérisque (\*) peuvent être utilisées de la même manière que pour les images fixes.

- **[Zoom avant rapproché sur des sujets \(Zoom numérique\) \(page 60\)](#page-59-0)** Vous pouvez utiliser le zoom numérique, mais pas le zoom optique. Si vous souhaitez effectuer une prise de vue au facteur de zoom maximal, vous devez préalablement régler le zoom optique sur le niveau maximal. Le son du zoom est enregistré.
- **[Utilisation du retardateur \(page 63\)\\*](#page-62-0)**
- **[Prises de vue en gros plan \(Macro\) \(page 70\)](#page-69-0)\***
- **[Prise de vue de sujets éloignés \(Infini\) \(page 71\)](#page-70-0)\***
- **[Réglage de la balance des blancs \(page 75\)](#page-74-1)**
- **[Modification des tons d'une image \(Mes couleurs\) \(page 77\)](#page-76-1)**
- **Prise de vue avec le retardateur 2 sec (page 78)\***
- **Prise de vue à l'aide d'un téléviseur (page 79)\***
- **Prise de vue avec mémorisation de la mise au point (page 84)**
- **Désactivation de la fonction Faisceau AF (page 143)\***
- **Affichage de la superposition (page 145)\*** L'option [Guides 3:2] n'est pas disponible.
- **Modification des réglages du mode Stabilisé (page 145)\*** Vous pouvez basculer entre [Continu] et [Arrêt]. In des cins d'une mingue (mes coueurs) (par avec le retardateur 2 sec (page 78)\*<br>le à l'aide d'un téléviseur (page 79)\*<br>le à l'aide d'un téléviseur (page 79)\*<br>le a superposition de la mise au point (p<br>loi de la superpos

### Fonctions de lecture

Les fonctions suivantes peuvent être utilisées de la même manière que pour les images fixes.

- **[Effacement d'images \(page 28\)](#page-27-0)**
- **[Recherche rapide des images \(page 106\)](#page-105-0)**
- **[Visualisation des images à l'aide de la lecture filtrée \(page 108\)](#page-107-0)**
- **[Affichage de diaporamas \(page 109\)](#page-108-0)**
- **[Modification des effets de transition des images \(page 113\)](#page-112-0)**
- **[Affichage des images sur un téléviseur \(page 115\)](#page-114-0)**
- **[Protection des images \(page 117\)](#page-116-0)**
- **[Effacement de toutes les images \(page 119\)](#page-118-0)**
- **[Classement des images par catégorie \(Ma catégorie\) \(page 122\)](#page-121-0)**
- **[Marquage des images comme favoris \(page 124\)](#page-123-0)**
- **[Rotation des images \(page 125\)](#page-124-0)**

### **Récapitulatif des fonctions de la section [« Lecture de vidéos »](#page-32-0)  [\(page 33\)](#page-32-0)**

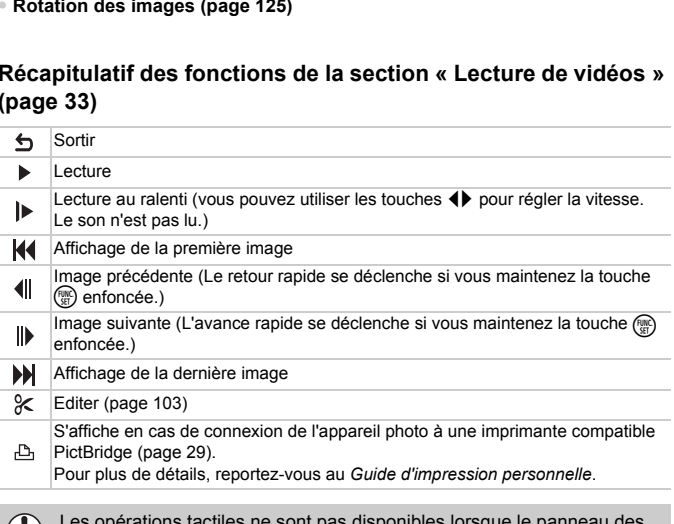

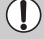

Les opérations tactiles ne sont pas disponibles lorsque le panneau des opérations vidéo apparaît à l'écran.

### <span id="page-102-0"></span>Édition

Vous pouvez rogner le début et la fin des vidéos enregistrées par incrément d'une seconde.

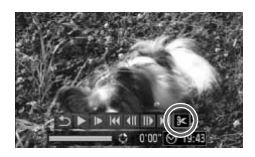

Panneau d'édition vidéo

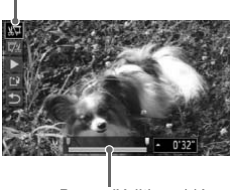

Barre d'édition vidéo

### **Choisissez** \***.**

- Exécutez l'étape 3 de la [page 33](#page-32-1), choisissez  $\&$  dans le panneau de commande des vidéos qui s'affiche et appuyez sur le bouton  $\binom{funk}{SET}$ .
- $\blacktriangleright$  Le panneau d'édition vidéo ainsi que la barre correspondante s'affichent.

### **Définissez la plage à éditer.**

- $\bullet$  Appuyez sur les touches  $\blacktriangle \blacktriangledown$ et choisissez  $\sqrt[n]{u}$  ou  $\overline{u}/k$ .
- $\bullet$  Appuyez sur les touches  $\leftrightarrow$  ou tournez la molette  $\circ$  pour déplacer  $\blacksquare$ .  $\&$  s'affiche à chaque intervalle d'une seconde. Si vous choisissez  $\sqrt[N]{u}$ , vous pouvez rogner le début de la vidéo à partir de & . Si vous choisissez  $\Box$ . vous pouvez rogner la fin de la vidéo à partir de  $\mathcal{X}$ . Appuyez sur les touch<br>
et choisissez  $\sqrt[n]{4}$  ou i<br>
Appuyez sur les touch<br>
molette ( $\odot$  pour dépl<br>
à chaque intervalle d'<br>
d'édition vidéo<br>
le début de la vidéo à pa<br>
l'édition vidéo<br>
l'a fin de la vidéo à pa<br>
Même si vo
	- $\blacktriangleright$  Même si vous déplacez le curseur  $\blacksquare$  sur un point autre que  $\&$ , seule la partie à partir du  $\&$  le plus proche vers la gauche est rognée lorsque  $\sqrt[n]{u}$  est sélectionné. Seule la partie à partir du  $\mathcal{R}$  le plus proche vers la droite est rognée lorsque  $\nabla$ « est sélectionné.
	- $\blacktriangleright$  La partie en gris clair indiquée à l'aide de u est la partie de la vidéo qui est conservée après l'édition.

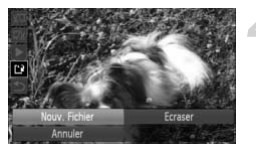

### **Vérifiez la vidéo éditée.**

- $\bullet$  Appuyez sur les touches  $\blacktriangle \blacktriangledown$  pour choisir  $\blacktriangleright$  (Lire), puis appuyez sur la touche  $\binom{f(m)}{5}$ . L'appareil photo lit la vidéo éditée.
- Pour éditer à nouveau la vidéo, répétez l'étape 2.
- Pour annuler l'édition, appuyez sur les touches ▲▼ et choisissez **.** Appuyez sur la touche (FINC), puis sur les touches  $\blacklozenge$  ou tournez la molette  $\textcircled{\scriptsize{0}}$  pour choisir [OK] et appuyez de nouveau sur la touche  $(m<sub>eff</sub>)$ .

### **Enregistrez la vidéo éditée.**

- $\bullet$  Appuyez sur les touches  $\blacktriangle \blacktriangledown$  pour choisir  $\lceil \frac{1}{k} \rceil$ , puis appuyez sur la touche  $\binom{f(m)}{5}$ .
- Appuyez sur les touches ◆ ou tournez la molette  $\textcircled{\odot}$  pour choisir [Nouv. Fichier], puis appuyez sur la touche  $\binom{f(\theta K)}{SET}$ . choisir [OK] et appuyez d<br>sur la touche ( $\circledast$ ).<br> **Enregistrez la vidéo é**<br>
Appuyez sur les touches<br>
( $\circledast$ ), puis appuyez sur la t<br>
(Appuyez sur les touches<br>
la molette ( $\circledcirc$ ) pour choisi<br>
puis appuyez sur la touch<br>
L
	- La vidéo est enregistrée dans un nouveau fichier.
- Si vous avez sélectionné [Ecraser] à l'étape 4, la vidéo d'origine est remplacée par la vidéo éditée et est donc effacée.
	- S'il n'y a pas suffisamment d'espace libre sur la carte mémoire, seule l'option [Ecraser] peut être sélectionnée.
	- Si la batterie se décharge pendant l'édition, il est possible que les vidéos éditées ne puissent pas être enregistrées. Lors de l'édition de vidéos, utilisez une batterie complètement chargée ou le kit adaptateur secteur vendu séparément [\(pages 40](#page-39-0), [150\)](#page-149-0).

 $\left( \mathbf{l}\right)$ 

# *7*

### Utilisation des fonctions de lecture et autres

La première partie de ce chapitre décrit différentes méthodes de lecture et de modification des images. La seconde partie explique comment spécifier des images pour l'impression. mière partie de ce chapitre décrit différentes<br>
et de modification des images. La seconde<br>
ent spécifier des images pour l'impression.<br>
yez sur la touche  $\blacksquare$  pour activer le mode Lecture<br>
il photo.<br>
Il peut s'avérer imp

- Appuyez sur la touche  $\blacktriangleright$  pour activer le mode Lecture avant d'utiliser l'appareil photo.
	- Il peut s'avérer impossible de lire ou de modifier des images qui ont été éditées sur un ordinateur, dont le nom de fichier a été changé ou qui ont été prises avec un autre appareil photo.
		- La fonction d'édition [\(pages 126](#page-125-0) – [131\)](#page-130-1) ne peut pas être utilisée si la

### <span id="page-105-0"></span>Recherche rapide des images

### **Ed Recherche d'images à l'aide de l'affichage** de l'index

L'affichage de plusieurs images à la fois vous permet de retrouver rapidement l'image souhaitée.

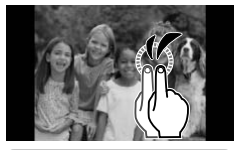

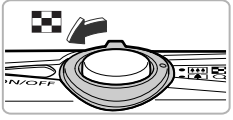

### **Affichez les images sous forme d'index.**

- Touchez deux fois l'écran pour afficher les images sous forme d'index.
- Le nombre d'images augmente chaque fois que vous touchez deux fois l'écran.
- Vous pouvez également déplacer la commande de zoom vers pour afficher les images sous forme d'index. Déplacez la commande de zoom vers Q pour réduire le nombre d'images.

### **Modifiez les images affichées.**

- Effectuez un mouvement vertical rapide pour passer au groupe d'images suivant défini à l'étape 1.
- $\bullet$  Vous pouvez également tourner la molette  $\textcircled{\circ}$ ou incliner doucement l'appareil photo avec votre poignet (Affichage actif, [page 28\)](#page-27-1) pour passer au groupe d'images suivant. Vous pouvez egalement dep<br>
de zoom vers<br>
de zoom vers<br>
forme d'index. Déplacez la ci<br>
vers Q pour réduire le nomb<br> **Modifiez les images affic<br>
Effectuez un mouvement ver<br>
passer au groupe d'images<br>
d'étape 1.<br>
Vous pouvez**

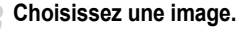

- Lorsque vous touchez une image, cette dernière s'affiche.
- Un cadre orange apparaît sur l'image choisie.
- Vous pouvez également faire glisser votre doigt sur l'écran ou appuyer sur les touches  $\blacktriangle \blacktriangledown \blacktriangle \blacktriangleright$ pour choisir une image.
- Autrement, vous pouvez appuyer sur la touche  $\binom{f(n)}{s(f)}$  pour afficher l'image choisie.

 $\bigotimes$ Étant donné que l'appareil photo utilise un afficheur tactile sensible à la pression, si l'affichage de l'index n'est pas modifié comme attendu lorsque vous touchez deux fois l'écran, essayez d'appuyer un peu plus fort ou utilisez l'embout attaché à la dragonne pour changer facilement d'affichage [\(page 15\).](#page-14-0)

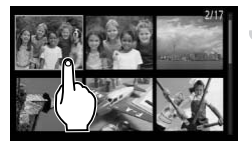

### Recherche d'images par défilement

En faisant glisser votre doigt sur l'écran ou en tournant la molette  $\circledcirc$ , les images s'affichent sur une ligne (défilement de l'affichage), vous facilitant ainsi la recherche. Vous pouvez également parcourir les images en fonction de leur date de prise.

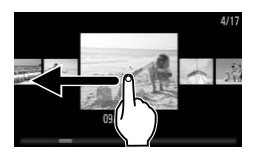

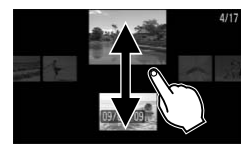

### **Choisissez une image.**

- Vous pouvez visualiser les images une par une en faisant glisser votre doigt de façon horizontale sur l'écran. Par un glissement continu rapide, l'écran s'affiche sur la gauche.
- Si vous effectuez un glissement rapide vertical, vous pouvez rechercher les images en fonction de leur date de prise.
- Si vous touchez l'image centrale, l'écran repasse en lecture image par image.
- Vous pouvez également tourner la molette  $\circledcirc$  pour lancer le défilement de l'affichage. Si vous appuyez sur les touches  $\blacktriangle\blacktriangledown$ , vous pouvez également rechercher les images en fonction de leur date de prise de vue. Appuyez sur le bouton  $\binom{nm}{m}$  pour revenir au mode de lecture image par image. Si vous effectuez un a gazerne<br>
Si vous effectuez un vertical, vous pouvez<br>
images en fonction de<br>
Si vous touchez l'imag<br>
repasse en lecture im<br>
Vous pouvez égaleme<br>
(0) pour lancer le déf<br>
l'affichage. Si vous ap<br>
recher

Pour désactiver cet effet, appuyez sur la touche MENU, choisissez

### <span id="page-107-0"></span>Visualisation des images à l'aide de la lecture filtrée

Lorsque la carte mémoire contient de nombreuses images, vous pouvez les filtrer et les afficher en fonction d'un filtre spécifié. Vous pouvez également protéger [\(page 117\)](#page-116-1) ou supprimer [\(page 119\)](#page-118-1) toutes les images simultanément après les avoir filtrées.

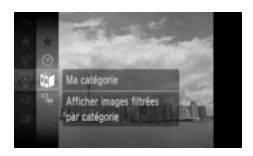

### **Choisissez** '**.**

Appuyez sur la touche  $\binom{mn}{k}$  pour choisir  $\overline{\mathbb{Y}}$ dans le menu FUNC., puis appuyez de nouveau sur la touche  $(m<sub>en</sub>)$ .

### **Choisissez un filtre.**

 $\bullet$  Appuvez sur les touches  $\blacktriangle \blacktriangledown$  ou tournez  $la$  molette  $\odot$  pour choisir un filtre, puis appuyez sur la touche  $F_{\text{eff}}^{(m)}$ .

### **Affichez les images filtrées.**

- $\bullet$  Appuyez sur les touches  $\blacktriangle\blacktriangledown$  ou tournez la molette  $\circ$  pour choisir un filtre de lecture, puis appuyez sur la touche  $\binom{true}{set}$ (inutile lorsque  $\bigstar$  est sélectionné). a moiette ⊙ pour chois<br>
appuyez sur la touche ∰<br>
Affichez les images fi<br>
Appuyez sur les touches<br>
la molette ⊙ pour chois<br>
lecture, puis appuyez sur<br>
(inutile lorsque ★ est sé<br>
La lecture fittree démarre<br>
jaune apparaît.<br>
	- I la lecture filtrée démarre et un cadre jaune apparaît.
	- Si vous faites glisser votre doigt horizontalement sur l'écran, seules les images choisies à l'étape 2 s'afficheront.
	- Vous pouvez également appuyer sur les touches  $\blacklozenge$  ou tourner la molette  $\textcircledcirc}$ pour choisir les images.
	- Si vous choisissez [toutes vues] à l'étape 2, la lecture filtrée est annulée.

### **Recherche par**  $\star$ ,  $\odot$ ,  $\mathbf{w}$  et  $\mathbf{q}$

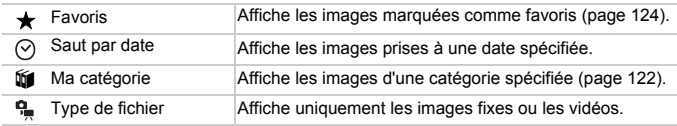

### **Que faire si vous ne pouvez pas choisir de filtre?**

Les filtres ne contenant pas d'images ne peuvent pas être choisis.

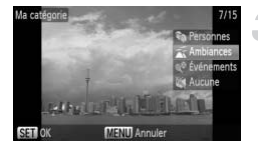
#### $\circledcirc$ **Lecture filtrée**

Vous pouvez filtrer les images pendant un diaporama pour ne permettre la lecture que de certaines images. Vous pouvez également utiliser les fonctions suivantes en lecture filtrée pour traiter simultanément toutes les images filtrées.

• [« Protection des images » \(page 117\)](#page-116-0), [« Effacement de toutes les images »](#page-118-0)  [\(page 119\)](#page-118-0), [« Impression à partir de la liste d'impression \(DPOF\) » \(page 132\)](#page-131-0)

# <span id="page-108-0"></span>Affichage de diaporamas

Vous pouvez lire automatiquement des images et des vidéos enregistrées sur une carte mémoire. Chaque image s'affiche pendant environ 3 secondes.

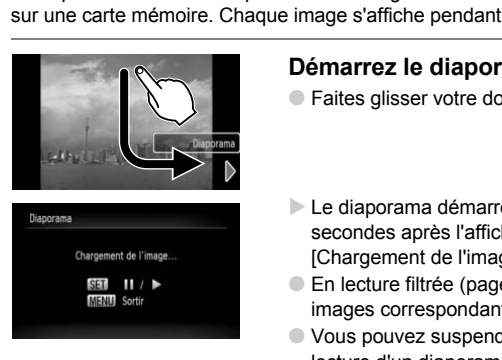

#### **Démarrez le diaporama.**

- Faites glisser votre doigt comme illustré.
- $\blacktriangleright$  Le diaporama démarre quelques secondes après l'affichage du message [Chargement de l'image…].
- En lecture filtrée [\(page 108\)](#page-107-0), seules les images correspondant à un filtre sont lues.
- Vous pouvez suspendre/reprendre la lecture d'un diaporama en appuyant à nouveau sur la touche  $\binom{mn}{m}$ .
- Touchez l'écran ou appuyez sur la touche MENU pour arrêter le diaporama.
- Vous pouvez également démarrer un diaporama à partir du menu FUNC. [\(page 47\)](#page-46-0).
- Si vous appuyez sur les touches  $\blacklozenge$  ou tournez la molette  $\heartsuit$  pendant la lecture, l'image affichée change. Si vous maintenez enfoncées les touches  $\blacklozenge$ , vous pouvez faire défiler les images plus vite.
	- La fonction Mode éco n'est pas utilisable pendant les diaporamas [\(page 53\)](#page-52-0).

## Modification des réglages

Vous pouvez définir un diaporama de façon à ce qu'il se répète ou modifier les effets de transition ainsi que le temps d'affichage des images. Vous pouvez choisir parmi six effets de transition pour passer d'une image à l'autre.

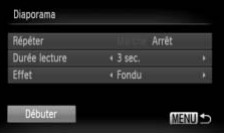

#### **Choisissez [Diaporama].**

 $\bullet$  Appuyez sur la touche MENU, choisissez [Diaporama] à partir de l'onglet  $\blacktriangleright$  et appuyez sur la touche  $\binom{f(W)}{SET}$ .

#### **Effectuez le réglage.**

- $\bullet$  Appuyez sur les touches  $\blacktriangle \blacktriangledown$  ou tournez la molette  $\circledcirc$  pour choisir une option, et appuyez sur les touches  $\blacklozenge$  pour ajuster le réglage. Appuyez sur les touches<br>
(Appuyez sur les touches<br>
a molette (appuyez sur les touches<br>
dispuyez sur les touches<br>
dégrade.<br>
Si vous choisissez [Débu<br>
sur la touche (appuyez sur la touche M]<br>
a l'écran de menu.<br>
Nous ne pouv
	- Si vous choisissez [Débuter] et appuyez sur la touche (e). le diaporama démarre avec vos réglages.
	- $\bullet$  Appuyez sur la touche MENU pour revenir à l'écran de menu.

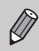

Vous ne pouvez pas modifier la [Durée lecture] si l'option [Effet] est

# <span id="page-110-0"></span>Vérification de la mise au point

Pour vérifier la mise au point, vous pouvez agrandir la partie d'une image enregistrée qui se trouvait à l'intérieur d'une zone AF ou la partie d'un visage détecté.

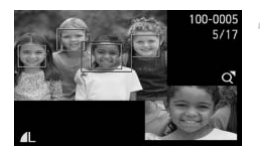

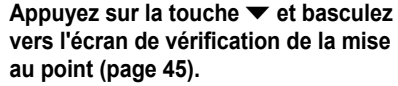

- X Un cadre blanc apparaît à l'endroit où la zone AF ou le visage se trouvait au moment où la mise au point a été effectuée.
- $\triangleright$  Un cadre gris apparaît sur un visage détecté pendant la lecture.
- La partie située dans le cadre orange apparaît agrandie.

#### **Basculez entre les cadres.**

- $\bullet$  Déplacez la commande de zoom vers  $\alpha$  pour modifier l'affichage.
- E'écran illustré à gauche s'affiche.
- $\bullet$  Appuyez sur  $\binom{m}{m}$  pour passer d'un cadre à un autre lorsque plusieurs cadres sont affichées.

#### **Modifiez le facteur d'agrandissement ou la partie agrandie.**

- Utilisez la commande de zoom pour modifier la taille d'affichage et les touches  $\blacktriangle \blacktriangledown \blacktriangle$  pour modifier la position d'affichage tandis que vous vérifiez la mise au point.
- Pour restaurer l'affichage de l'étape 1, appuyez  $sur$  la touche  $MENT$ .

#### **Vérification rapide de la mise au point (Affichage actif)**

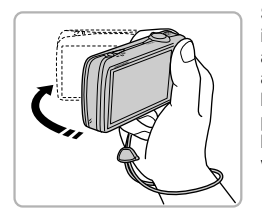

Ġ

Si vous secouez doucement l'appareil photo comme illustré ci-contre, vous pouvez accéder rapidement à l'écran de vérification de la mise au point. Si, à nouveau, vous secouez doucement l'appareil photo lors de l'affichage de plusieurs images, vous pouvez passer à une autre image. Si vous secouez à nouveau l'appareil photo après l'affichage de la dernière image, vous revenez à la première image.

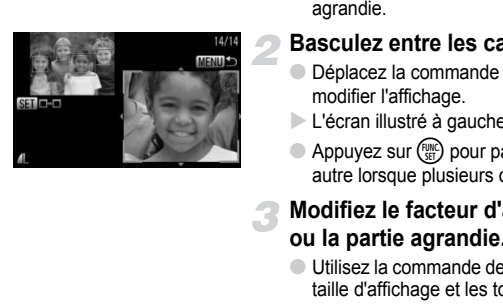

# Agrandissement des images

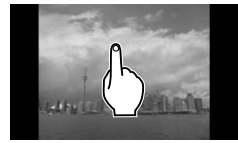

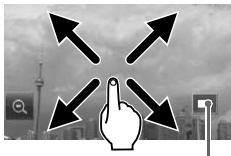

Emplacement approximatif de la zone affichée

#### **Agrandissez une image.**

- Lorsque vous touchez l'écran, l'affichage effectue un zoom avant sur l'image et s'affiche.
- Si vous touchez l'écran de facon répétée. un zoom avant sera effectué sur cette partie de l'image jusqu'à un facteur d'agrandissement de 10x.
- Si vous faites glisser votre doigt sur l'écran, vous pouvez déplacer l'emplacement de la zone affichée.
- Si vous touchez deux fois l'écran, ce dernier revient à la lecture image par image.
- $\circ$  Si vous appuyez sur  $\circ$ , l'agrandissement diminue.
- Vous pouvez également tourner la molette  $\circledcirc$  ou incliner doucement l'appareil photo avec votre poignet (Affichage actif, page 28) pour passer d'une image à l'autre en conservant le même facteur de zoom. Si vous touchez deux fois<br>
ce dernier revient à la lec<br>
par image.<br>
Si vous appuyez sur  $\lbrack \mathbf{e} \rbrack$ <br>
Cous pouyez également<br>
Molette in puissance von the l'appareil photo avec vont<br>
(Affichage actif, page 28)<br>
d'une im
- 
- Vous pouvez également effectuer un zoom avant sur l'image en déplaçant la commande de zoom vers  $Q$ . Si vous continuez à appuyer sur la commande de zoom, l'affichage s'agrandit jusqu'à un facteur de 10x. Si vous déplacez la commande de zoom vers  $\blacksquare$ , vous pouvez diminuer l'agrandissement. Si vous continuez à appuyer sur la commande de zoom, vous revenez à la lecture image par image.
- Lorsque l'image est agrandie, vous pouvez également appuyer sur les touches  $\blacktriangle\nabla$   $\blacklozenge$  pour déplacer l'emplacement de la zone affichée.

# Modification des effets de transition des images

Vous pouvez choisir parmi trois effets de transition pour passer d'une image à l'autre en mode de lecture image par image.

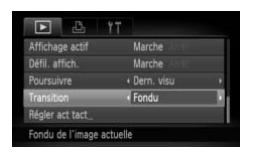

#### **Choisissez [Transition].**

- Appuyez sur la touche MENU et choisissez l'onglet **I**, puis l'option [Transition] et appuyez sur les touches
	- $\blacklozenge$  pour choisir un effet de transition.

# Utilisation simplifiée avec les actions tactiles

<span id="page-112-0"></span>Dans une lecture image par image, vous pouvez facilement et rapidement appeler des fonctions enregistrées dans les quatre modèles de glissement définis (Actions tactiles). **The Simplifiée avec les<br>
Signs that image par image, vous pouvez facilen**<br>
fonctions enregistrées dans les quatre mod<br>
mune fonction enregistrée por<br>
ment interval de la comme illustré.

#### Utiliser une fonction enregistrée pour le alissement h

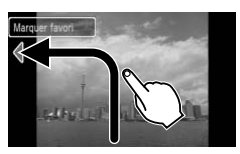

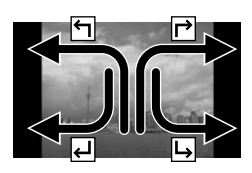

- Faites glisser votre doigt sur l'écran comme illustré.
- $\blacktriangleright$  La fonction enregistrée pour le glissement  $\bigstar$  sera appelée.
- Vous pouvez modifier les fonctions enregistrées pour les actions tactiles.
- Lorsque vous faites glisser votre doigt sur l'écran comme illustré, vous pouvez également appeler les fonctions enregistrées pour les glissements
	- $\overrightarrow{r}$ .  $\overrightarrow{r}$  et  $\overrightarrow{r}$ .

#### Modification des fonctions enregistrées des actions tactiles

Vous pouvez facilement enregistrer les fonctions que vous souhaitez utiliser pour chaque modèle de glissement.

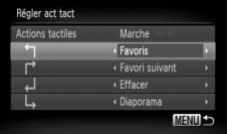

#### **Choisissez [Régler act tact].**

● Appuyez sur la touche MENU, choisissez l'onglet **1**, puis [Régler act tact], et appuyez sur la touche  $\binom{f(III))}{f(III)}$ .

#### **Enregistrez une fonction dans un modèle de glissement.**

- Appuyez sur les touches  $\blacktriangle \blacktriangledown$  ou tournez la molette  $\left( \circ \right)$  pour choisir un modèle de glissement.
- $\bullet$  Appuyez sur les touches  $\leftrightarrow$  pour choisir la fonction à enregistrer.

#### **Fonctions pouvant être enregistrées**

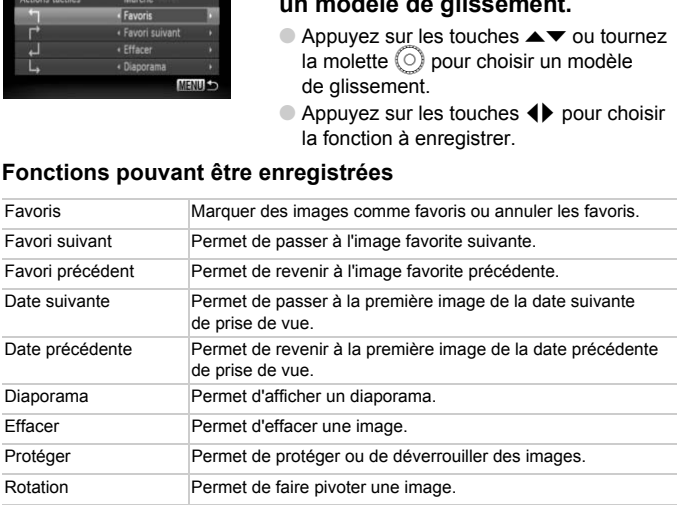

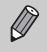

Pour désactiver les actions tactiles, suivez l'étape 2 ci-dessus et appuyez sur les touches  $\blacktriangle \blacktriangledown$  ou tournez la molette  $\textcircled{\tiny{}}$  pour choisir  $[Actions$  tactiles], puis utilisez les touches  $\blacklozenge$  pour choisir  $[Arrêtl]$ .

# <span id="page-114-0"></span>Affichage des images sur un téléviseur

Grâce au câble AV fourni, vous pouvez connecter l'appareil photo à un téléviseur afin de visualiser les images prises.

# Éléments à préparer

- Appareil photo et téléviseur
- Câble AV fourni avec l'appareil photo [\(page 2\)](#page-1-0)

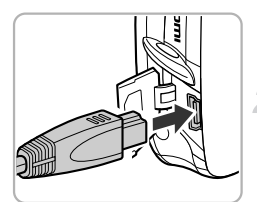

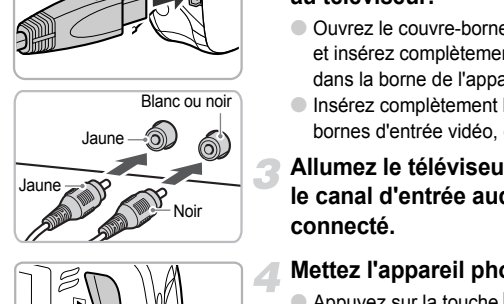

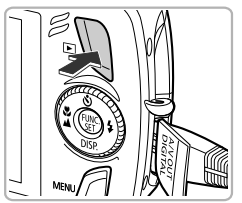

#### **Mettez l'appareil photo et le téléviseur hors tension.**

#### **Connectez l'appareil photo au téléviseur.**

- Ouvrez le couvre-bornes de l'appareil photo et insérez complètement la fiche du câble dans la borne de l'appareil photo.
- Insérez complètement le câble dans les bornes d'entrée vidéo, comme illustré.

#### **Allumez le téléviseur et choisissez le canal d'entrée auquel le câble est connecté.**

#### **Mettez l'appareil photo sous tension.**

- $\bullet$  Appuyez sur la touche  $\overline{P}$  pour mettre l'appareil photo sous tension.
- $\blacktriangleright$  L'image apparaît sur le téléviseur (rien n'apparaît sur l'écran de l'appareil photo).
- Lorsque vous avez fini de tout regarder, éteignez l'appareil photo et le téléviseur, puis débranchez le câble AV.

#### **Que faire si les images ne s'affichent pas correctement sur le téléviseur ?**

Les images ne s'afficheront pas correctement si le réglage de sortie vidéo de l'appareil photo (NTSC/PAL) ne correspond pas au système du téléviseur. Appuyez sur la touche MENU et choisissez l'onglet <sup>1</sup> puis [Système vidéo] pour basculer vers le système vidéo approprié.

# Affichage des images sur un téléviseur haute définition

Utilisez le câble HDMI HTC-100 vendu séparément pour relier l'appareil photo à un téléviseur haute définition pour un affichage de qualité exceptionnelle.

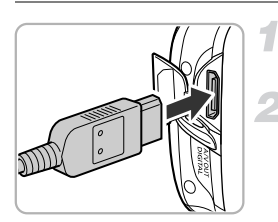

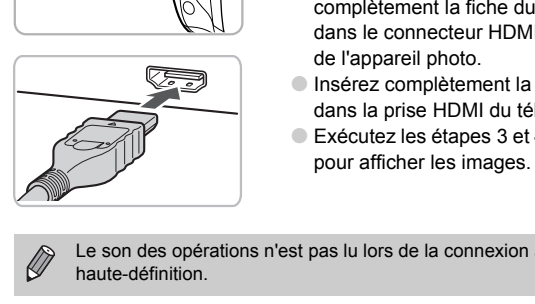

#### **Mettez l'appareil photo et le téléviseur hors tension.**

#### **Connectez l'appareil photo au téléviseur.**

- Ouvrez le couvercle et insérez complètement la fiche du câble dans le connecteur HDMI Mini de l'appareil photo.
- Insérez complètement la fiche du câble dans la prise HDMI du téléviseur.
- Exécutez les étapes 3 et 4 de la [page 115](#page-114-0) pour afficher les images.

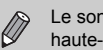

Le son des opérations n'est pas lu lors de la connexion à un téléviseur

# <span id="page-116-0"></span>Protection des images

Vous pouvez protéger des images importantes de façon à ce qu'elles ne puissent pas être effacées par l'appareil photo [\(pages 28,](#page-27-1) [119\)](#page-118-0).

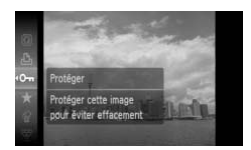

#### Choisissez  $O<sub>II</sub>$ .

- Appuyez sur la touche  $\binom{mn}{m}$  pour choisir O<sub>TI</sub> dans le menu FUNC., puis appuyez de nouveau sur la touche  $\binom{f_{\text{SIC}}}{\text{SET}}$ .
- $\triangleright$  Une fois le réglage effectué,  $\boxed{\sim}$  apparaît à l'écran.
- Pour déverrouiller une image, choisissez O<sub>T</sub> dans le menu FUNC, et appuyez sur  $la$  touche  $\binom{m}{n}$ .

Si vous formatez la carte mémoire (pages 22, 52), les images protégées seront également effacées.

- Les images protégées ne peuvent pas être effacées à l'aide de la fonction Effacer de l'appareil photo. Vous devez d'abord annuler la protection. la touche (<sub>TP</sub>).<br>Il a carte mémoire (pages 22, 52), le<br>It effacées.<br>Itégées ne peuvent pas être effacée<br>Cer de l'appareil photo. Vous devez<br>galement protéger des images selo<br>yez sur la touche **MENU**, choisissez<br>[Protéger]
- Vous pouvez également protéger des images selon la méthode suivante. Appuyez sur la touche **MENU**, choisissez l'onglet  $\blacksquare$ . puis choisissez [Protéger]. Appuyez sur la touche  $\binom{funk}{ST}$  pour choisir [Sélectionner] et appuyez de nouveau sur la touche (une), puis appuyez sur une touches Content and the protection.<br>
Vous pouvez également protéger des images selon la méthode<br>
suivante. Appuyez sur la touche MENU, choisissez l'onglet M,<br>
puis choisissez [Protéger]. Appuyez sur la touche (...)

## <span id="page-116-1"></span>Sélectionner série

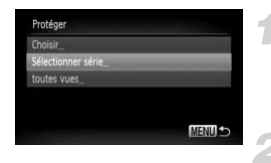

#### **Choisissez [Protéger].**

- Appuyez sur la touche MENU, choisissez l'onglet **D** et l'option [Protéger], puis appuyez sur la touche  $\binom{f(III))}{f(III)}$ .
- **Choisissez [Sélectionner série].**
- $\bullet$  Appuyez sur les touches  $\blacktriangle \blacktriangledown$  ou tournez la molette  $\circledcirc$  pour choisir [Sélectionner série] et appuyez sur la touche  $\binom{f(\vec{w})}{\vec{s}f}$ .
- Appuyez sur la touche MENU pour revenir à l'écran de menu.

#### **Protection des images**

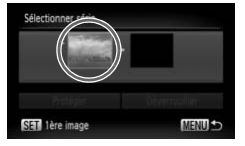

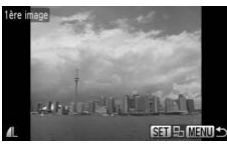

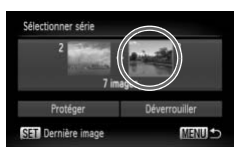

#### <span id="page-117-0"></span>**Choisissez la première image.**

- Appuyez sur la touche  $\binom{f(m)}{5f(n)}$ .
- Faites glisser votre doigt horizontalement sur l'écran pour choisir une image et appuyez sur la touche  $\binom{FWR}{SFT}$ .
- Vous pouvez également appuyer sur les touches  $\blacklozenge$  ou tourner la molette  $\textcircled{\tiny{\odot}}$ pour choisir une image.

#### **Choisissez la dernière image.**

- $\bullet$  Appuyez sur la touche  $\bullet$ , choisissez [Dernière image] et appuyez sur la touche  $\binom{f(w)}{g(x)}$ .
- Faites glisser votre doigt horizontalement sur l'écran pour choisir une image et appuyez sur la touche  $\binom{f(1)(r)}{f(r)}$ . Choisissez la dernière<br>
(Appuyez sur la touche<br>
[Dernière image] et appu<br>
la touche (<br>
la touche (<br>
Eaites glisser votre doigt<br>
sur l'écran pour choisir un<br>
de appuyez sur la touche<br>
Cous pouvez également<br>
pour choisir une
	- Vous pouvez également appuyer sur les touches  $\blacklozenge$  ou tourner la molette  $\textcircled{\tiny{\odot}}$ pour choisir une image.
	- Vous ne pouvez pas choisir des images situées avant la première image.

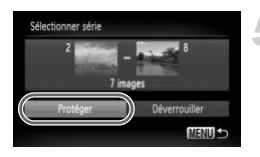

#### **Protégez les images.**

 $\bullet$  Appuyez sur la touche  $\blacktriangledown$ , choisissez [Protéger], puis appuyez sur la touche  $\binom{f(0)}{5}$ .

#### **Choisir des images avec la molette** Â

Vous pouvez également choisir la première ou la dernière image en faisant tourner la molette  $\circledcirc$  lorsque l'écran du haut des étapes 3 et 4 est affiché.

#### Sélectionner toutes les images

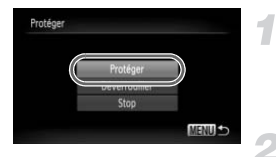

#### **Choisissez [Toutes images].**

● Exécutez l'étape 2 de la [page 117](#page-116-1) pour choisir [Toutes images] et appuyez sur  $la$ la touche  $\binom{mn}{n}$ .

#### **Protégez les images.**

 $\bullet$  Appuyez sur les touches  $\blacktriangle\blacktriangledown$  ou tournez la molette  $\circled{\circ}$  pour choisir [Protéger] et appuyez sur la touche  $\binom{f(1)(r)}{f(1)}$ .

Vous pouvez déverrouiller des groupes d'images protégées en choisissant [Déverrouiller] à l'étape 5 lorsque vous êtes dans [Sélectionner série] ou à l'étape 2 dans [Toutes images].

# <span id="page-118-0"></span>**Effacement de toutes les images**

Vous pouvez choisir des images et les effacer de manière groupée. Soyez toutefois prudent avant d'effectuer l'opération, car les images effacées ne pourront plus être récupérées. Les images protégées [\(page 117\)](#page-116-0) ne peuvent pas être effacées.

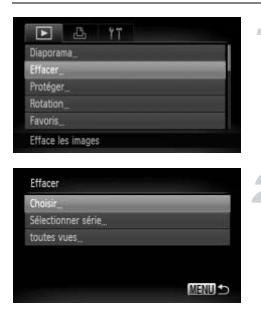

#### **Choisissez [Effacer].**

● Appuyez sur la touche MENU, choisissez l'onglet **■**, puis [Effacer], et appuyez sur la touche  $\binom{m}{n}$ .

#### <span id="page-118-1"></span>**Choisissez une méthode de sélection.**

 $\bullet$  Appuyez sur les touches  $\blacktriangle \blacktriangledown$  ou tournez la molette  $\circledcirc$  pour choisir une méthode de sélection et appuyez sur la touche  $\binom{mn}{m}$ .

#### Choisir des images individuelles

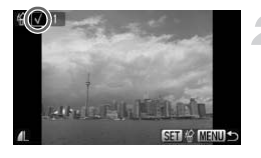

#### **Choisissez [Choisir].**

● Exécutez l'étape 2 de la [page 119](#page-118-0) pour sélectionner [Choisir] et appuyez sur la touche  $\binom{FUNC}{SET}$ .

#### **Choisissez des images.**

- Faites glisser votre doigt horizontalement sur l'écran pour choisir une image et appuyez sur la touche  $F_{\text{eff}}^{(m)}$ .
- Vous pouvez également appuyer sur les touches  $\blacklozenge$  ou tourner la molette  $\textcircled{\tiny{\odot}}$ pour choisir une image.
- $\triangleright$  Une fois le réglage effectué,  $\checkmark$  apparaît à l'écran.
- Pour annuler la sélection, appuyez à nouveau sur la touche  $\binom{f(x)}{x}$ ; la coche  $\checkmark$  disparaît. touches ♦ ou tourner la<br>pour choisir une image.<br>Une fois le réglage effect<br>à l'écran.<br>Pour annuler la sélection<br>à nouveau sur la touche le<br>vertissant.<br>Pour choisir plusieurs images.<br>La procédure ci-dessus.<br>Appuyez sur la
	- Pour choisir plusieurs images, répétez la procédure ci-dessus.

#### **Appuyez sur la touche MENU.**

#### **Procédez à l'effacement.**

● Appuyez sur les touches < • ou tournez la molette  $\circled{\circ}$  pour choisir [OK] et appuyez sur la touche  $\binom{FWW}{ST}$ .

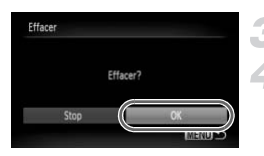

# Sélectionner série

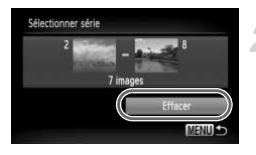

## **Choisissez [Sélectionner série].**

- Exécutez l'étape 2 de la [page 119](#page-118-1) pour choisir [Sélectionner série] et appuyez sur la touche  $\binom{FWW}{ST}$ .
- Exécutez les étapes 3 et 4 de la page [page 118](#page-117-0) pour choisir des images.

#### **Procédez à l'effacement.**

 $\bullet$  Appuyez sur la touche  $\bullet$  pour choisir [Effacer], puis appuyez sur la touche  $\binom{mn}{m}$ .

#### Sélectionner toutes les images

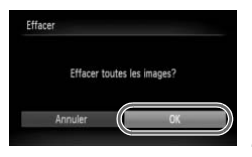

#### **Choisissez [Toutes images].**

● Exécutez l'étape 2 de la [page 119](#page-118-1) pour choisir [Toutes images] et appuyez sur  $la$  touche  $(m)$ . Exécutez l'étape 2 de la page 119 pour<br>choisir [Toutes images] et appuyez sur<br>la touche ...<br>**Procédez à l'effacement.**<br>Appuyez sur les touches  $\biglozenge$  ou tournez la<br>molette ... OPY

#### **Procédez à l'effacement.**

● Appuyez sur les touches  $\biglozenge$  ou tournez la molette  $\bigcirc$  pour choisir [OK] et appuyez sur la touche  $\binom{m}{m}$ .

# Classement des images par catégorie (Ma catégorie)

Vous pouvez classer les images par catégorie. Vous pouvez afficher les images dans une catégorie en lecture filtrée [\(page 108\)](#page-107-0) et traiter simultanément toutes les images filtrées à l'aide des fonctions ci-dessous.

• [« Affichage de diaporamas » \(page 109\),](#page-108-0) [« Protection des images » \(page 117\)](#page-116-0), [« Effacement de toutes les images » \(page 119\),](#page-118-0) [« Choix des images pour](#page-133-0)  [l'impression \(DPOF\) » \(page 134\)](#page-133-0)

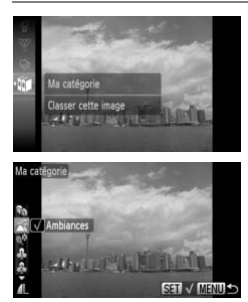

#### **Choisissez** ;**.**

Appuyez sur la touche  $\binom{nm}{n}$  pour choisir  $\mathbb{Q}$ dans le menu FUNC., puis appuyez de nouveau sur la touche  $(\frac{F_{\text{CIV}}}{\epsilon_{\text{F}}})$ .

#### **Effectuez le réglage.**

- $\bullet$  Appuyez sur les touches  $\blacktriangle \blacktriangledown$  pour choisir une catégorie, puis appuyez sur la touche  $\binom{f(III))}{S}$ .
- $\triangleright$  Une fois le réglage effectué,  $\checkmark$  apparaît à l'écran.

Les images sont classées automatiquement par condition de prise de vue lors de leur prise. **IFTY MENUES**<br>
images sont classées auteur prise.<br>
: Images avec visages dé<br>
: Images détectées comm<br>
en mode  $\frac{1}{26}$ .  $\%$  ou  $\frac{1}{26}$ <br>
: Images prise en mode  $\cancel{\cancel{\mathscr{E}}}$ Effectuez le réglage.<br>
appuyez sur les touches ▲<br>
catégorie, puis appuyez sur<br>
Due fois le réglage effectué<br>
a l'écran.<br>
des automatiquement par condition de<br>
des détectés ou prises en mode ��, FU

: Images avec visages détectés ou prises en mode ?. Rou 3.

- $\vec{\boldsymbol{\lambda}}$ : Images détectées comme  $\vec{\boldsymbol{\lambda}}$  ou  $\vec{\boldsymbol{\lambda}}$  en mode  $\vec{\boldsymbol{\lambda}}$ , ou prises en mode  $\cdot$   $\cdot$   $\cdot$   $\cdot$   $\cdot$  ou  $\circ$   $\cdot$ .
- <sup>3</sup>. Images prise en mode *奖*, ▒, ▒, *v*, ou \$.

#### Utilisation du menu

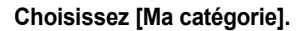

 $\bullet$  Appuyez sur la touche MENU, choisissez l'onglet  $\boxed{\blacktriangleright}$  et [Ma catégorie] et appuyez sur la touche  $\binom{FUR}{SET}$ .

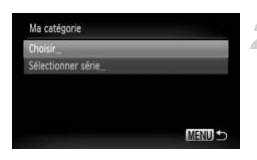

#### <span id="page-121-0"></span>**Choisissez une méthode de sélection.**

- $\bullet$  Appuyez sur les touches  $\blacktriangle \blacktriangledown$  ou tournez la molette  $\circ$  pour choisir une méthode de sélection et appuyez sur la touche  $\binom{f(III)}{SET}$ .
- Appuyez sur la touche MENU pour revenir à l'écran de menu.

#### Choisir des images individuelles

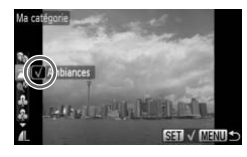

#### **Choisissez [Choisir].**

- Exécutez l'étape 2 de la [page 122](#page-121-0) pour sélectionner [Choisir] et appuyez sur  $la$  touche  $\binom{m}{m}$ .
- Faites glisser votre doigt horizontalement sur l'écran pour choisir une image et appuyez sur la touche  $\binom{FMR}{ST}$ .
- Vous pouvez également appuyer sur les touches  $\blacklozenge$  ou tourner la molette  $\heartsuit$  pour choisir une image.
- $\bullet$  Appuyez sur les touches  $\blacktriangle\blacktriangledown$ , choisissez une catégorie et appuyez sur la touche  $\binom{m}{m}$ .
- $\blacktriangleright$  Une fois le réglage effectué,  $\blacktriangleright$  apparaît à l'écran.
- $\bullet$  Appuyez de nouveau sur la touche  $\binom{m}{\text{ST}}$  pour désélectionner la catégorie ; √ disparaît. Appuyez sur les touch<br>
une catégorie et appuy<br>
Due fois le réglage eff<br>
à l'écran.<br>
Appuyez de nouveau s<br>
désélectionner la caté<br>
Pour choisir plusieurs<br>
procédure ci-dessus.<br> **nner série**<br>
Choisissez [Sélection]
	- Pour choisir plusieurs images, répétez la procédure ci-dessus.

# Sélectionner série

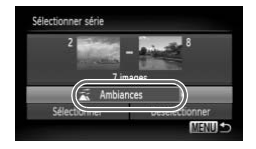

## **Choisissez [Sélectionner série].**

- Exécutez l'étape 2 de la [page 122](#page-121-0) pour choisir [Sélectionner série] et appuyez sur la touche  $\binom{FUNC}{ST}$ .
- Exécutez les étapes 3 et 4 de la page [page 118](#page-117-0) pour choisir des images.
- $\bullet$  Appuyez sur la touche  $\bullet$ , choisissez l'élément et appuyez sur les touches  $\blacklozenge$  ou tournez la molette  $\circled{\circ}$  pour choisir un type.

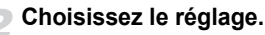

 $\bullet$  Appuyez sur la touche  $\bullet$  pour sélectionner [Choisir] et appuyez sur la touche  $\binom{f(m)}{5f(n)}$ .

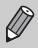

Si vous choisissez [Désélectionner] à l'étape 2, vous pouvez désélectionner toutes les images dans la catégorie [Sélectionner série].

# Marquage des images comme favoris

Lorsque vous marquez des images comme favoris, vous pouvez effectuer des opérations sur ces images uniquement, ou afficher uniquement ces images pour faciliter leur visualisation [\(page 108\).](#page-107-0)

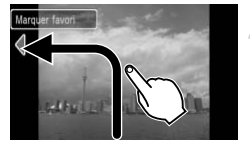

#### **Sélectionnez une image.**

- Faites glisser votre doigt horizontalement sur l'écran pour choisir une image.
- $\bullet$  Vous pouvez également appuyer sur les touches  $\blacklozenge$ ou tourner la molette  $\circledcirc$  pour choisir une image.
- **Marquez une image comme favori.**
- Faites glisser votre doigt comme illustré.
- **Example 2** Lorsque vous visualisez une image marquée dans l'affichage d'informations détaillées, s'affiche à l'écran.
- Faites glisser à nouveau votre doigt sur l'écran pour annuler le marquage de l'image comme favori.

Lorsque vous visualisez une im<br>
l'affichage d'informations détaill<br>
à l'écran.<br>
Faites glisser à nouveau votre dannuler le marquage de l'image<br>
sez Windows Vista et que vous transférez des images ma<br>
ses images se verront Si vous utilisez Windows Vista et que vous transférez des images marquées vers un Œ ordinateur, ces images se verront affecter le classement 3 étoiles ( $\star \star \star \star$ Si vous modifiez leur classement à l'aide de l'ordinateur en leur affectant une note autre que 0 ou 3 et que vous retransférez les images vers l'appareil photo, vous ne pourrez plus annuler le marquage de favoris pour ces images  $\left(\bigstar\right)$  sera grisé).

- Si vous avez choisi  $\bigstar$  dans le menu FUNC. et que vous appuyez sur les touches ( $\binom{m}{2}$  ou MENU, vous n'aurez pas la possibilité de marquer ou d'annuler le marquage des images comme favoris même en choisissant [Favoris] dans l'onglet **I** et en appuyant sur la touche  $F_{\text{SFT}}^{FUMC}$ .
	- Confirmez que [Favoris] a été enregistré pour les actions tactiles [\(page 113\)](#page-112-0).

#### ۵ **Affichez facilement les images marquées comme favoris**

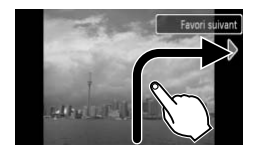

En mode lecture, si vous faites glisser votre doigt sur l'écran comme indiqué  $\rightarrow$ , seules les images marquées comme favoris s'afficheront.

# Rotation des images

Vous pouvez changer l'orientation d'une image et l'enregistrer. Il est impossible d'appliquer une rotation aux vidéos ayant une résolution de ...

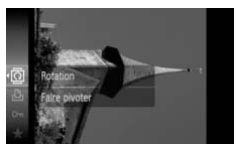

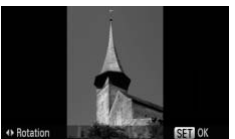

#### Utilisation du menu

# **Choisissez [Rotation].**

● Appuyez sur la touche MENU, choisissez l'onglet **D** et l'option [Rotation], puis appuyez sur la touche  $\binom{FJMO}{S}$ . Appuyez sur la touche<br>
le réglage.<br> **O Appuyez sur la touche<br>
le réglage.<br>
Choisissez [Rotation]**<br>
Choisissez [Rotation]<br>
l'onglet **D** et l'option<br>
appuyez sur la touche<br> **Choisissez** Interview

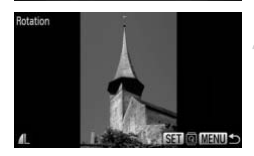

Pivoter les images

#### **Faites pivoter l'image.**

- Faites glisser votre doigt horizontalement sur l'écran pour choisir une image.
- Vous pouvez également appuyer sur les touches  $\blacklozenge$  ou tourner la molette  $\textcircled{\tiny{\odot}}$ pour choisir une image.
- $\blacktriangleright$  L'image pivote de 90 $^{\circ}$  chaque fois que vous appuyez sur la touche  $\binom{f(0)}{5f(1)}$ .
- Appuyez sur la touche MENU pour revenir à l'écran de menu.

# **Choisissez** \**.**

Appuyez sur la touche  $\binom{m}{N}$  pour choisir  $\overline{Q}$ dans le menu FUNC., puis appuyez de nouveau sur la touche  $\binom{f(x)}{S E}$ .

# **Faites pivoter l'image.**

- $\bullet$  Appuyez sur les touches  $\blacklozenge$  pour faire pivoter l'image de 90° dans le sens choisi.
- Appuyez sur la touche  $\binom{m}{m}$  pour choisir le réglage.

# Recadrage des images

Vous pouvez recadrer les images en leur appliquant un réglage de pixel inférieur et enregistrer l'image recadrée dans un fichier distinct.

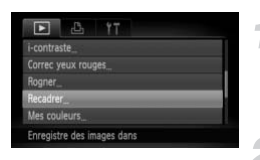

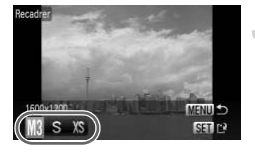

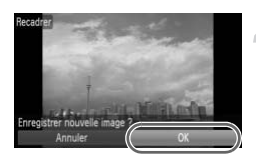

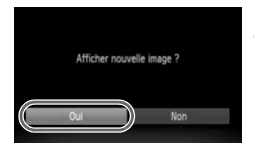

## **Choisissez [Recadrer].**

 $\bullet$  Appuyez sur la touche MENU et choisissez l'onglet **I**, puis [Recadrer] et appuyez sur la touche  $(m<sub>en</sub>)$ .

#### **Choisissez une image.**

- Faites glisser votre doigt horizontalement sur l'écran pour choisir une image.
- Vous pouvez également appuyer sur les touches  $\blacklozenge$  ou tourner la molette  $\textcircled{\small{\circ}}$ pour choisir une image.

#### **Choisissez une taille d'image.**

- $\bullet$  Appuyez sur les touches  $\bullet\bullet$  ou tournez la molette  $\circled{\circ}$  pour choisir une option, puis appuyez sur la touche  $\binom{f(III)}{SET}$ . France Contrast Contrast Contrast Contrast Contrast Contrast Contrast Contrast Contrast Contrast Contrast Contrast Contrast Contrast Contrast Contrast Contrast Contrast Contrast Contrast Contrast Contrast Contrast Contras
	- X L'écran [Enregistrer nouvelle image ?] apparaît.

#### <span id="page-125-0"></span>**Enregistrez la nouvelle image.**

- $\bullet$  Appuyez sur les touches  $\bullet\bullet$  ou tournez la molette  $\circ$  pour choisir  $O(K)$ et appuyez sur la touche  $\binom{FJW}{S}$ .
- **Elimage est enregistrée dans un nouveau** fichier.

#### **Affichez la nouvelle image.**

- $\bullet$  Si vous appuyez sur la touche MENU. l'écran [Afficher nouvelle image ?] apparaît.
- Appuyez sur les touches < → ou tournez la molette  $\circ$  pour choisir [Oui] et appuyez sur la touche (FUNC).
- **X L'image enregistrée s'affiche.**

• Vous ne pouvez pas agrandir une image.

• Vous ne pouvez pas recadrer des images prises avec les réglages  $\mathbb{W}$  et  $\mathsf{XS}$ .

# Rogner

Vous pouvez couper une partie d'une image enregistrée et l'enregistrer en tant que nouveau fichier image.

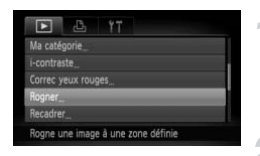

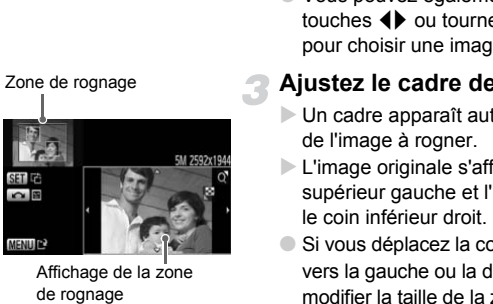

Zone de rognage

Affichage de la zone

Pixels enregistrés après rognage

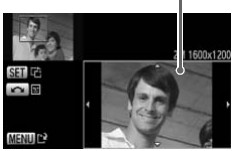

#### **Choisissez [Rogner].**

 $\bullet$  Appuyez sur la touche MENU, choisissez l'onglet **D** et l'option [Rogner], puis appuyez sur la touche  $\binom{f\cup M}{\leq f}$ .

#### **Choisissez une image.**

- Faites glisser votre doigt horizontalement sur l'écran pour choisir une image.
- Vous pouvez également appuyer sur les touches  $\blacklozenge$  ou tourner la molette  $\heartsuit$ pour choisir une image.

#### **Ajustez le cadre de rognage.**

- $\triangleright$  Un cadre apparaît autour de la partie de l'image à rogner.
- E'image originale s'affiche dans le coin supérieur gauche et l'image rognée dans le coin inférieur droit.
- Si vous déplacez la commande de zoom vers la gauche ou la droite, vous pouvez modifier la taille de la zone.
- $\bullet$  Si vous appuyez sur les touches  $\blacktriangle \blacktriangledown \blacktriangle \blacktriangleright$ . vous pouvez déplacer le cadre.
- $\bullet$  Si vous appuyez sur la touche  $\binom{funk}{g}$ , vous pouvez modifier la taille de la zone.
- Dans une image où des visages sont détectés, des cadres gris apparaissent autour des visages figurant dans l'image située dans le coin supérieur gauche. Ces cadres peuvent être utilisés pour le rognage. Vous pouvez passer d'un cadre à l'autre en tournant la molette  $\bigcirc$ ● Appuyez sur la touche MENU.
	- 127

#### **Enregistrez l'image modifiée en tant que nouvelle image et affichez-la.**

- Exécutez les étapes 4 et 5 de la [page 126.](#page-125-0)
- Les images  $\mathbf{M}$ ,  $\mathbf{S}$  et  $\chi$ S ne peuvent pas être rognées.
	- Le rapport largeur/hauteur d'une image pouvant être modifiée est fixé à 4:3 (3:4 pour une image verticale).
	- Le nombre de pixels enregistrés d'une image rognée est inférieur à celui de l'image avant rognage.

COPY

# Ajout d'effets avec la fonction Mes couleurs

Vous pouvez modifier la couleur d'une image et l'enregistrer en tant que nouvelle image. Reportez-vous à la [page 77](#page-76-0) pour plus de détails sur les différents éléments de menu.

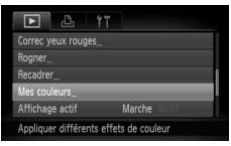

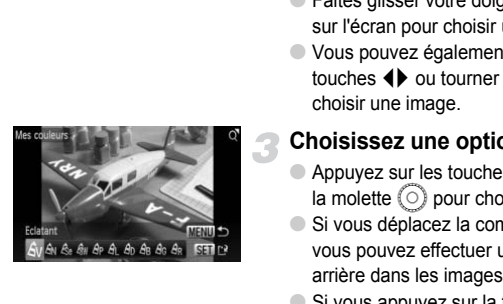

#### **Choisissez [Mes couleurs].**

● Appuyez sur la touche MENU, choisissez l'onglet **D** et l'option [Mes couleurs], puis appuyez sur la touche  $\binom{f\{mQ\}}{g\{f\}}$ .

#### **Choisissez une image.**

- Faites glisser votre doigt horizontalement sur l'écran pour choisir une image.
- Vous pouvez également appuyer sur les touches  $\blacklozenge$  ou tourner la molette  $\heartsuit$  pour choisir une image.

#### **Choisissez une option de menu.**

- $\bullet$  Appuyez sur les touches  $\bullet\bullet$  ou tournez la molette  $\circledcirc$  pour choisir une option.
- Si vous déplacez la commande de zoom, vous pouvez effectuer un zoom avant ou arrière dans les images.
- $\bullet$  Si vous appuyez sur la touche  $\binom{f(n)}{3f}$  en mode d'affichage agrandi, vous pouvez revenir **MENU** pour revenir à l'écran de menu. à l'image originale. Appuyez sur la touche
- $\bullet$  Appuyez sur la touche  $\binom{f(III)}{SET}$ .

#### **Enregistrez l'image modifiée en tant que nouvelle image et affichez-la.**

● Exécutez les étapes 4 et 5 de la [page 126.](#page-125-0)

- Si vous changez plusieurs fois la couleur d'une image, la qualité se détériorera petit à petit et vous risquez de ne pas obtenir la couleur escomptée.
	- La couleur des images modifiées à l'aide de cette fonction peut varier de celle des images enregistrées à l'aide de la fonction Mes couleurs [\(page 77\).](#page-76-0)

# Correction de la luminosité (i-contraste)

L'appareil photo peut détecter différentes zones d'une image, telles que les visages ou les arrière-plans, qui se révèlent trop sombres et les ajuster de façon à obtenir la luminosité optimale. De même, lorsque l'image dans son ensemble manque de contraste, l'appareil photo la corrige automatiquement pour plus de netteté.

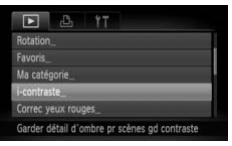

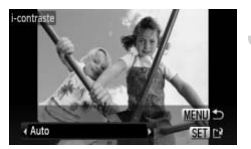

#### **Choisissez [i-contraste].**

 $\bullet$  Appuyez sur la touche MENU, choisissez l'onglet **1**, puis [i-contraste], et appuyez sur la touche  $\binom{FUR}{ST}$ .

#### **Choisissez une image.**

- Faites glisser votre doigt horizontalement sur l'écran pour choisir une image, puis appuyez sur la touche  $\binom{FMR}{ST}$ . Choisissez une image<br>
Faites glisser votre doigt<br>
sur l'écran pour choisir un<br>
appuyez sur la touche (<br>
Vous pouvez également<br>
touches (<br>
but tourner la<br>
pour choisinez sur les touches<br>
la molette (<br>
pour chois<br>
pia appuye
	- Vous pouvez également appuyer sur les touches  $\blacklozenge$  ou tourner la molette  $\heartsuit$ pour choisir une image.

#### **Choisissez un élément du menu.**

 $\bullet$  Appuyez sur les touches  $\blacklozenge$  ou tournez la molette  $\circledcirc$  pour choisir une option, puis appuyez sur la touche  $\binom{mn}{n}$ .

#### **Enregistrez l'image modifiée en tant que nouvelle image et affichez-la.**

● Exécutez les étapes 4 et 5 de la [page 126.](#page-125-0)

#### **Que faire si l'option [Auto] n'a pas corrigé l'image comme vous le souhaitiez ?**

Choisissez [Faible], [Moyen] ou [Élevé] et ajustez l'image.

- Dans certaines conditions, il peut arriver que l'image manque de netteté ou le réglage d'exposition ne soit pas adapté.
	- Des ajustements répétés de la même image peuvent affecter la qualité.

# Correction des yeux rouges

Vous pouvez corriger automatiquement les yeux rouges apparaissant dans les images et enregistrer celles-ci dans de nouveaux fichiers.

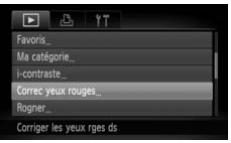

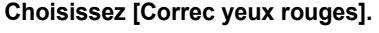

- Appuyez sur la touche MENU, choisissez l'onglet **1**, puis [Correc yeux rouges], et appuyez sur la touche  $\binom{f\{mQ\}}{SET}$ .
- L'écran [Correc yeux rouges] apparaît.

#### **Choisissez une image.**

- Faites glisser votre doigt horizontalement sur l'écran pour choisir une image.
- Vous pouvez également appuyer sur les touches  $\blacklozenge$  ou tourner la molette  $\heartsuit$  pour choisir une image.

#### **Corrigez l'image.**

- $\bullet$  Appuyez sur la touche  $\binom{f(m)}{g(r)}$ .
- E L'effet yeux rouges détectés par l'appareil photo est corrigé et un cadre apparaît autour de la partie corrigée.
- Si vous déplacez la commande de zoom, vous pouvez effectuer un zoom avant ou arrière dans les images.

#### **Enregistrez l'image modifiée en tant que nouvelle image et affichez-la.**

- $\bullet$  Appuyez sur les touches  $\blacktriangle \blacktriangledown \blacktriangle$ , ou tournez la molette  $\circledcirc$  pour choisir [Nouv. Fichier], puis appuyez sur la touche  $\binom{true}{set}$ .
- **L'image est enregistrée dans un nouveau** fichier.
- Exécutez l'étape 5 de la [page 126.](#page-125-0)
- Il arrive que certaines images ne soient pas corrigées correctement.
	- Si l'option [Ecraser] à l'étape 4 est choisie, l'image non corrigée est remplacée par les données corrigées et l'image originale est effacée.
	- Les images protégées ne peuvent pas être écrasées.

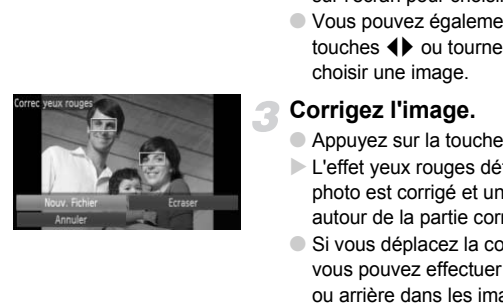

# <span id="page-131-0"></span>Impression à partir de la liste d'impression (DPOF)

Vous pouvez ajouter des images dans la liste d'impression (DPOF) directement après la prise de vue ou pendant la lecture à l'aide du menu FUNC. Vous pouvez imprimer à partir d'une liste d'impression simplement en connectant l'appareil photo à l'imprimante. Ces méthodes de sélection sont conformes aux normes DPOF (Digital Print Order Format).

#### Ajout d'images à la liste d'impression en toute facilité

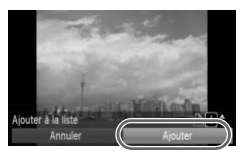

#### **Choisissez une image.**

- Faites glisser votre doigt horizontalement sur l'écran pour choisir une image.
- Vous pouvez également appuyer sur les touches  $\blacklozenge$  ou tourner la molette  $\circledcirc$ pour choisir une image. Sur l'écran pour choisir un contre l'exercit de la pour choisir de la pour choisir de la pour choisir une image.<br>Choisissez  $\bigoplus$  (les videxclues).<br>Choisissez  $\bigoplus$  (les videxclues).<br>Choisissez pour la touche de la pourv

#### **Choisissez**  c **(les vidéos sont exclues).**

 $\bullet$  Appuyez sur la touche  $\binom{mn}{k}$  pour choisir  $\Delta$ <sub>1</sub> dans le menu FUNC., puis appuyez de nouveau sur la touche (FUNC).

#### **Imprimez la liste.**

- $\bullet$  Appuyez sur les touches  $\blacktriangle \blacktriangledown$  et choisissez le nombre d'impressions, appuyez sur les touches  $\blacklozenge$  ou tournez la molette (O) pour choisir [Ajouter] et appuyez sur la touche (FUNC).
- Pour supprimer une image de la liste d'impression, sélectionnez l'image ajoutée et exécutez l'étape 2, puis appuyez sur les touches  $\blacklozenge$  ou tournez la molette  $\textcircled{\scriptsize{0}}$ pour sélectionner [Supprimer] et appuyez sur la touche (FUNC).

#### Impression des images ajoutées

Les exemples suivants utilisent les imprimantes Canon des séries SELPHY. Reportez-vous également au *[Guide d'impression personnelle](#page-1-1)*.

Nombre d'unités à imprimer

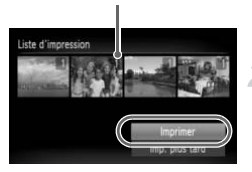

#### **Connectez l'appareil photo à l'imprimante [\(page 29\).](#page-28-0)**

#### **Imprimez.**

- $\bullet$  Appuyez sur les touches  $\blacktriangle\blacktriangledown$ , choisissez [Imprimer] et appuyez sur la touche  $\binom{m}{s}$ .  $\blacktriangleright$  L'impression démarre.
- Si vous arrêtez l'imprimante pendant l'impression et que vous la redémarrez, elle reprendra à partir de l'impression suivante. Si vous arrêtez l'imprindimpression et que voir elle reprendra à partir suivante.

# <span id="page-133-0"></span>Choix des images pour l'impression (DPOF)

Vous pouvez choisir 998 images d'une carte mémoire pour impression et spécifier le nombre d'unités de manière à ce qu'elles soient imprimées ensemble ou traitées par un laboratoire de développement. Ces méthodes de sélection sont conformes aux normes DPOF (Digital Print Order Format).

#### Réglages impression

Vous pouvez définir le type d'impression, la date et le numéro du fichier. Ces paramètres s'appliquent à toutes les images choisies pour l'impression.

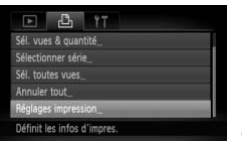

#### **Choisissez [Réglages impression].**

 $\bullet$  Appuyez sur la touche MENU et choisissez l'onglet 2, puis [Réglages impression], et appuyez ensuite sur la touche  $\binom{f\{mQ\}}{SET}$ .

#### **Effectuez les réglages.**

- $\bullet$  Appuyez sur les boutons  $\blacktriangle \blacktriangledown$  ou tournez la molette  $\circ$  pour choisir une option de menu, puis appuyez sur les touches  $\blacklozenge$  pour choisir une option.
- $\triangleright$  Appuyez sur la touche **MENU** pour valider les réglages et revenir à l'écran de menu.

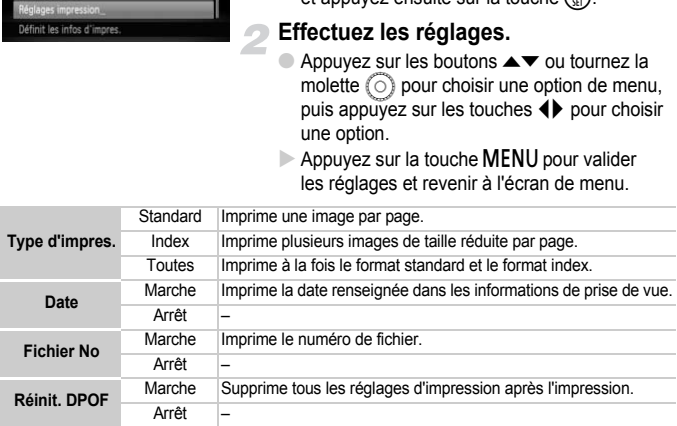

- Il est possible que les tirages obtenus avec certaines imprimantes ou effectués (J par certains laboratoires de développement ne reflètent pas tous les réglages d'impression spécifiés.
	- Il est possible que l'icône  $\Box$  apparaisse si vous utilisez une carte mémoire dont les réglages d'impression ont été définis par un autre appareil photo. Ces réglages seront remplacés par ceux de votre appareil photo.
	- Les images sur lesquelles la date est intégrée sont toujours imprimées avec la date, quel que soit le réglage [Date]. Par conséquent, certaines imprimantes peuvent imprimer la date deux fois sur ces images si [Date] est également réglé sur [Marche].
- Lorsque [Index] est choisi, vous ne pouvez pas régler en même temps les options [Date] et [Fichier No] sur [Marche].
	- La date est imprimée dans le style défini sous la fonction [Date/Heure] dans l'onglet  $f$  $\uparrow$  [\(page 20\)](#page-19-0).

#### Choix du nombre d'unités

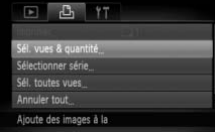

# <span id="page-134-0"></span>**Choisissez [Sél. vues & quantité].**

 $\bullet$  Appuyez sur la touche MENU et choisissez l'onglet 凸, puis [Sél. vues & quantité], et appuyez ensuite sur la touche  $\binom{m}{m}$ .

#### **Choisissez une image.**

- Faites glisser votre doigt horizontalement sur l'écran pour choisir une image.
- Vous pouvez également appuyer sur les touches  $\blacklozenge$  ou tourner la molette  $\heartsuit$  pour choisir une image.
- X Vous pouvez définir le nombre d'unités à imprimer.
- $\bullet$  Si vous choisissez [Index],  $\checkmark$  apparaît à l'écran. Appuyez à nouveau sur la touche  $\binom{f(1)(r)}{f(1)}$  pour désélectionner l'image ;  $\checkmark$ disparaît. Choisissez une ima<br>
Choisissez une ima<br>
sur l'écran pour choisir<br>
Vous pouvez égaleme<br>
touches ♦ ou tourner<br>
choisir une image.<br>
Cous pouvez définir le<br>
de imprimer.<br>
Si vous choisissez [Ind<br>
de l'écran. Appuyez à n<br>
ce p

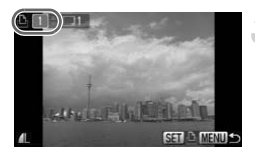

#### **Définissez le nombre d'impressions.**

- $\bullet$  Appuyez sur les touches  $\blacktriangle \blacktriangledown$  ou tournez la molette  $\circledcirc$  pour définir le nombre de copies (maximum 99).
- Répétez les étapes 2 et 3 pour choisir d'autres images et définir le nombre d'impressions pour chacune.
- Vous ne pouvez pas définir le nombre d'unités pour l'impression d'index. Vous pouvez uniquement choisir les images à imprimer.
- Appuyez sur la touche MENU pour valider les réglages et revenir à l'écran de menu.

#### Sélectionner série

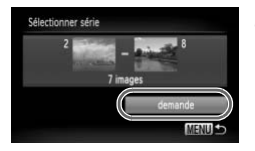

#### **Choisissez [Sélectionner série].**

- Choisissez [Sélectionner série] à l'étape 1 de la [page 135](#page-134-0) et appuyez sur la touche  $\binom{FWW}{ST}$ .
- Choisissez les images comme décrit aux étapes 3 et 4 de la [page 118](#page-117-0).

#### **Définissez les réglages d'impression.**

 $\bullet$  Appuyez sur les touches  $\blacktriangle \blacktriangledown$ , choisissez [demande] et appuyez sur la touche  $\binom{mn}{m}$ .

#### Impression de toutes les images à la fois

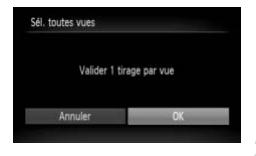

#### **Choisissez [Sél. toutes vues].**

● Choisissez [Sél. toutes vues] à l'étape 1 de la page 135 et appuyez sur la touche  $(m<sub>eff</sub>)$ . [demande] et appuyez su<br> **n de toutes les images à la f<br>
Choisissez [Sél. toute Choisissez [Sél. toutes vi<br>
Choisissez [Sél. toutes vi<br>
Fétape 1 de la page 135<br>
sur la touche (...)<br>
Définissez les réglage<br>
d'impression.<br>
A** 

#### **Définissez les réglages d'impression.**

● Appuyez sur les touches < → ou tournez la molette  $\circledcirc$  pour choisir [OK] et appuyez sur la touche  $(m<sub>eff</sub>)$ .

#### Annulation de toutes les sélections

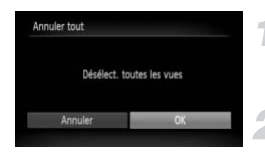

#### **Choisissez [Annuler tout].**

● Choisissez [Annuler tout] à l'étape 1 de la [page 135](#page-134-0), et appuyez sur la touche  $\binom{mn}{m}$ .

#### **Toutes les sélections sont annulées.**

● Appuyez sur les touches ◆ ou tournez la molette  $\circledcirc$  pour choisir [OK], puis appuyez sur la touche  $\binom{f(x)}{g(x)}$ .

*8*

# Personnalisation de l'appareil photo

Vous pouvez personnaliser diverses fonctions selon vos préférences en matière de prise de vue. La première partie de ce chapitre décrit une série de fonctions pratiques et couramment utilisées. La deuxième partie explique comment modifier les paramètres de prise de vue et de lecture en fonction de vos objectifs.

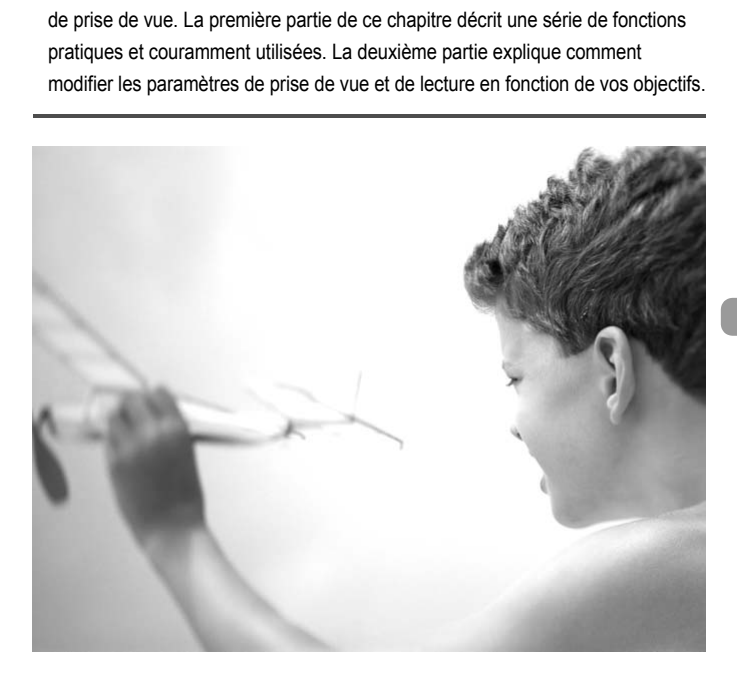

# Modification des fonctions

Vous pouvez personnaliser une série de fonctions pratiques et couramment utilisées à partir de l'onglet FT.

#### Désactivation de la fonction Conseils & infos

Lorsque vous effectuez un réglage en touchant l'écran en mode de prise de vue ou lorsque vous choisissez un élément dans le menu FUNC. [\(page 47\)](#page-46-0) ou dans MENU [\(page 48\)](#page-47-0) à l'aide des touches  $\blacktriangle \blacktriangledown \blacklozenge$ , les conseils et les infos s'affichent. Vous pouvez désactiver cette fonction.

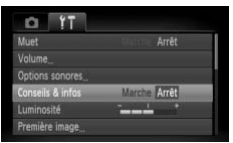

● Choisissez [Conseils & infos], puis appuyez sur les touches <>>
>  $\blacklozenge$  pour choisir [Arrêt].

#### Modification de la numérotation des fichiers

Les images que vous prenez recoivent automatiquement des numéros de fichier, attribués dans l'ordre de la prise, de 0001 à 9999, et sont enregistrées dans des dossiers pouvant contenir jusqu'à 2 000 images. TAmel<br> **COPY THE SET COPYSTER IN A SET CAPACTE COPY THE SET COPYSIGNAL SUBSERVERT COPYSIGNATION**<br>
dre de la prise, de 0001 à 9999, et sont enregist<br>
contenir jusqu'à 2 000 images.<br>
Finalism Choisissez [N° fichiers], puis

Vous pouvez modifier l'affectation des numéros de fichier.

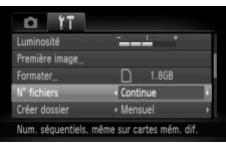

 $\bullet$  Choisissez [N° fichiers], puis appuyez sur les touches  $\blacklozenge$  pour choisir une option. **Continue** Même si vous prenez des vues avec une nouvelle carte mémoire, les numéros de fichier sont affectés en continu jusqu'à ce qu'une image portant le numéro 9999 soit prise/sauvegardée. Réinit. Auto Si vous remplacez la carte mémoire par une nouvelle, la numérotation recommence à 0001.

- Si vous utilisez une carte mémoire qui contient déjà des images, il est possible que la numérotation des nouveaux fichiers reprenne à partir de la numérotation existante, tant pour le réglage [Continue] que [Réinit. Auto]. Si vous souhaitez recommencer au numéro 0001, vous devez formater la carte mémoire avant de l'utiliser [\(pages 22](#page-21-0), [52\)](#page-51-0).
	- Reportez-vous au *[Guide d'utilisation des logiciels](#page-1-2)* pour obtenir des informations sur la structure des dossiers ou les types d'image.

 $\bigotimes$ 

#### Création d'un dossier par date de prise de vue

Les images sont enregistrées dans des dossiers créés chaque mois, cependant, vous pouvez également en créer par date de prise de vue.

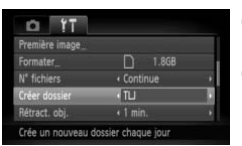

- Choisissez [Créer dossier], puis appuyez sur les touches  $\blacklozenge$  pour choisir [TLJ]. ● Les images sont enregistrées dans des
	- dossiers créés à chaque date de prise de vue.

#### Modification de l'intervalle de temps avant la rétractation de l'objectif

Pour des raisons de sécurité, l'objectif se rétracte environ 1 minute après avoir appuyé sur la touche **I** dans un mode de prise de vue [\(page 53\)](#page-52-1). Vous pouvez néanmoins définir le temps qui doit s'écouler avant la rétractation sur [0 sec.]. **surface of the Control of the Control of the Control of the Control of the Control of the Control of the Control of the Control of the Control of the Control of the Control of the Control of the Control of the Control of** 

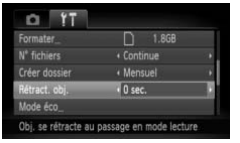

● Choisissez [Rétract. obj.], puis appuyez

#### Désactivation de la fonction Mode éco

Vous pouvez régler la fonction Mode éco [\(page 53\)](#page-52-0) sur [Arrêt]. Il est toutefois conseillé de la régler sur [Marche] afin d'économiser la batterie.

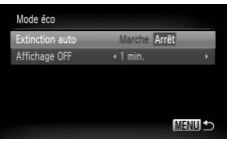

- Choisissez [Mode éco], puis appuyez sur la touche  $\binom{mn}{m}$ .
- $\bullet$  Appuyez sur les touches  $\blacktriangle \blacktriangledown$  ou tournez la molette  $\circ$  pour choisir [Extinction auto], puis utilisez les boutons  $\blacklozenge$  pour choisir [Arrêt].
- Si vous réglez la fonction Mode éco sur [Arrêt], n'oubliez pas d'éteindre l'appareil photo après utilisation.

#### Réglage de la durée au terme de laquelle l'écran s'éteint

Vous pouvez régler la durée au terme de laquelle l'écran s'éteint automatiquement (page 53). Ceci s'applique également quand la fonction [Extinction auto] est sur [Arrêt]. noubliez pas d'eteindre l'appartitilisation.<br> **La durée au terme de laquelle** l'écran s'<br>
de la durée au terme de laquelle l'écran s'<br>
int (page 53). Ceci s'applique également qualition autol est sur [Arrêt].<br>
Choisissez [

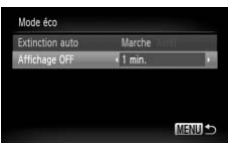

- Choisissez [Mode éco], puis appuyez sur  $la$  touche  $(\frac{FUNC}{ST})$ .
- $\bullet$  Appuyez sur les touches  $\blacktriangle \blacktriangledown$  ou tournez la molette  $\langle \circ \rangle$  pour choisir [Affichage OFF]. puis utilisez les touches  $\blacklozenge$  pour choisir un délai.
- Pour économiser la batterie, nous vous conseillons de choisir une valeur inférieure à [1 min.].

## Utilisation du fuseau horaire

Lorsque vous voyagez à l'étranger, vous pouvez enregistrer des images en utilisant la date et l'heure locales simplement en modifiant le réglage Fuseau horaire si vous avez préenregistré les fuseaux horaires de destination. L'avantage de cette fonction est que vous ne devez pas modifier les réglages Date/Heure.

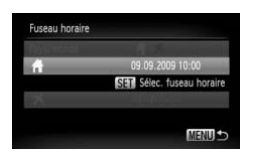

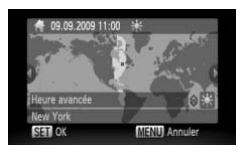

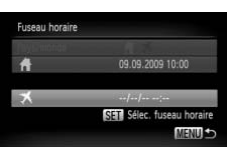

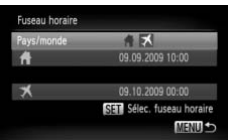

#### **Réglez le fuseau horaire du pays.**

- Choisissez [Fuseau horaire], puis appuyez sur la touche  $\binom{FUNC}{ST}$ .
- Lorsque vous définissez ce réglage pour la première fois, vérifiez les informations qui s'affichent à gauche sur l'écran et appuyez sur la touche  $f_{\text{eff}}^{f_{\text{EMC}}}$ .
- Appuyez sur les touches (+ ou tournez la molette  $\circledcirc$  pour choisir le fuseau horaire du pays, puis appuyez sur la touche  $\binom{f(w)}{S(f)}$ . Pour définir l'heure avancée (ajout d'1 heure), appuyez sur les touches  $\blacktriangle \blacktriangledown$  pour choisir  $\frac{1}{2}$ . **Example 1999**<br> **Example 2** sur la touche (and touched the molette of pour choisir<br> **EXAMPLE 2019**<br> **EXAMPLE 2019**<br> **COPY AND ARRAID ARRAID ARRAID ARRAID ARRAID ARRAID ARRAID ARRAID ARRAID APPUYEZ SURFACE La molette (a) po**

#### **Définissez le fuseau horaire mondial.**

- $\bullet$  Appuyez sur les touches  $\blacktriangle \blacktriangledown$  ou tournez la molette  $\odot$  pour choisir  $\blacktriangleright$ , puis appuyez sur la touche (FRE).
- $\bullet$  Appuyez sur les touches  $\bullet\bullet$  ou tournez la molette  $\circledcirc$  pour choisir le fuseau horaire de destination, puis appuyez sur la touche  $\binom{f(III)}{SET}$ .
- Vous pouvez également régler l'heure avancée en procédant de la même manière qu'à l'étape 1.

#### **Choisissez le fuseau horaire mondial.**

- $\bullet$  Appuyez sur les touches  $\blacktriangle \blacktriangledown$  ou tournez la molette  $\circledcirc$  pour choisir [Pays/monde].
- Appuyez sur les touches  $\blacklozenge$  pour choisir  $\blacktriangleright$ , puis appuyez sur la touche MENU.
- $\triangleright$  **X** apparaît dans l'écran [Fuseau horaire] ou de prise de vue [\(page 44\)](#page-43-0).

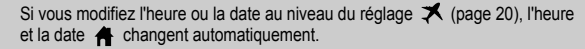

#### Modification de la date et de l'heure

Vous pouvez modifier les réglages de la date et de l'heure.

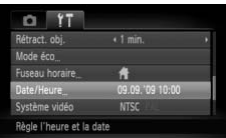

- Choisissez [Date/Heure], puis appuyez sur la touche  $\binom{mn}{m}$ .
- $\bullet$  Appuyez sur les touches  $\blacklozenge$  pour sélectionner un élément, puis utilisez les touches  $\blacktriangle \blacktriangledown$  ou tournez la molette  $\circled{\circ}$  pour choisir une valeur.

# Étalonnage de l'afficheur tactile

Vous pouvez étalonner l'afficheur tactile si vous rencontrez des difficultés pour choisir des éléments ou des touches. Veillez à utiliser l'embout attaché à la dragonne pour étalonner l'afficheur tactile.

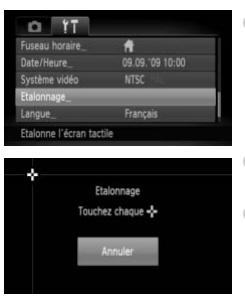

- Choisissez [Etalonnage], puis appuyez sur la touche  $\binom{m}{m}$ .
- Utilisez l'embout attaché à la dragonne pour toucher  $-\frac{1}{2}$  qui apparaît à l'écran [\(page 15\)](#page-14-0). ● Suivez les instructions qui s'affichent à l'écran et touchez l'écran quatre fois dans l'ordre suivant : dans les parties supérieure gauche, inférieure gauche, inférieure droite et supérieure droite de l'écran. éléments ou des touches. Veillez à utiliser<br> **Container l'afficheur tactile.**<br>
Container l'afficheur tactile.<br>
la touche (....)<br>
la touche (....)<br>
Container la toucher du apparaît à l'équality<br>
Container du apparaît à l'éq

Utilisez uniquement cet embout pour effectuer les opérations. N'utilisez pas d'autres objets, tels que des stylos ou des crayons.

# Modification des fonctions de prise de vue

Si vous positionnez le sélecteur de mode sur  $\Box$  et le mode sur  $\Box$ , vous pouvez modifier les réglages dans l'onglet  $\Box$  [\(page 48\)](#page-47-0).

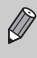

Avant de tenter de prendre des photos avec une fonction décrite dans ce chapitre dans un mode autre que  $\mathbf P$ , vérifiez si la fonction est disponible dans le mode en question [\(pages 156](#page-155-0) – [159\).](#page-158-0)

#### Désactivation de la fonction Faisceau AF

Dans des conditions de faible luminosité, lorsque vous appuyez sur le déclencheur à mi-course, la lampe s'allume automatiquement pour faciliter la mise au point. Vous pouvez désactiver cette lampe.

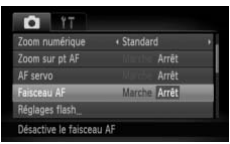

● Choisissez [Faisceau AF], puis appuyez sur les touches  $\blacklozenge$  pour choisir [Arrêt].

# Désactivation de la fonction Réduction yeux rouges Sundand<br>
Arrist<br>
Arrist<br>
Arrist<br>
Arrist<br>
Arrist<br>
Factor de la fonction Réduct<br>
Sundand de la fonction Réduct<br>
Sundan de la fonction Réduct<br>
Sun se produit lors de la prise de vues avent sombre. Vous pouvez désactiver cette

La lampe atténuateur d'yeux rouges s'allume afin de diminuer l'effet d'yeux rouges qui se produit lors de la prise de vues avec flash dans un environnement sombre. Vous pouvez désactiver cette fonction.

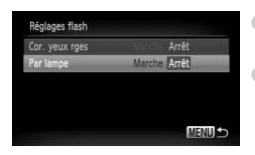

- Choisissez [Réglages flash], puis appuyez sur la touche (Fight)
- $\bullet$  Appuyez sur les touches  $\blacktriangle \blacktriangledown$  ou tournez la molette  $\left( \circ \right)$  pour choisir [Par lampe]. puis appuyez sur les touches  $\blacklozenge$  pour choisir [Arrêt].

#### Modification de la durée d'affichage de l'image

Vous pouvez modifier la durée d'affichage des images directement après la prise de vue.

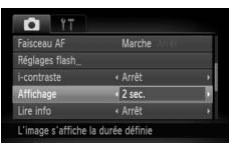

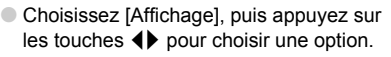

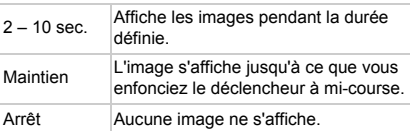

#### Modification de l'affichage de l'image juste après la prise de vue

Vous pouvez modifier la manière dont l'image s'affiche après la prise de vue.

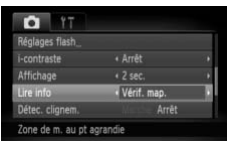

● Choisissez [Lire info], puis appuyez sur les touches  $\blacklozenge$  pour choisir une option.

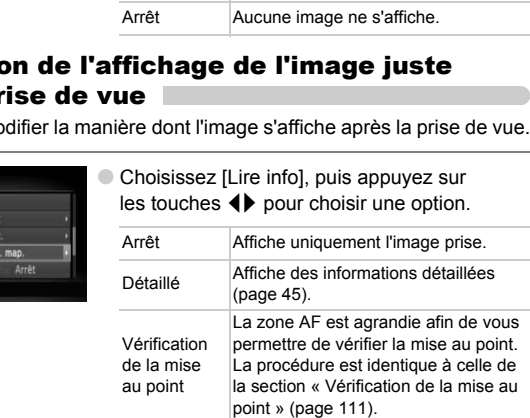
# <span id="page-144-1"></span>Affichage de la superposition

Vous pouvez afficher un quadrillage pour vous guider verticalement et horizontalement, ou choisir le format 3:2 pour confirmer la zone imprimable au format carte postale.

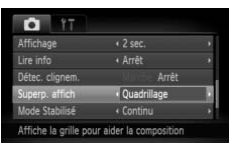

<span id="page-144-5"></span><span id="page-144-4"></span><span id="page-144-3"></span>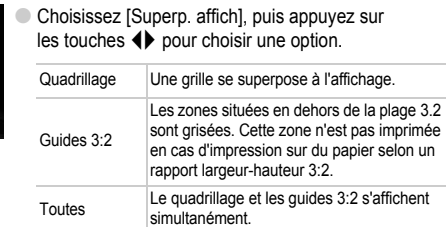

- En mode  $\overline{M}$ , vous ne pouvez pas choisir [Guides 3:2], ni [Toutes].
- Le quadrillage n'est pas enregistré sur l'image.
- Les zones grisées affichées au format [Guides 3:2] ne sont pas imprimées. L'image réelle enregistrée inclut toutefois les zones grisées. Toutes<br>
Code **M**, vous ne pouvez pas choisir [Guides 3:2], ni<br>
adrillage n'est pas enregistré sur l'image.<br>
ones grisées affichées au format [Guides 3:2] ne son<br>
ge réelle enregistrée inclut toutefois les zones grisées<br> **i**

# <span id="page-144-0"></span>Modification des réglages du mode Stabilisé

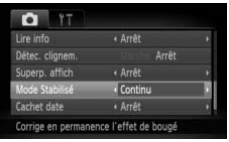

● Choisissez [Mode Stabilisé], puis appuyez sur les touches  $\blacklozenge$  pour choisir une option.

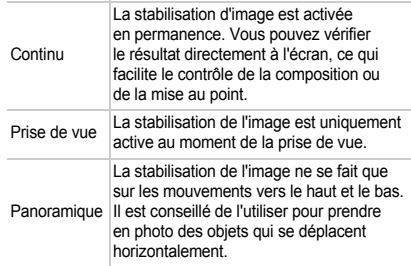

- <span id="page-144-2"></span>• Si le bougé de l'appareil photo est trop important, fixez l'appareil sur un trépied. Dans ce cas, nous vous recommandons toutefois de régler l'option Mode Stabilisé sur [Arrêt].
	- En mode [Panoramique], tenez l'appareil photo horizontalement. La stabilisation de l'image ne fonctionne pas si l'appareil photo est tenu verticalement.

# Modification des fonctions de lecture

<span id="page-145-2"></span>Vous pouvez ajuster les réglages dans l'onglet  $\blacksquare$  en appuyant sur la touche  $\mathbf{E}$  [\(page 48\)](#page-47-0).

# <span id="page-145-0"></span>Désactivation de l'affichage actif

Vous pouvez désactiver l'affichage actif de sorte que si vous secouez doucement ou inclinez l'appareil photo, aucune des opérations suivantes n'est effectuée.

- Défilement rapide des images [\(page 27\)](#page-26-0)
- Défilement des images [\(page 28](#page-27-0), [107,](#page-106-0) [112\)](#page-111-0)
- Lecture/arrêt des vidéos [\(page 33\)](#page-32-0)
- Vérification de la mise au point [\(page 111\)](#page-110-0)

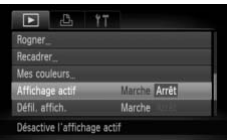

- Choisissez [Affichage actif], puis appuyez sur les touches  $\blacklozenge$  pour choisir une option.
- $\bullet$  Appuyez sur les touches  $\bullet\bullet$  pour choisir [Arrêt].

# <span id="page-145-1"></span>Choix de l'image affichée en premier lors de la lecture

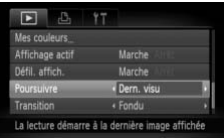

● Choisissez [Poursuivre], puis appuyez sur les touches  $\blacklozenge$  pour choisir une option.

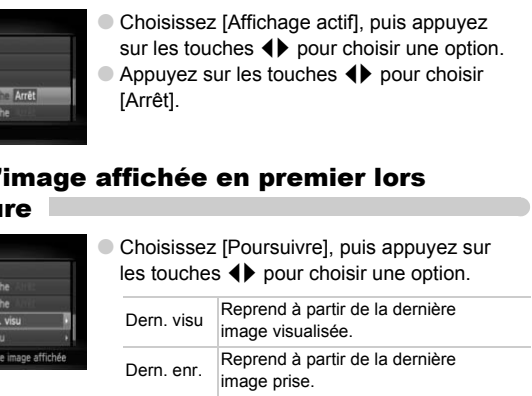

# Modification de la première image ou du son

Dans l'onglet  $\mathbf{9}$ , vous pouvez modifier les sons émis lors de chaque opération de l'appareil photo ou définir la première image affichée à la mise sous tension de l'appareil photo.

# <span id="page-146-1"></span>Modification des sons

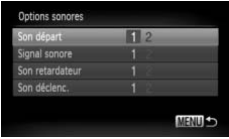

- Choisissez [Options sonores], puis appuyez sur la touche  $\binom{m}{m}$ .
- $\bullet$  Appuyez sur les touches  $\blacktriangle \blacktriangledown$  ou tournez la molette  $\circledcirc$  pour choisir une option.
- $\bullet$  Appuyez sur les touches  $\blacklozenge$  pour choisir un réglage.
	- 1 Sons prédéfinis.
	- $2^{\circ}$  Vous pouvez enregistrer vos propres sons grâce au logiciel fourni [\(page 148\)](#page-147-0).

# <span id="page-146-0"></span>Modification de l'écran de démarrage

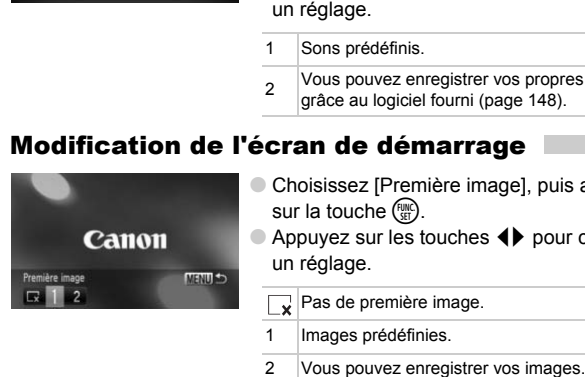

- Choisissez [Première image], puis appuyez sur la touche  $\binom{m}{m}$ .
- $\bullet$  Appuyez sur les touches  $\blacklozenge$  pour choisir un réglage.
	- Pas de première image.
	- 1 | Images prédéfinies.
	-

# Définition d'une image enregistrée comme image de l'écran de démarrage

<span id="page-147-1"></span>Si vous appuyez sur la touche **ID** et que l'appareil est en mode lecture, vous pouvez enregistrer des sons et des images.

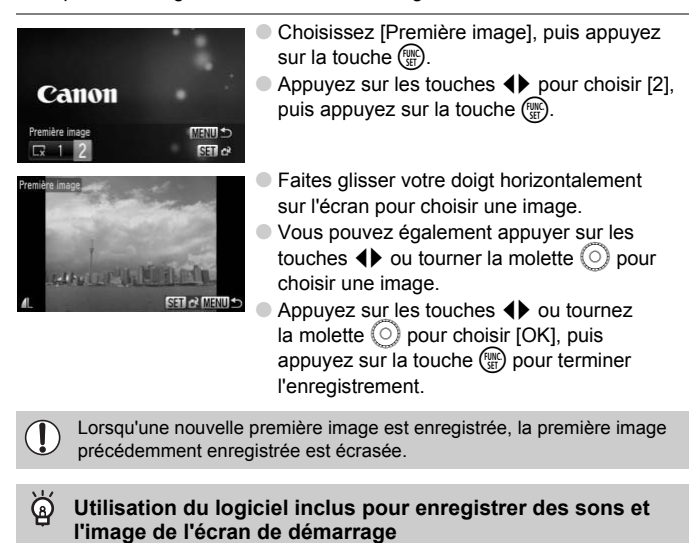

Lorsqu'une nouvelle première image est enregistrée, la première image précédemment enregistrée est écrasée.

#### <span id="page-147-0"></span>۵ **Utilisation du logiciel inclus pour enregistrer des sons et**

Vous pouvez enregistrer les sons et les images de l'écran de démarrage que propose le logiciel inclus avec l'appareil photo. Pour plus de détails, reportezvous au *[Guide d'utilisation des logiciels](#page-1-0)*.

*9*

# Informations utiles

Ce chapitre présente l'utilisation du kit adaptateur secteur (vendu séparément), des conseils de dépannage, ainsi que des listes de fonctions. Vous trouverez également un index à la fin.

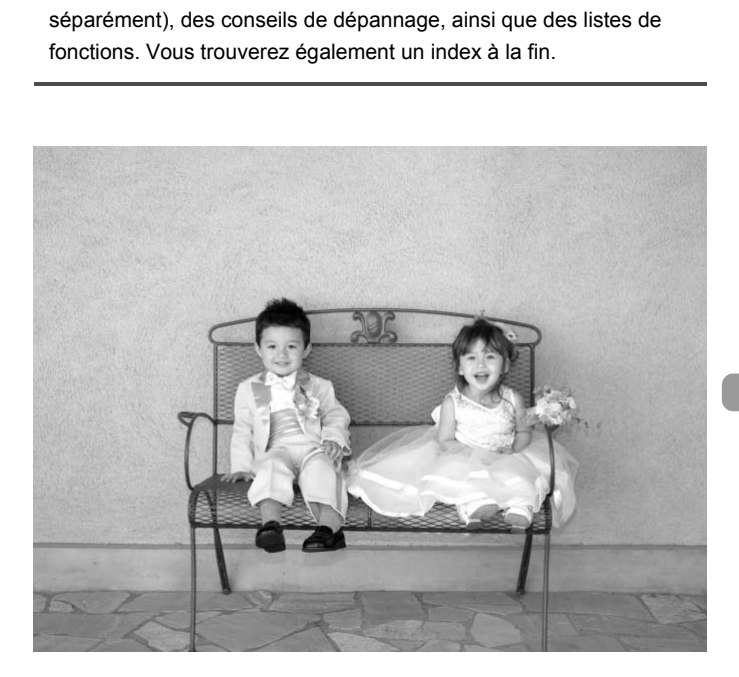

# <span id="page-149-1"></span>Utilisation de l'alimentation secteur

Si vous utilisez le kit adaptateur secteur ACK-DC40 (vendu séparément), vous pouvez utiliser l'appareil photo sans vous préoccuper de l'état de charge de la batterie.

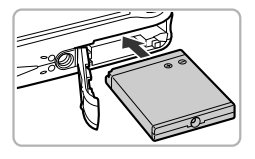

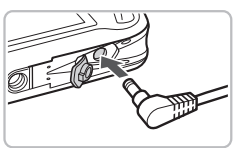

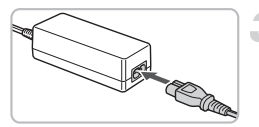

#### <span id="page-149-0"></span>**Insérez le connecteur.**

- Ouvrez le couvercle [\(page 18\)](#page-17-0) et insérez le connecteur comme illustré, jusqu'à ce que vous entendiez un déclic.
- Fermez le couvercle [\(page 18\).](#page-17-0)

# **Branchez le cordon d'alimentation sur le connecteur.**

● Ouvrez le couvercle et insérez complètement la prise dans le connecteur.

# **Connectez le cordon d'alimentation.**

- Raccordez le cordon d'alimentation à l'adaptateur secteur compact, puis branchez l'autre extrémité dans la prise secteur. Sur le connecteur.<br>
Couverz le couvercle et insertement la prise dans<br>
complètement la prise dans<br>
Connectez le cordon d'alim<br>
l'adaptateur secteur compas<br>
l'autre extrémité dans la priva<br>
Cous pouvez à présent me<br>
photo s
	- Vous pouvez à présent mettre l'appareil photo sous tension et l'utiliser.
	- Quand vous avez terminé, mettez l'appareil photo hors tension et débranchez le cordon d'alimentation de la prise secteur.

Ne débranchez pas la prise et le cordon d'alimentation lorsque l'appareil photo est sous tension. Une telle opération risquerait d'effacer les images prises ou d'endommager l'appareil photo.

#### ර් -**Le kit adaptateur secteur peut également être utilisé à l'étranger.**

Le kit adaptateur secteur peut être utilisé dans les pays disposant d'une alimentation CA de 100 – 240 V (50/60 Hz). Si la fiche ne correspond pas à la prise, utilisez un adaptateur secteur vendu dans le commerce. N'utilisez pas de dispositifs tels des transformateurs électriques de voyage qui entraîneront un dysfonctionnement de l'appareil.

# <span id="page-150-0"></span>**Dépannage**

Si vous pensez que l'appareil photo a un problème, commencez par vérifier les points suivants. Si les indications ci-dessous ne résolvent pas le problème, contactez un des centres d'assistance Canon répertoriés dans la liste fournie.

# Alimentation

**Vous avez appuyé sur la touche ON/OFF, mais rien ne s'est passé.**

- Assurez-vous que la batterie est correctement insérée [\(page 18\)](#page-17-0).
- Assurez-vous que le couvercle du logement de la batterie et de la carte mémoire est bien fermé [\(page 18\).](#page-17-0)
- Si les bornes de la batterie sont sales, les performances seront diminuées. Nettoyez les bornes avec un chiffon doux et réinsérez la batterie plusieurs fois.

#### **La batterie se décharge rapidement.**

• Les performances de la batterie diminuent à faible température. Réchauffez la batterie en la plaçant, par exemple, dans votre poche après avoir mis en place le couvre-bornes.

#### **L'objectif ne se rétracte pas.**

• N'ouvrez pas le couvercle du logement de la batterie et de la carte mémoire lorsque l'appareil photo est sous tension. Après avoir fermé le couvercle du logement de la batterie et de la carte mémoire, mettez l'appareil photo sous puis hors tension (page 18). parameta<br>
Se réfracte pas.<br>
Se réfracte pas.<br>
Se réfracte du logement de la batterie et de la<br>
la batterie et de la carte mémoire, mettez l'appar<br>
la batterie et de la carte mémoire, mettez l'appar<br>
sion (page 18).<br>
T<br> **[C](#page-26-1)[O](#page-17-1)** 

# Sortie TV

**L'image est déformée ou ne s'affiche pas sur le téléviseur [\(page 115\).](#page-114-0)**

# Prise de vue

#### **Impossible de prendre des photos.**

- $\bullet$  Positionnez le sélecteur de mode sur  $\Pi$  ou  $\Box$  (page 42).
- En mode lecture (page 27), appuyez sur le déclencheur jusqu'à mi-course [\(page 23\).](#page-22-0)

#### **L'écran n'apparaît pas clairement dans les endroits sombres [\(page 46\).](#page-45-0)**

#### **L'écran ne s'affiche pas correctement pendant la prise de vue.**

Notez que les problèmes suivants ne se produisent pas avec les images fixes, mais avec les vidéos.

- Lorsque l'appareil photo est soumis à des sources de lumière intense, l'écran peut s'assombrir.
- Sous un éclairage fluorescent, l'écran peut trembloter.
- Si vous photographiez une source de lumière vive, il se peut qu'une barre de lumière (rouge violacé) apparaisse sur l'écran. Cela peut ne pas trop se remarquer si vous utilisez la correction d'exposition [\(page 100\)](#page-99-0) lors de l'enregistrement d'une vidéo.

#### h **apparaît sur l'écran et il est impossible de prendre une photo même en appuyant à fond sur le déclencheur [\(page 26\).](#page-25-0)**

 **s'affiche lorsque le déclencheur est enfoncé à mi-course [\(page 59\).](#page-58-0)**

- Réglez l'option [Mode Stabilisé] sur [Continu] [\(page 145\).](#page-144-0)
- Réglez le flash sur  $\frac{1}{2}$  [\(page 69\)](#page-68-0).
- Augmentez la vitesse ISO [\(page 74\).](#page-73-0)
- Fixez l'appareil photo sur un trépied.

#### **L'image est floue.**

- Appuyez sur le déclencheur à mi-course pour effectuer la mise au point sur le sujet, puis enfoncez-le à fond pour effectuer la prise de vue [\(page 23\)](#page-22-0).
- Photographiez le sujet à la distance de mise au point correcte [\(page 163\).](#page-162-0)
- Réglez l'option [Faisceau AF] sur [Marche] [\(page 143\)](#page-142-0).
- Assurez-vous que les fonctions que vous ne souhaitez pas utiliser (macro, etc.) sont désactivées.
- Utilisez la mémorisation de la mise au point ou la mémorisation d'autofocus pour prendre la photo [\(pages 80](#page-79-0), [84\)](#page-83-0).

#### **Même lorsque vous appuyez sur le déclencheur à mi-course, la zone AF n'apparaît pas et l'appareil photo ne fait pas la mise au point.**

• Si vous effectuez le centrage sur une zone contrastée claire et sombre du sujet et que vous enfoncez le déclencheur à mi-course, ou que vous enfoncez plusieurs fois le déclencheur à mi-course, le cadre apparaît et l'appareil effectue la mise au point.

#### **Le sujet est trop sombre.**

- Réglez le flash sur  $\frac{1}{2}$  (page 69).
- Réglez la luminosité à l'aide de la correction d'exposition (page 69).
- Réglez la luminosité à l'aide de la fonction i-contraste (pages 90, [130\).](#page-129-0)
- Utilisez la fonction de mémorisation d'exposition automatique ou de mesure spot pour prendre la photo (page 88).

#### **Le sujet est trop clair (surexposé).**

- Réglez le flash sur  $\circled{3}$  (page 59).
- Réglez la luminosité à l'aide de la correction d'exposition (page 69).
- Utilisez la fonction de mémorisation d'exposition automatique ou de mesure spot pour prendre la photo (page 88). sur \$ (page 69).<br>
sisté à l'aide de la correction d'exposition (page 6<br>
sisté à l'aide de la fonction i-contraste (pages 90,<br>
photo (page 88).<br>
photo (page 88).<br>
o clair (surexposé).<br>
o clair (surexposé).<br>
sité à l'aide de
- Réduisez la lumière éclairant le sujet.

#### **L'image est sombre alors que le flash a fonctionné [\(page 26\).](#page-25-1)**

- Augmentez la vitesse ISO (page 74).
- Photographiez à une distance appropriée pour la prise de vue au flash [\(page 69\)](#page-68-0).

#### **L'image prise avec le flash est trop claire (surexposée).**

- Photographiez à une distance appropriée pour la prise de vue au flash [\(page 69\)](#page-68-0).
- Réglez le flash sur  $\circledast$  [\(page 59\)](#page-58-1).

#### **Des points blancs apparaissent sur l'image en cas de prise de vue au flash.**

• La lumière du flash a été réfléchie par des particules de poussière ou d'autres objets en suspension dans l'air.

#### **L'image manque de netteté ou présente un gros grain.**

- Prenez la photo à une vitesse ISO inférieure [\(page 74\).](#page-73-0)
- Selon le mode de prise de vue, lorsque la vitesse ISO est élevée, l'image peut manquer de netteté ou présenter un plus gros grain [\(page 58\).](#page-57-0)

#### **Les yeux sont rouges [\(page 91\)](#page-90-0).**

• Réglez le paramètre [Par lampe] sur [Marche] [\(page 143\).](#page-142-1) Lors d'une prise de vue au flash, la lampe (située sur l'avant de l'appareil photo) s'allume [\(page 42\)](#page-41-1) et, pendant environ 1 seconde (tandis que l'appareil réduit les yeux rouges), il est impossible de prendre des photos. La correction est plus efficace si le sujet regarde directement la lampe. Les résultats seront encore meilleurs en augmentant l'éclairage intérieur ou en vous rapprochant des sujets.

#### **L'enregistrement d'images sur la carte mémoire prend du temps ou la prise de vue en continu ralentit.**

• Effectuez un formatage simple de la carte mémoire de l'appareil photo [\(page 52\).](#page-51-0)

#### **Vous ne parvenez pas à régler les paramètres des fonctions de prise de vue ou du menu FUNC.**

• Les éléments susceptibles d'être réglés diffèrent selon le mode de prise de vue. Reportez-vous à la section « [Fonctions disponibles dans chaque mode de prise de vue](#page-155-0) » [\(pages 156](#page-155-0) – [159\)](#page-158-0).

## Réalisation de vidéos

#### **La durée exacte de prise de vue ne s'affiche pas ou s'arrête.**

• Formatez la carte mémoire dans l'appareil photo [\(page 52\),](#page-51-0) ou utilisez une carte mémoire capable d'enregistrer à grande vitesse. Même si la durée de la prise de vue ne s'affiche pas correctement, la vidéo aura la longueur réellement enregistrée [\(page 32\).](#page-31-0)

#### $\bullet$  apparaît sur l'écran LCD et la prise de vue s'arrête automatiquement.

La mémoire interne de l'appareil photo n'est pas suffisante. Essayez l'une des opérations suivantes.

- Effectuez un formatage simple de la carte mémoire de l'appareil photo [\(pages 22](#page-21-0), [52\).](#page-51-0)
- Modifiez le taux de compression (page 99).
- Utilisez une carte mémoire pouvant enregistrer à vitesse élevée [\(page 99\).](#page-98-1)

#### **Le zoom ne fonctionne pas.**

• Vous pouvez utiliser le zoom numérique pendant l'enregistrement, mais pas le zoom optique [\(page 101\)](#page-100-0).

# Lecture

#### **Impossible de lire des images ou des vidéos.**

• Si le nom du fichier ou la structure du dossier a été changé sur un ordinateur, il se peut que vous ne puissiez pas lire les images ou les vidéos. Reportez-vous au *[Guide](#page-1-0)  [d'utilisation des logiciels](#page-1-0)* pour obtenir des informations sur la structure des dossiers ou les noms de fichier. normaage singue de la ciate membre de l'appareir<br>la compression (page 99).<br>carte mémoire pouvant enregistrer à vitesse élevée innormant de compression (page 99).<br>la litiliser le zoom numérique pendant l'enregistremen<br>et 10

#### **La lecture s'arrête ou le son se coupe.**

- Utilisez une carte mémoire qui a été formatée sur cet appareil photo [\(pages 22](#page-21-0), [52\).](#page-51-0)
- Si vous copiez une vidéo sur une carte mémoire qui lit lentement, il se peut que la lecture s'interrompe momentanément.
- selon les capacités de l'ordinateur, il peut arriver que des images soient ignorées ou que le son s'arrête de manière inopinée lorsque vous regardez une vidéo sur un ordinateur.

#### **Les opérations tactiles ne fonctionnent pas correctement.**

- Étant donné que l'appareil photo utilise un afficheur tactile sensible à la pression, essayez d'appuyer un peu plus fort sur l'écran ou utilisez l'embout attaché à la dragonne [\(page 15\).](#page-14-0)
- Étalonnez l'afficheur tactile [\(page 142\)](#page-141-0).

#### **apparaît dans la partie supérieure droite de l'écran.**

• Votre doigt touche la partie supérieure droite de l'écran. Retirez votre doigt de l'écran.

### Ordinateur

#### **Impossible de transférer des images sur un ordinateur.**

Ce problème peut être résolu en effectuant les opérations suivantes pour ralentir la vitesse de transfert lorsque l'appareil photo est connecté à un ordinateur par un câble.

· Débranchez le câble, appuyez sur la touche MENU et maintenez-la enfoncée, puis appuyez simultanément sur les touches  $\triangle$  et  $\left(\frac{mn}{\sqrt{2}}\right)$ . Choisissez [B] lorsqu'il apparaît à l'écran, puis appuyez sur la touche  $\binom{f(n)}{5f(n)}$ .

# <span id="page-153-0"></span>Liste des messages qui apparaissent à l'écran

Si des messages d'erreur apparaissent sur l'écran LCD, essayez l'une des solutions suivantes.

#### **Carte mémoire absente**

• La carte mémoire n'est pas installée dans le bon sens. Installez-la correctement [\(page 18\)](#page-17-0).

#### **Carte protégée**

• La languette de protection contre l'écriture de la carte mémoire SD ou SDHC est en position de protection « LOCK ». Déverrouillez la languette de protection contre l'écriture [\(page 20\)](#page-19-0).

#### **Enregistrement impossible**

• Vous avez essayé de prendre une photo sans carte mémoire ou la carte mémoire est mal installée. Installez la carte mémoire dans le bon sens pour la prise de vue [\(page 18\).](#page-17-0)

#### **Erreur carte mémoire [\(page 52\)](#page-51-1)**

• Contactez votre centre d'assistance Canon, car le problème peut provenir de l'appareil photo.

#### **AF tactile indisponible**

- AF tactile ne peut pas être utilisé dans le mode de prise de vue actuel [\(page 156\)](#page-155-0).
- AF tactile ne peut pas être utilisé en mode Retardateur avec détection de visage [\(page 86\)](#page-85-0).
- Votre doigt touche l'icône de mode de prise de vue sur l'écran (page 56). Retirez votre doigt de l'écran, puis utilisez AF tactile.

#### **AF tactile annulé**

• L'appareil photo ne reconnaît plus le sujet sélectionné à l'aide de la fonction AF tactile [\(page 86\).](#page-85-0)

#### **Carte mémoire pleine**

• Il n'y a plus assez d'espace libre sur la carte mémoire pour prendre des photos [\(pages 24,](#page-23-0) [31](#page-30-0), [55](#page-54-0), [67,](#page-66-0) [81\)](#page-80-0) ou pour modifier des images (pages 127 – 131). Effacez les images [\(pages 28,](#page-27-1) [119\)](#page-118-0) pour libérer de l'espace ou insérez une carte mémoire vide [\(page 18\).](#page-17-0) pas être utilisé dans le mode de prise de vue actuel<br>pas être utilisé dans le mode Retardateur avec détection<br>pas être utilisé en mode Retardateur avec détection<br>l'isez AF tactile.<br>l'isez AF tactile.<br>e reconnaît plus le su

#### **Changer la batterie. (page 18)**

#### **Aucune image.**

• La carte mémoire ne contient aucune image à afficher.

#### **Protégée ! [\(page 117\)](#page-116-0)**

#### **Image inconnue/Incompatible JPEG/Image trop grande./Lecture AVI impossible/RAW**

- Les images ou les données ne sont pas prises en charge ou les données d'image sont corrompues et ne peuvent pas être affichées.
- Les images manipulées sur un ordinateur, dont le nom de fichier a été modifié ou qui ont été prises avec un autre appareil photo peuvent ne pas s'afficher.

#### **agrandissement impossible/Rotation Impossible/Impossible modifier image/ Enreg. image impossible/Opération impossible/Imposs assigner catégorie**

- Les images incompatible ne peuvent pas être agrandies [\(page 112\)](#page-111-0), pivotées [\(page 125\),](#page-124-0) marquées comme favoris [\(page 113\)](#page-112-0), modifiées [\(pages 127](#page-126-0) – [131\)](#page-130-0), enregistrées dans l'écran de démarrage [\(page 148\)](#page-147-1), classées [\(page 122\)](#page-121-0) ou ajoutées à une liste d'impression [\(page 134\)](#page-133-0).
- Les images manipulées sur un ordinateur, dont le nom de fichier a été modifié ou qui ont été prises avec un autre appareil photo ne peuvent pas être agrandies, pivotées, modifiées, enregistrées sur l'écran de démarrage, classées par catégorie ou ajoutées à une liste d'impression.

• Les images non compatibles ne peuvent pas être agrandies [\(page 112\)](#page-111-0), modifiées [\(pages 127](#page-126-0) – [131\)](#page-130-0), ajoutées à une liste d'impression [\(page 132\)](#page-131-0) ou enregistrées dans l'écran de démarrage [\(page 147\).](#page-146-0)

#### **Sélection impossible !**

- Lors du choix de la plage de sélection [\(pages 121,](#page-120-0) [117](#page-116-0), [123,](#page-122-0) [136\),](#page-135-0) vous avez essayé de choisir une première image qui se trouvait après la dernière image ou une image de fin qui se trouvait avant la première image.
- Vous avez essayé de choisir plus de 501 images dans la plage de sélection [\(pages 121,](#page-120-0) [117](#page-116-0), [123\)](#page-122-0).

#### **Trop d'annotation**

• Vous avez choisi plus de 998 images dans les réglages d'impression. Choisissez moins de 998 images [\(page 134\).](#page-133-0)

#### **Cloture impossible**

• Les réglages d'impression n'ont pu être enregistrés correctement. Réduisez le nombre d'images sélectionnées et essayez à nouveau [\(page 134\).](#page-133-0)

#### **Nom incorrect !**

• Le nom de fichier n'a pas pu être créé car le dossier contient déjà une image du même nom ou le nombre maximal de fichiers a été atteint [\(page 138\)](#page-137-0). Dans le menu  $11$ , réglez l'option  $N^{\circ}$  fichiers] sur [Réinit. Auto] [\(page 138\)](#page-137-0) ou formatez la carte mémoire (pages 22, 52).

#### **Erreur communication**

• Les images n'ont pas pu être transférées sur l'ordinateur ni imprimées en raison du grand nombre d'images (environ 1 000) stockées sur la carte mémoire. Utilisez un lecteur de carte USB disponible dans le commerce pour transférer les images. Installez la carte mémoire dans le logement de la carte mémoire de l'appareil photo pour réaliser l'impression. s' a unipersion in oint pu eure entegistres conections<br>
"Images sélectionnées et essayez à nouveau<br>
oint dichier n'a pas pu être créé car le dossier contition<br>
ou le nombre maximal de fichiers a été atte<br>
nu l'ff, réglez l

#### **Erreur objectif, redémarrer**

- Une erreur d'objectif a été détectée. Appuyez sur la touche ON/OFF pour mettre l'appareil hors tension et le rallumer [\(page 20\)](#page-19-1). Si ce message d'erreur continue de s'afficher, contactez un centre d'assistance Canon, car le problème peut provenir de l'objectif.
- Cette erreur peut se produire si vous saisissez l'objectif alors qu'il est en mouvement ou si vous utilisez l'appareil photo dans un endroit où il y a beaucoup de particules de poussière ou du sable dans l'air.

#### **Exx (xx : chiffre)**

- Une erreur d'appareil photo a été détectée. Appuyez sur la touche ON/OFF pour mettre l'appareil hors tension et le rallumer [\(page 20\).](#page-19-1)
- Si un code d'erreur apparaît immédiatement après une prise de vue, il est possible que l'image n'ait pas été enregistrée. Vérifiez l'image en mode lecture.
- Si ce code d'erreur réapparaît, notez le numéro et contactez votre centre d'assistance Canon, car le problème peut provenir de l'appareil photo.

#### **Inclinez l'appareil délicatement**

• L'image n'a pas changé car vous avez incliné l'appareil photo de façon trop brutale. Inclinez l'appareil délicatement [\(pages 27](#page-26-0), [28,](#page-27-0) [33](#page-32-1), [111,](#page-110-1) [112\).](#page-111-0)

# <span id="page-155-1"></span><span id="page-155-0"></span>Fonctions disponibles dans chaque mode de prise de vue

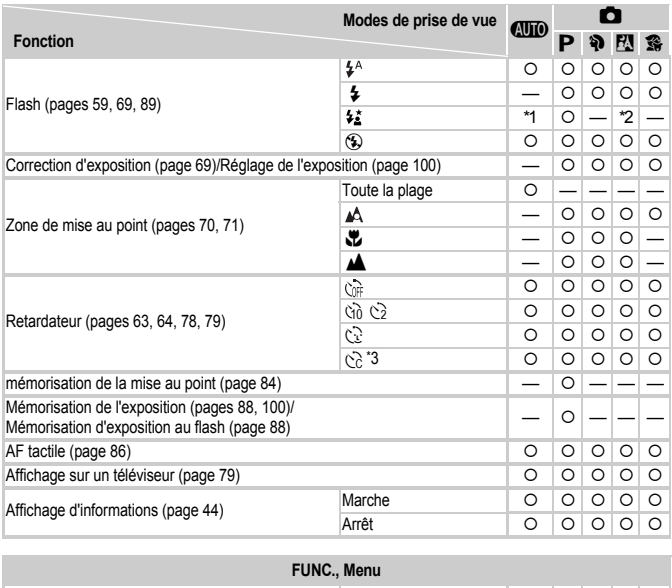

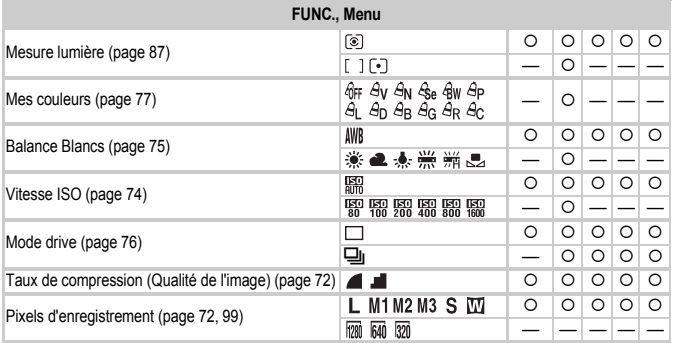

\*1 Défini automatiquement. \*2 Ne peut pas être sélectionné, mais activé chaque fois que le flash est sélectionné. \*3 Réglages possibles : 0 – 30 secondes en mode [Intervalle] et 1 – 10 prises de vues en mode [Nb de vues]. \*4 Mémorisation d'exposition au flash non disponible.

#### **Fonctions disponibles dans chaque mode de prise de vue**

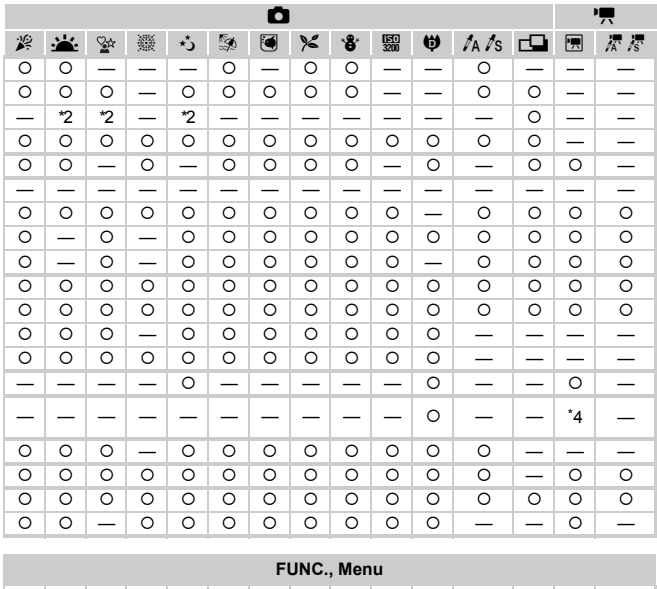

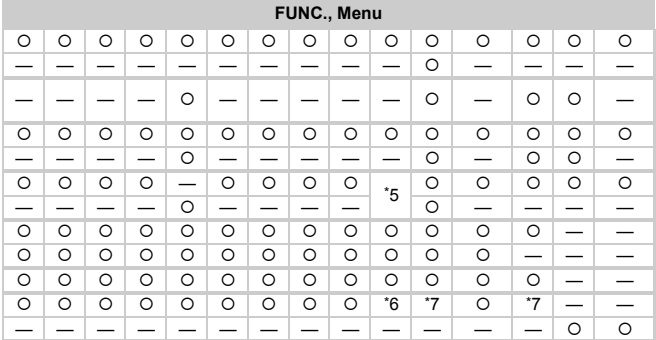

\*5 ISO 3200 [\(page 58\)](#page-57-1) est défini par défaut. \*6 Réglé sur M3. \*7 M ne peut pas être sélectionné. { Peut être sélectionné, ou défini automatiquement. — Ne peut pas être sélectionné

# <span id="page-157-0"></span>**Menus**

# $\bullet$  **Menu Prise de vue**

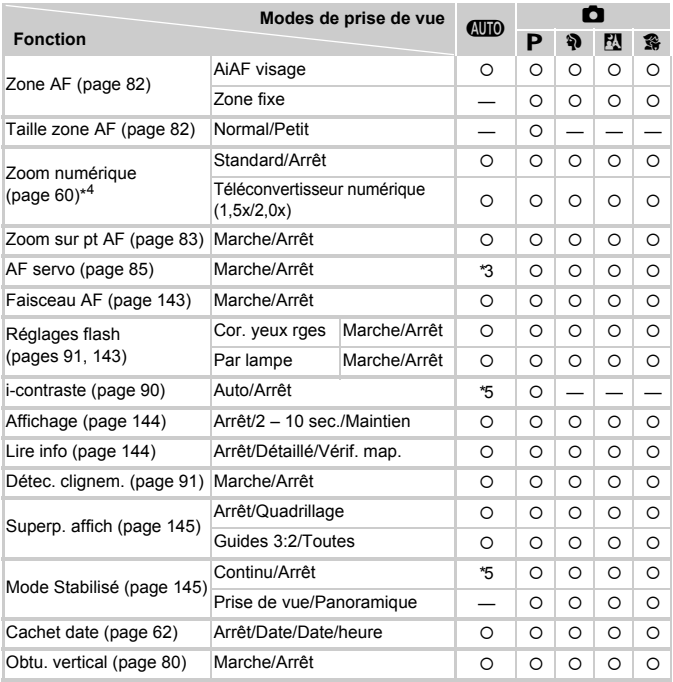

\*1 AiAF

\*2 Cadre AF non affiché.

\*3 [Marche] lors d'une détection de mouvement ou de l'utilisation de la fonction AF tactile. \*4 Indisponible quand défini sur  $\mathbf{w}$ .

\*5 Toujours [Marche].

 $*6$  Disponible quand  $\frac{1}{4}$  est choisi.

\*7 Toujours [Continu].

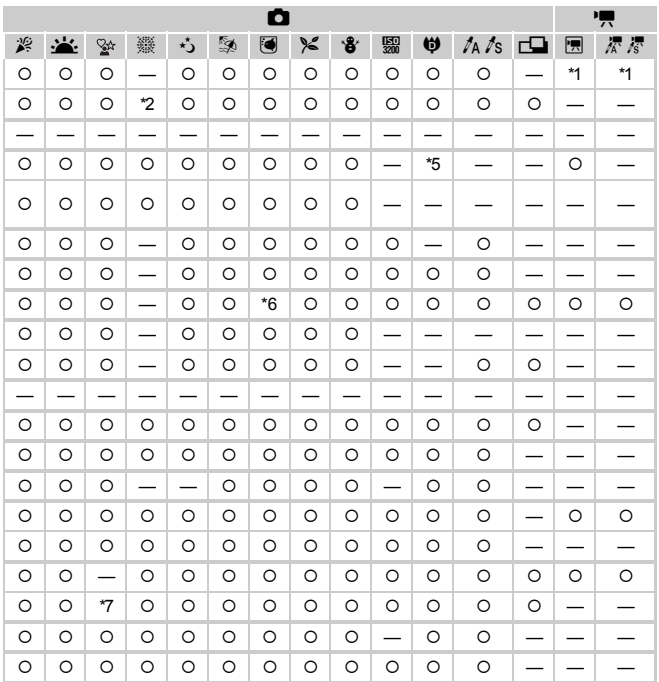

<span id="page-158-0"></span>O Peut être sélectionné, ou défini automatiquement. - Ne peut pas être sélectionné

# **17 Menu Configurer**

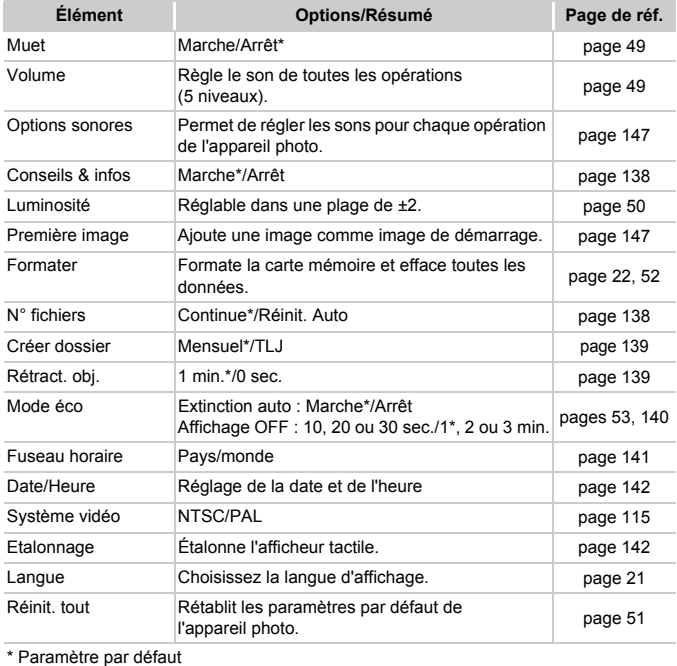

# **D** Menu Lecture

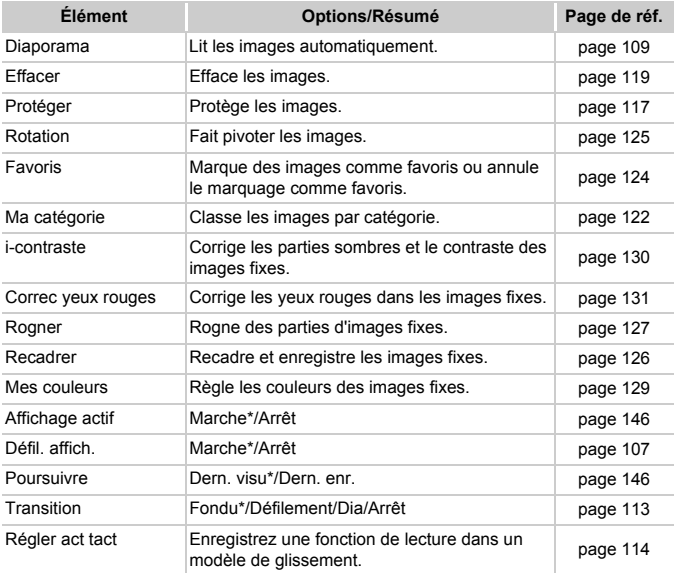

\* Paramètre par défaut

# **凸 Menu Impression**

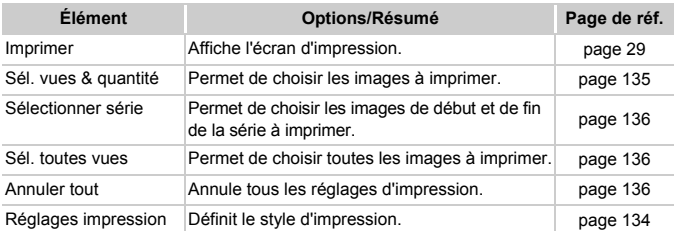

# Précautions de manipulation

- Cet appareil photo est un dispositif électronique de haute précision. Ne le laissez pas tomber et ne le soumettez pas à des chocs violents.
- Ne placez jamais l'appareil photo à proximité d'aimants ou de moteurs générant d'importants champs électromagnétiques. L'exposition à des champs magnétiques puissants risque d'entraîner des dysfonctionnements ou d'altérer des données d'image.
- Si des gouttes d'eau ou de la poussière tombent sur l'appareil photo ou sur l'écran LCD, essuyez-le avec un chiffon doux ou une lingette pour lunettes. Ne frottez pas trop fort.
- N'utilisez jamais de détergents contenant des solvants organiques pour nettoyer l'appareil photo ou l'écran LCD.
- Pour enlever la poussière de l'objectif, utilisez un soufflet vendu dans le commerce. S'il reste des saletés, contactez le centre d'assistance Canon le plus proche répertorié dans le dépliant « Canon Customer Support ».
- Si l'appareil passe rapidement d'un milieu chaud à un environnement froid, il se peut que de la condensation se forme sur les surfaces internes et externes de l'appareil. Pour éviter cette condensation, placez l'appareil dans un sac plastique hermétique et laissez-le s'adapter doucement aux changements de température avant de le retirer du sac. S'il reste des saletés, contactez le centre d'<br>proche répertorié dans le dépliant « Canon<br>asse rapidement d'un milieu chaud à un env<br>de la condensation se forme sur les surface<br>appareil. Pour éviter cette condensation, pla
- En cas de condensation, arrêtez immédiatement d'utiliser l'appareil. Si vous continuez de l'utiliser, vous risquez de l'endommager. Retirez la batterie et la carte mémoire et attendez que l'humidité se soit complètement évaporée avant de le réutiliser.

# **Caractéristiques**

<span id="page-162-0"></span>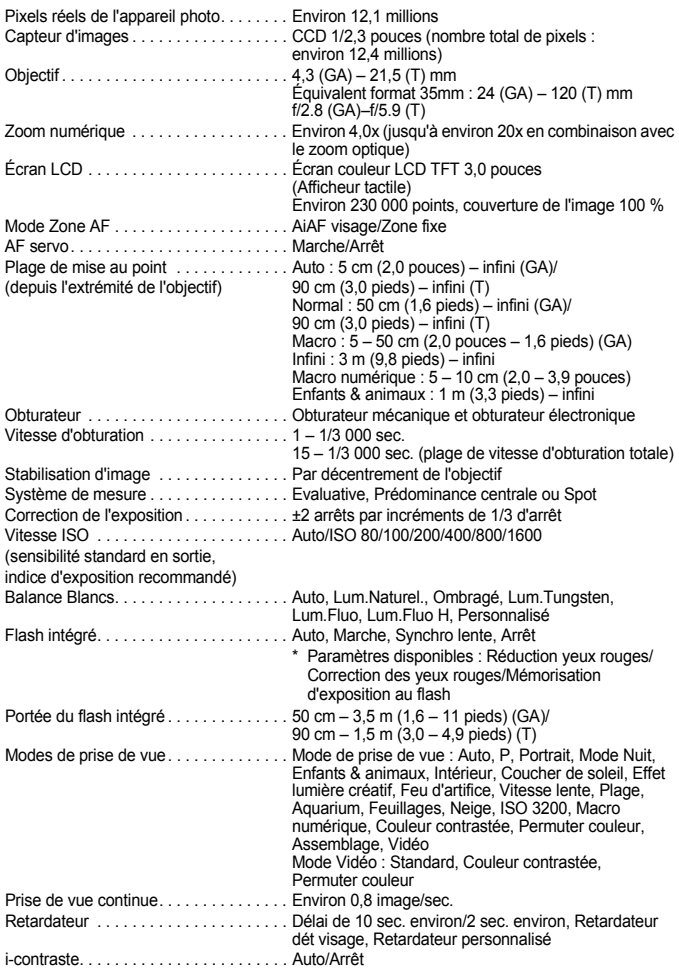

#### **Caractéristiques**

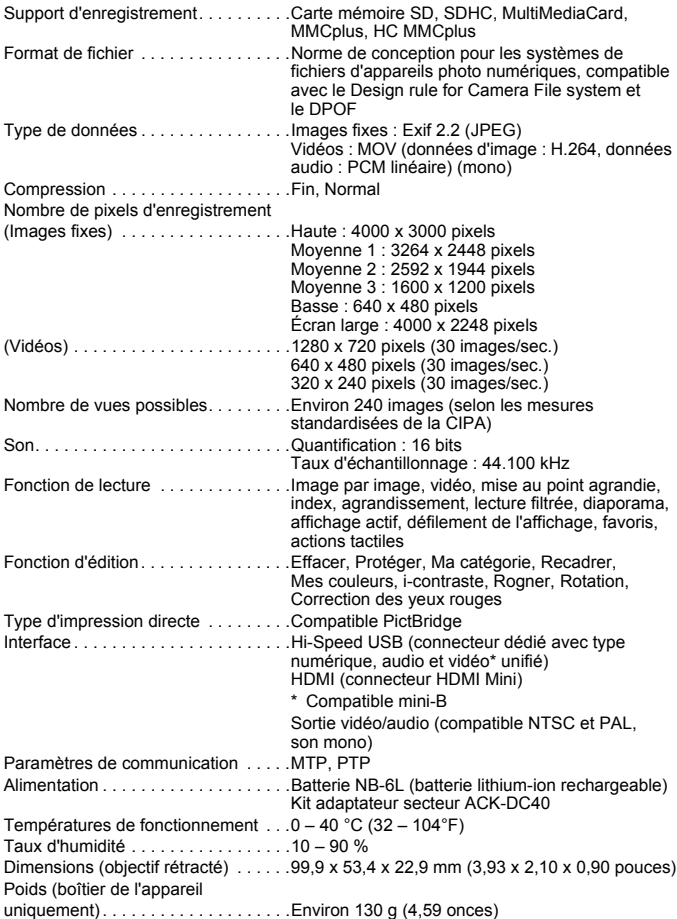

#### **Batterie NB-6L**

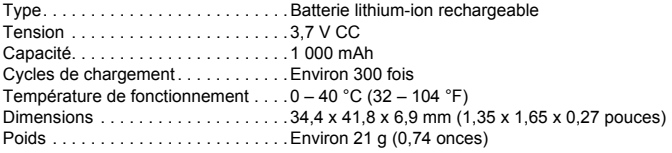

#### **Chargeur de batteries CB-2LY/CB-2LYE**

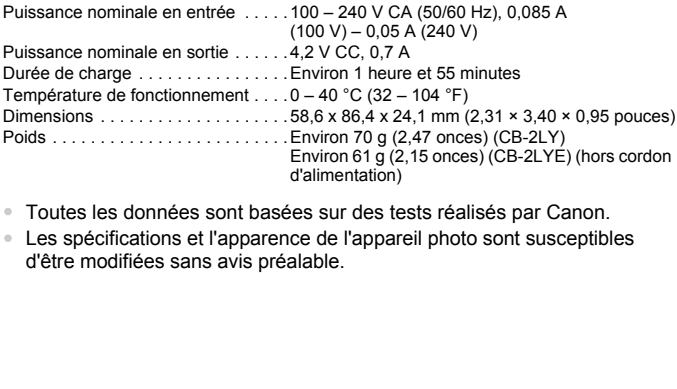

- Toutes les données sont basées sur des tests réalisés par Canon.
- Les spécifications et l'apparence de l'appareil photo sont susceptibles

# Index

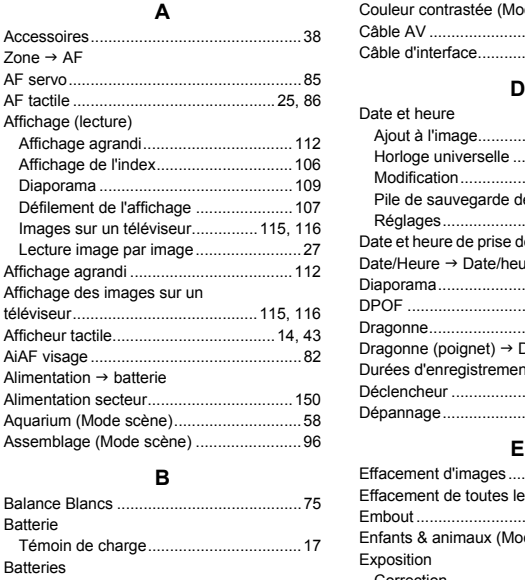

### **B**

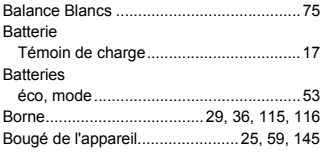

### **C**

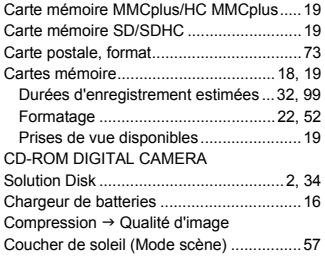

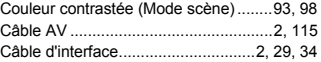

### **D**

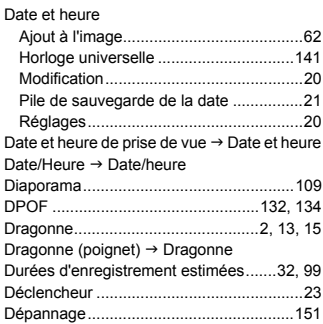

# **E**

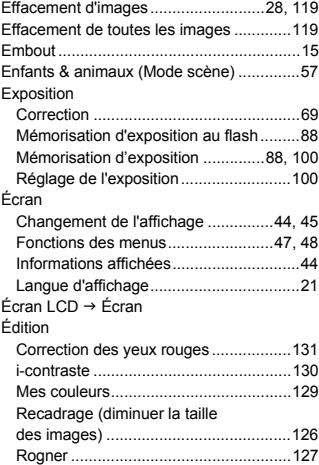

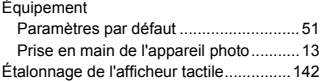

#### **F**

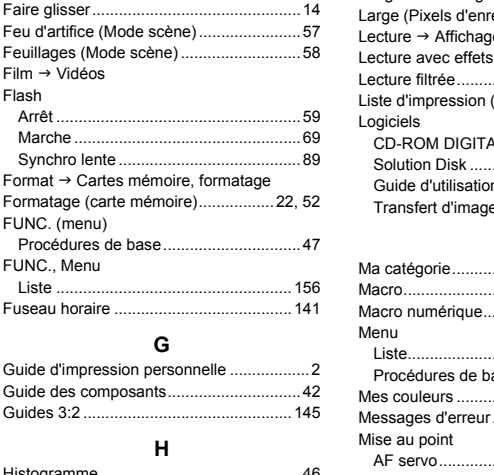

### **G**

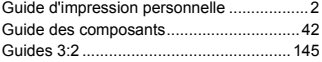

# **H**

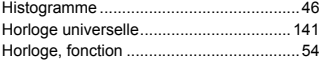

#### **I**

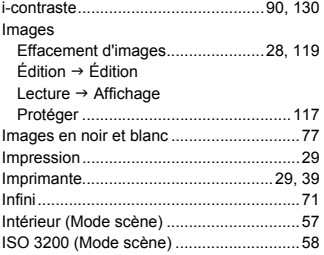

# **K**

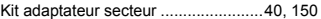

### **L**

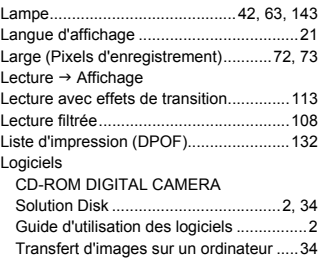

#### **M**

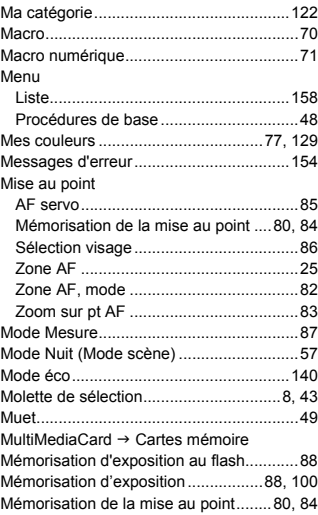

#### **Index**

### **N**

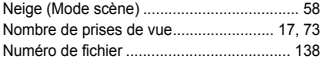

#### **O**

ON/OFF, touche ........................................... [43](#page-42-2)

### **P**

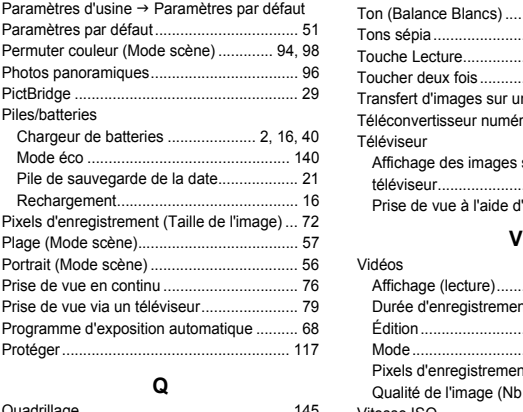

# **Q**

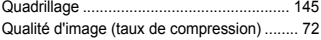

# **R**

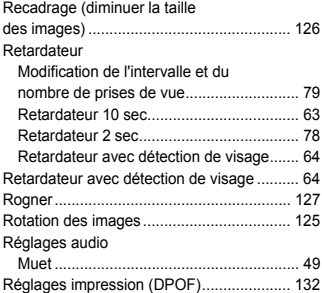

### **S**

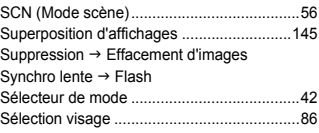

### **T**

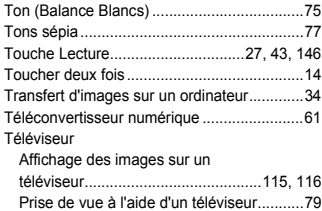

#### **V**

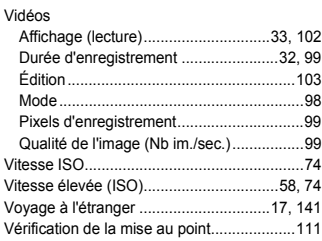

### **Y**

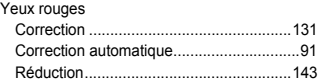

# **Z**

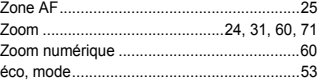

# MÉMO

#### **Marques déposées**

- Le logo SDHC est une marque commerciale.
- HDMI, le logo HDMI et High-Definition Multimedia Interface sont des marques ou des marques déposées de HDMI Licensing LLC.

#### **Limitation de la responsabilité**

- La réimpression, la transmission ou le stockage dans un système de stockage d'une partie quelconque de ce guide sans l'autorisation de Canon est strictement interdit. éposées<br>OHC est une marque commerciale.<br>Jogo HDMI et High-Definition Multimedia Inter<br>les ou des marques déposées de HDMI Lice<br>de la responsabilité<br>ge d'une partie quelconque de ce guide sans<br>est strictement interdit
- Canon se réserve le droit de modifier à tout moment le contenu de ce guide, sans avis préalable.
- Les illustrations et les captures d'écran utilisées dans ce guide peuvent différer légèrement de l'équipement utilisé.
- Nous nous sommes efforcés de garantir au maximum l'exactitude et l'exhaustivité des informations contenues dans ce guide. Cependant, si vous deviez constater des erreurs ou des omissions, veuillez contacter le centre d'assistance Canon renseigné sur la liste fournie avec le produit.
- Indépendamment de ce qui précède, Canon décline toute responsabilité en cas de dommages dus à une utilisation inadaptée des produits.